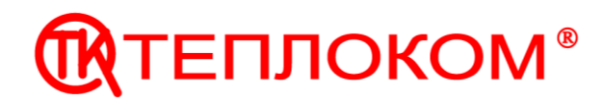

# **КОНТРОЛЛЕРЫ СПЕЦИАЛИЗИРОВАННЫЕ СПЕКОН СК5-01**

## **Руководство по эксплуатации**

РБЯК.423100.023 – 5-01 РЭ

г. Санкт-Петербург. 2012 г.

## Содержание

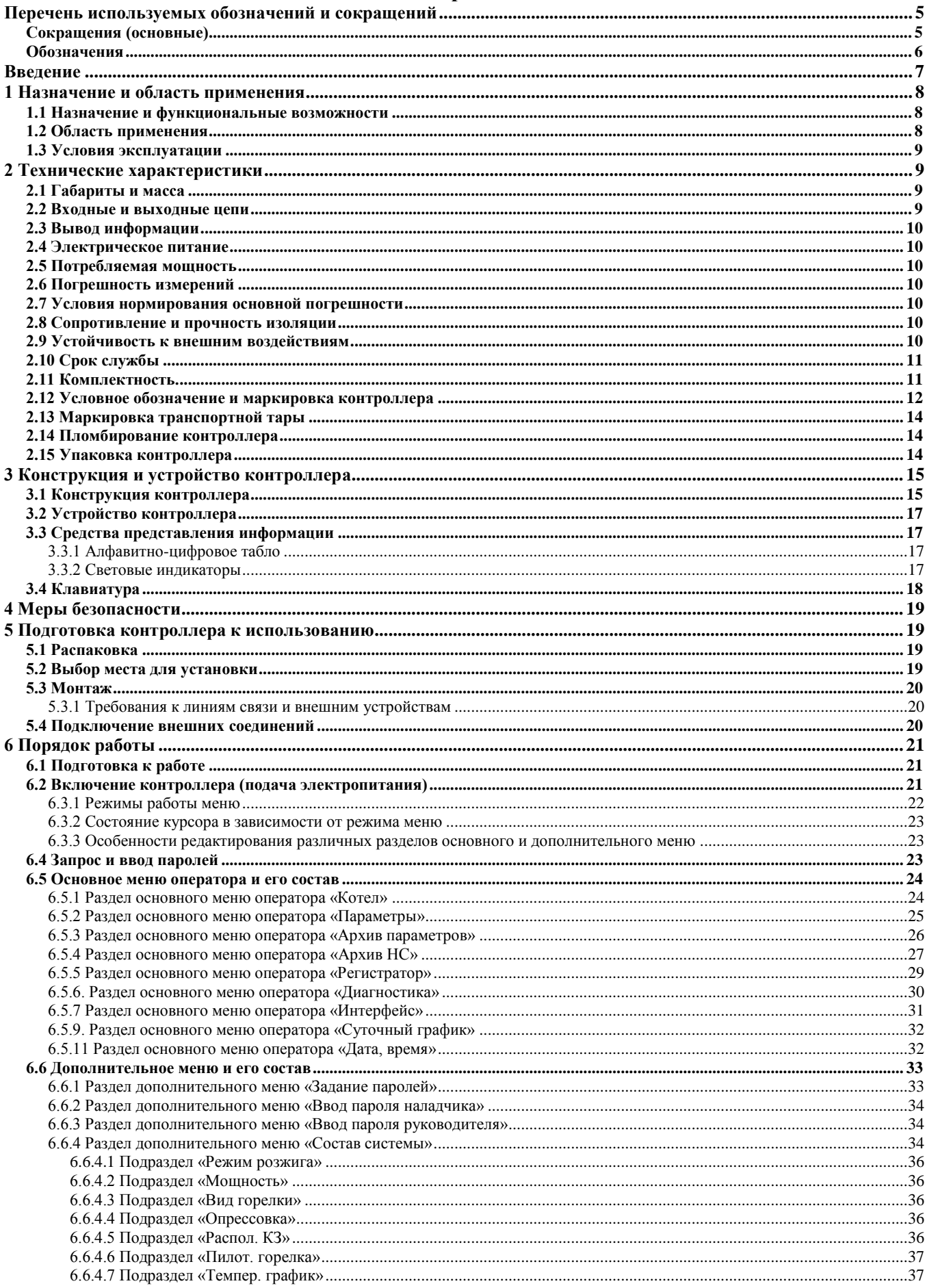

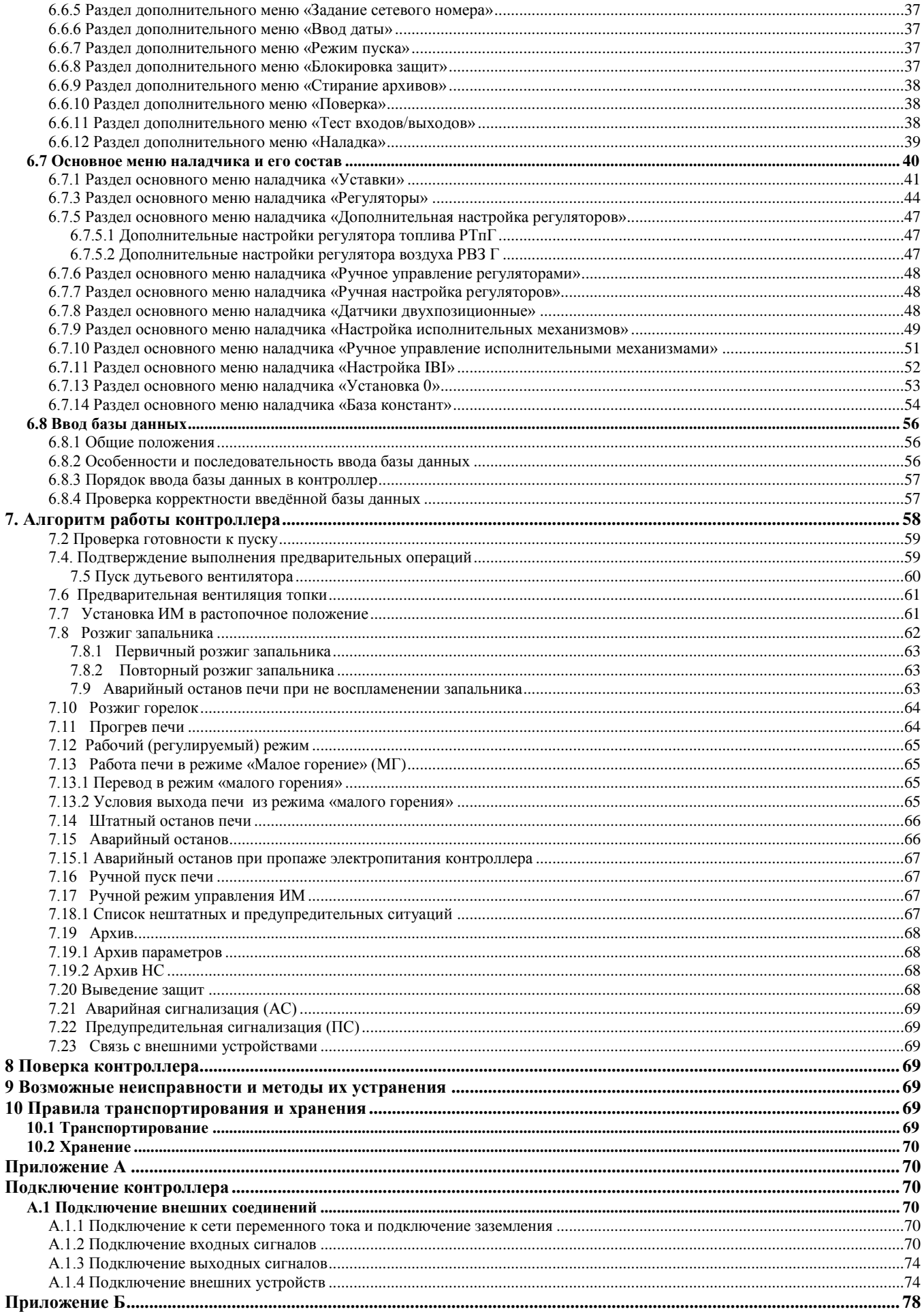

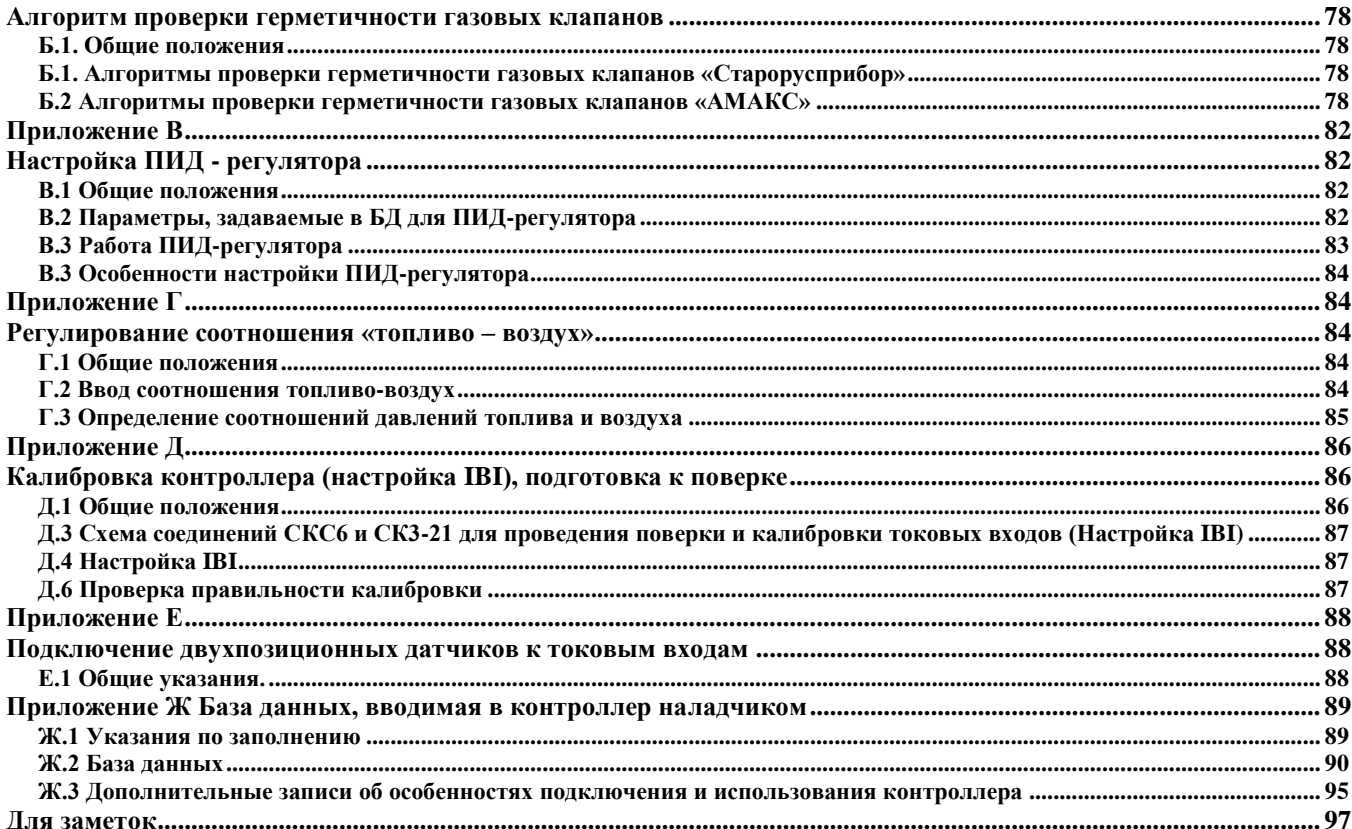

### **Перечень используемых обозначений и сокращений**

<span id="page-4-1"></span><span id="page-4-0"></span>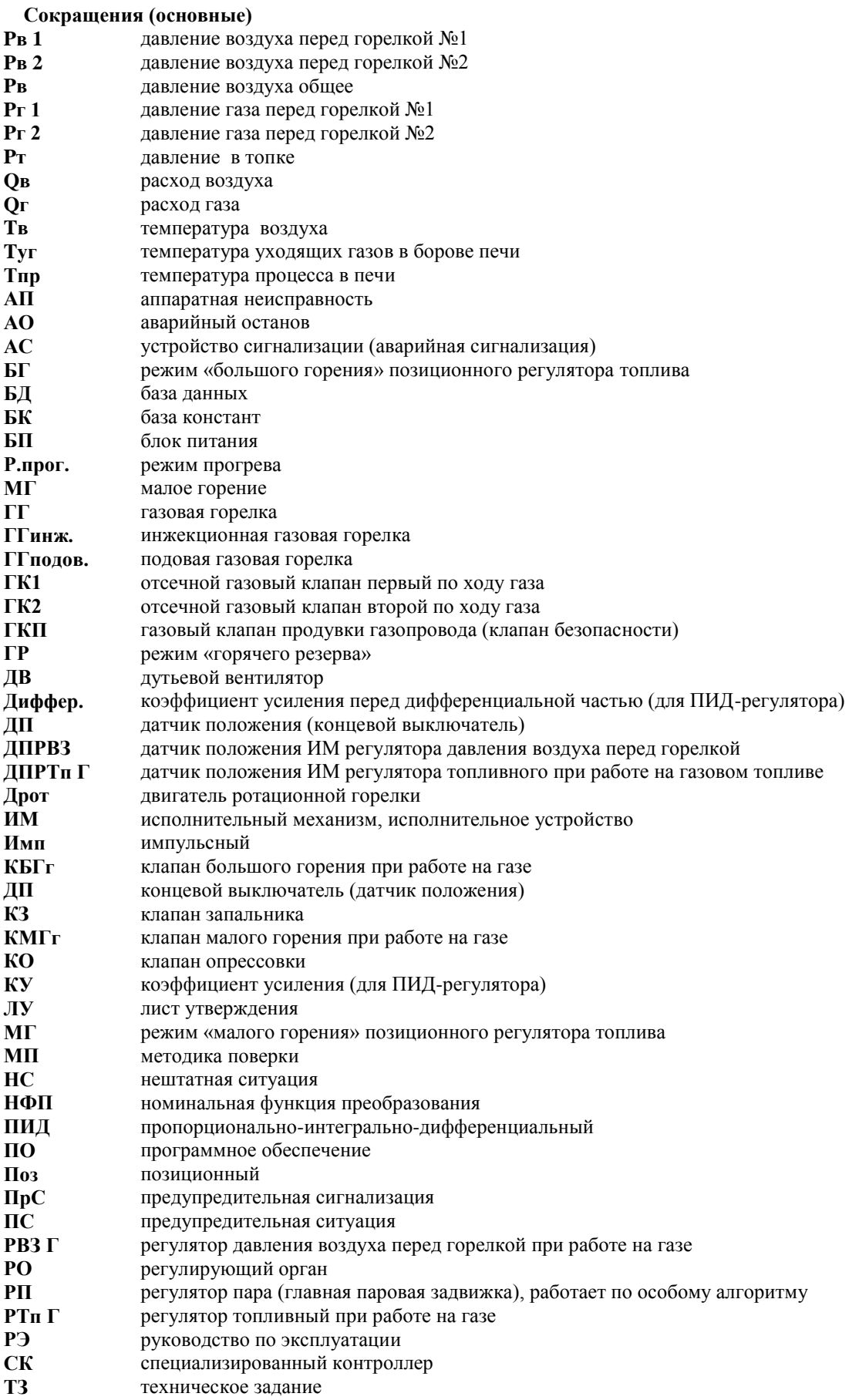

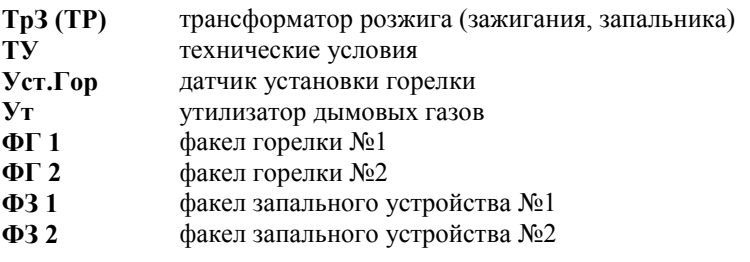

### <span id="page-5-0"></span>**Обозначения**

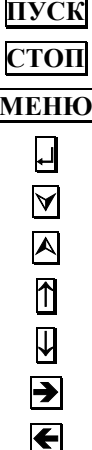

**ПУСК** Клавиша с маркировкой **ПУСК** на лицевой панели контроллера **СТОП** Клавиша с маркировкой **СТОП** на лицевой панели контроллера **МЕНЮ** Клавиша с маркировкой **МЕНЮ** на лицевой панели контроллера Клавиша с маркировкой на лицевой панели контроллера Клавиша с маркировкой У на лицевой панели контроллера Клавиша с маркировкой А на лицевой панели контроллера Клавиша с маркировкой  $\uparrow$  на лицевой панели контроллера Клавиша с маркировкой ↓ на лицевой панели контроллера Клавиша с маркировкой на лицевой панели контроллера Клавиша с маркировкой на лицевой панели контроллера

#### **Введение**

<span id="page-6-0"></span>Настоящее Руководство по эксплуатации (в дальнейшем - **РЭ**) содержит сведения о специализированных промышленных контроллерах **СПЕКОН СК5-01** (в дальнейшем - контроллер, **СПЕКОН**), предназначенных для автоматизированного управления термического обезвреживания промстоков в печах, работающиих на газе .

**РЭ** рассчитано на инженерно-технический работников, занимающихся проектированием, монтажом, наладкой, эксплуатацией и обслуживанием объектов теплоэнергетики.

#### **ВНИМАНИЕ! Несмотря на то, что контроллер имеет простой интерфейс пользователя (порядок работы с клавиатурой и сообщения, выводимые на его табло), а алгоритм его работы обеспечивает защиту от ошибочных действий оператора, приступать к работе с контроллером необходимо только после ознакомления с настоящим РЭ.**

Производитель оставляет за собой право вносить изменения в конструкцию, состав и программное обеспечение контроллера, не ухудшающие качество его работы.

Контроллеры соответствуют требованиям технических условий ТУ 4218-023-50932134-2000 и комплекта чертежей РБЯК.423100.023.

Контроллер имеет:

- сертификат соответствия № РОСС RU.AB41.B00781 от 27.05.2010 г. требованиям нормативных документов ГОСТ Р 52796-2007;

- сертификат соответствия № РОСС RU.AB28.H06029 от 01.07.2010 г. требованиям нормативных документов ГОСТ Р 51321.1-2007;

- разрешение ФС России по экологическому, технологическому и атомному надзору № РРС-00-40690 от 14.10.2010 г. на применение;

- сертификат Госстандарта России об утверждении типа средств измерений RU.С.34.022.А №44018 от 10.10.2011 г. Контроллеры зарегистрированы в Государственном реестре средств измерений за №20962-11;

**-** разрешение №11-02-0002-2012 от 04.01.2012 на право изготовления и применения технических устройств на объектах, поднадзорных Госпромнадзору МЧС Республики Беларусь.

#### **1 Назначение и область применения**

#### <span id="page-7-0"></span>**1.1 Назначение и функциональные возможности**

<span id="page-7-1"></span>В данном **РЭ** изложены описание, технические характеристики, порядок и алгоритм работы контроллеров, предназначенных для автоматизированного управления печами термического обезвреживания промстоков, работающими на газе .

Контроллер сочетает в себе функции следующих устройств:

- измерения;

- автоматического управления техпроцессом;

- регуляторов, обеспечивающих регулирование по выбранным законам позиционному, импульсному или ПИД;
- безопасности блокировки, защиты и сигнализации о предупредительных и нештатных ситуациях;
- регистрации и архивации параметров, НС и ПС по времени и по событиям;
- контроля доступа к управлению техпроцессом;
- представления информации о значении параметров и ходе техпроцесса;
- связи с верхнем уровнем (контроллер, компьютер и т.д.);
- диагностики оборудования и самодиагностики;

- коммутатора нагрузок переменного тока от 60 мА до 2 А, напряжением от 70 до 250 В, частотой 50 Гц для подключения регуляторов и **ИМ**.

Ввод БД (горелки, количество, типы датчиков, регуляторов, исполнительных механизмов, временные характеристики и т.д..) для конкретного объекта управления осуществляет наладчик с лицевой панели контроллера.

Номенклатура входных и выходных сигналов контроллеров, подключение к сети переменного тока, подключение внешних устройств, размещение разъёмов на платах приведены в **Приложении А** к настоящему **РЭ**.

#### **1.2 Область применения**

<span id="page-7-2"></span>Контроллер применяется для осуществления автоматического управления печами работающими на газе в соответствии с действующими нормативными документами, обеспечивая при этом:

- автоматический пуск, прогрев, переход в режим малого горения и останов печи по команде оператора с клавиатуры лицевой панели контроллера и по команде с верхнего уровня (контроллера верхнего уровня, по команде диспетчера);

- аварийную защиту, аварийную и предупредительную сигнализацию;

- автоматическое регулирование параметров;

- представление на табло значений параметров, информации о ходе техпроцесса и т.п.;

- управление исполнительными механизмами (**ИМ**) и регуляторами с клавиатуры контроллеров (управление в ручном режиме при наладочных работах);

- связь с внешним устройством - контроллером, компьютером, модемом, радиомаяком;

- защиту от неправильных действий оператора, несанкционированного доступа к управлению техпроцессом и **ИМ**;

- архивирование событий (пуск, останов печи и т.п.), измеряемых параметров, нештатных ситуаций (**НС**), предыстории аварии;

- автоматическую самодиагностику и диагностику технологического оборудования;

- проверку корректности введённой базы данных.

Контроллер как средство измерения осуществляет преобразование электрических сигналов от датчиков в показания указанных параметров:

- **Тв -** температуры воздуха;
- **Туг** температуры уходящих газов в борове печи;
- **Тпр** температуры процесса в печи;
- **Рт**  давления (разрежения) в топке;
- **Рв**  давления воздуха общее;
- **Рв 1** давления воздуха перед горелкой №1;
- **Рв 2** давления воздуха перед горелкой №2;
- **Рг 1** давления газа перед горелкой №1;
- **Рг 2** давления газа перед горелкой №2;
- **Рт**  давления в топке;
- **Ргсг** давления газа после ГСГО;
- **Qвз** расход воздуха;
- **Qг -** расхода газа.

#### **1.3 Условия эксплуатации**

<span id="page-8-0"></span>Контроллеры рассчитаны на эксплуатацию при:

- температуре окружающего воздуха от 10 до + 50 °С;
- относительной влажности окружающего воздуха до 95 % при температуре 25 °C;
- <span id="page-8-1"></span>- вибрации частотой (10÷55) Гц, амплитудой не более 0,15 мм.

#### **2 Технические характеристики**

#### **2.1 Габариты и масса**

<span id="page-8-2"></span>Габаритные размеры контроллера не превышают 400х240х110 мм (без кабельных вводов). Установочные и присоединительные размеры соответствуют значениям, указанным на рис. 3.1.2.

Масса контроллера не более 6 кг.

<span id="page-8-3"></span>Масса брутто контроллера в транспортной таре не более 15 кг.

#### **2.2 Входные и выходные цепи**

Номенклатура входных и выходных сигналов контроллера приведена в Приложении **А** настоящего **РЭ.**

Контроллер рассчитан на работу с входными сигналами:

- токовыми унифицированными с возрастающей (убывающей) характеристикой от токовых датчиков с выходными сигналами **0 – 5 (5 – 0)**, **0 – 20 (20 – 0)**, или **4 – 20 (20 – 4) мА** по ГОСТ 26.011., пропорциональными температуре, давлению, расходу;

- двухпозиционными (беспотенциальными) типа «сухой контакт»;

- частотными (числоимпульсными) в диапазоне частот от 0 до 1000 Гц, пропорциональными расходу.

Контроллер обеспечивает следующие номинальные функции преобразования (**НФП**) входных сигналов:

- **НФП** входных сигналов тока при определении давления и уровня соответствует формуле (2.1):

$$
A = A_H + \frac{(A_B - A_H)(i \cdot i_H)}{i_B - i_H} + \Theta
$$
, (2.1)

- где, **А** измеренное значение параметра среды (температура-**Твз**.,**Туг**., **Тпр**.,давление **Рпв, Рп, Рвз, Рг, Рм., Рт** , кПа,;
	- **Ав** значение верхнего предела диапазона измерения датчика;
	- **Ан** значение нижнего предела диапазона измерения датчика;
	- $i$  измеренное значение тока, мА:
	- $i_{\rm B}$  значение верхнего предела диапазона изменения тока датчика, мА;
	- $i_{\rm H}$  значение нижнего предела диапазона изменения тока датчика, мА;
	- поправочный коэффициент, учитывающий разную высоту между точкой отбора давления и установкой датчика: при измерении с использованием разделительных сосудов, импульсных трубок, заполненных

разделительной жидкостью, давления воды,  $\Theta = 9.807 \cdot \text{H}$ вс;

при измерении уровня  $\cdot \Theta = dH$ вс  $\approx 0$ , давления газа  $\cdot \Theta = \rho \cdot H$ вс  $\approx 0$ 

**Нвс** - высота водяного столба от точки отбора давления до датчика**, м.**

- **НФП** входных импульсных сигналов при определении расхода соответствует формуле (2.2):

#### $G = 3600 f B$  (2.2)

где:

 $G$  – измеренное значение расхода,  $\lceil \mathbf{M}^3/\mathbf{q} \rceil$ ;

**f** – значение частоты сигнала датчика, Гц;

**В** – вес (цена) импульса,  $\left[\frac{M^3}{M\pi}\right]$ .

Электрическое питание контактов, формирующих входные двухпозиционные беспотенциальные сигналы, осуществляется со стороны контроллера постоянным током 10 мА напряжением 24 В.

#### **Стр. 10 Технические характеристики**

Выходные цепи двухпозиционных сигналов контроллера обеспечивают коммутацию нагрузки переменного тока не менее 60 мА и не более 2 А, напряжением не менее 70 В и не более 250 В, частотой (50  $\pm$ 1) Гц (см. Примечание к таблице А.3. **Приложения А** настоящего **РЭ**).

#### <span id="page-9-0"></span>**2.3 Вывод информации**

Контроллер осуществляет:

- представление на табло информации о значениях параметров, состоянии печи, исполнительных механизмов, датчиков, наличии нештатных ситуаций (НС) и т.п.;

- обмен информацией по интерфейсам RS232, RS485 с внешними устройствами.

#### **2.4 Электрическое питание**

<span id="page-9-1"></span>Электрическое питание контроллеров должно осуществляться от сети переменного тока напряжением от 187 В до 242 В, частотой от 49 Гц до 51 Гц. Полярность подключения любая (подключение фазы и «нуля» не имеет значения).

#### **2.5 Потребляемая мощность**

<span id="page-9-2"></span>Потребляемая мощность при номинальном напряжении питания 220 В не более 10 ВА.

#### **2.6 Погрешность измерений**

<span id="page-9-3"></span>Пределы допускаемой основной приведенной погрешности преобразования токовых сигналов в значения параметров -  $\pm$  0,5 %.

Пределы допускаемой относительной погрешности преобразования импульсных сигналов в значения расхода -  $\pm 0.5 \%$ .

Пределы допускаемой дополнительной погрешности преобразования сигналов тока на каждые  $10^{-0}$ С в диапазоне температур от минус 10 до плюс 50 <sup>O</sup>C, не превышают значения, равного 0,2 % от предела допускаемой основной погрешности.

#### **2.7 Условия нормирования основной погрешности**

<span id="page-9-4"></span>Условия нормирования основной погрешности: -температура окружающего воздуха (20  $\pm$ 5) <sup>O</sup>C; -относительная влажность окружающего воздуха (65  $\pm$ 15) %; -атмосферное давление от 84 до 106,7 кПа; -напряжение питания от 187 до 242 В частотой (50 ±1) Гц; -минимальное время выдержки во включенном состоянии 15 мин. Время установления показаний на табло контроллера не более 5 сек.

#### **2.8 Сопротивление и прочность изоляции**

<span id="page-9-5"></span>Электрическое сопротивление изоляции входных и выходных цепей контроллера относительно корпуса и между собой составляет:

- не менее 100 МОм - при температуре окружающего воздуха (20  $\pm$  5) <sup>O</sup>С и относительной влажности 80 %;

- не менее 20 МОм - при температуре окружающего воздуха 50 °С и относительной влажности 65 %.

Электрическая изоляция входных и выходных цепей контроллера относительно его корпуса и между собой при температуре окружающего воздуха (20  $\pm$ 5) <sup>O</sup>С и относительной влажности не более 80 % выдерживает в течение 1 минуты действие испытательного напряжения переменного тока частотой  $(50 \pm 1)$  Гц следующей величины:

- силовая сеть относительно корпуса контроллера, цепей входных аналоговых сигналов, цепей входных двухпозиционных сигналов, цепей выходных двухпозиционных сигналов, интерфейсных цепей – 1500 В;

- цепи выходных двухпозиционных сигналов относительно корпуса, цепей аналоговых сигналов, цепей входных двухпозиционных сигналов и интерфейсных цепей - 1500 В;

- цепи входных аналоговых сигналов, цепи входных двухпозиционных сигналов и интерфейсные цепи между собой - 500 В.

#### **2.9 Устойчивость к внешним воздействиям**

<span id="page-9-6"></span>Контроллер устойчив к воздействию температуры окружающего воздуха от минус 10 до 50 °С и относительной влажности до 95 % при температуре (25 ±10) <sup>О</sup>С. Контроллер устойчив к воздействию вибрации частотой (10-55) Гц, амплитудой не более 0,15 мм.

Контроллер в упаковке для транспортирования выдерживает воздействия:

- синусоидальных вибраций в диапазоне от 10 до 55 Гц с амплитудой смещения до 0,35 мм;
- температуры окружающего воздуха от минус 40 до плюс 50 °C;
- относительной влажности  $(95 \pm 3)\%$  при температуре 35 °C.

Контроллер в части безопасности относится к категории закрепленного и постоянно подключенного оборудования, соответствует категории монтажа II (МЭК 60664), степени загрязнения «2» (МЭК 60664), категории изоляции – «двойная» по ГОСТ Р 51350-99.

Контроллер по уровню излучаемых радиопомех соответствует категории оборудования класса Б по ГОСТ Р 51318.22-99 (СИСПР 22-97).

Контроллер по устойчивости к электромагнитным помехам соответствует критериям качества функционирования категории «А», группа «I» по ГОСТ Р 50839-95, а именно:

- динамическим изменениям напряжения сети электропитания – степень жесткости испытаний «3» по ГОСТ Р 50627-93;

- электростатическим разрядам – степени жесткости испытаний «1» по ГОСТ 29191-91;

- наносекундным импульсным помехам – степени жесткости испытаний «2» по ГОСТ 29156-91;

- микросекундным импульсным помехам большой энергии – классу условий эксплуатации «3» по ГОСТ Р 50007-92.

#### **2.10 Срок службы**

<span id="page-10-0"></span>Средняя наработка контроллера на отказ при температуре окружающего воздуха (20  $\pm$ 10) <sup>о</sup>С не менее 75000 ч. Под отказом понимается несоответствие контроллера требованиям п.п. 2.2, 2.3, <sup>2</sup>.3. <sup>2</sup>.5 . 2.8, 2.9 настоящего РЭ. Полный средний срок службы контроллера не менее 10 лет.

#### **2.11 Комплектность.**

<span id="page-10-1"></span>Комплект поставки контроллера соответствует таблице 2.11.1.

Таблица 2.11.1

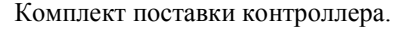

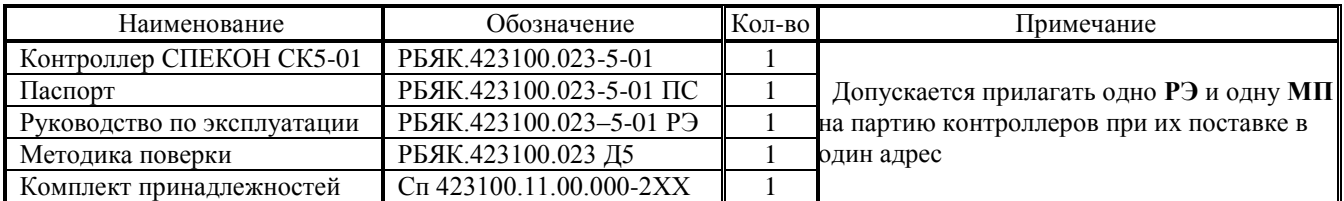

Где: **01** – номер исполнения контроллера (см. п. 2.12 Условное обозначение и маркировка контроллера)

Состав комплекта принадлежностей:

- ключ от замка передней дверцы – 2 шт.;

- ответные части от разъёмов входных сигналов на 16 контактов – 6шт., на 4 контакта – 2шт.;

- ответные части от разъёмов выходных сигналов 2 контакта – 15 шт. ;

- ответная часть от разъёма **БП** для подключения сети 220В 50Гц – 1 шт.

- шнур к **БП** для бытовой розетки 220 В 50 Гц (для технологических нужд) – 1 шт.

#### **2.12 Условное обозначение и маркировка контроллера**

<span id="page-11-0"></span>Условное обозначение контроллера определяет производитель и приводит в паспорте контроллера.

Расшифровка условного обозначения контроллера приведена на рисунке 2.12.1:

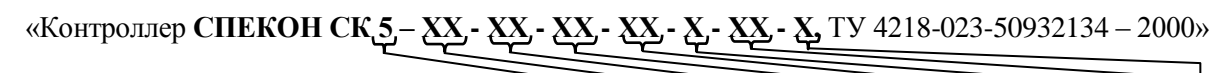

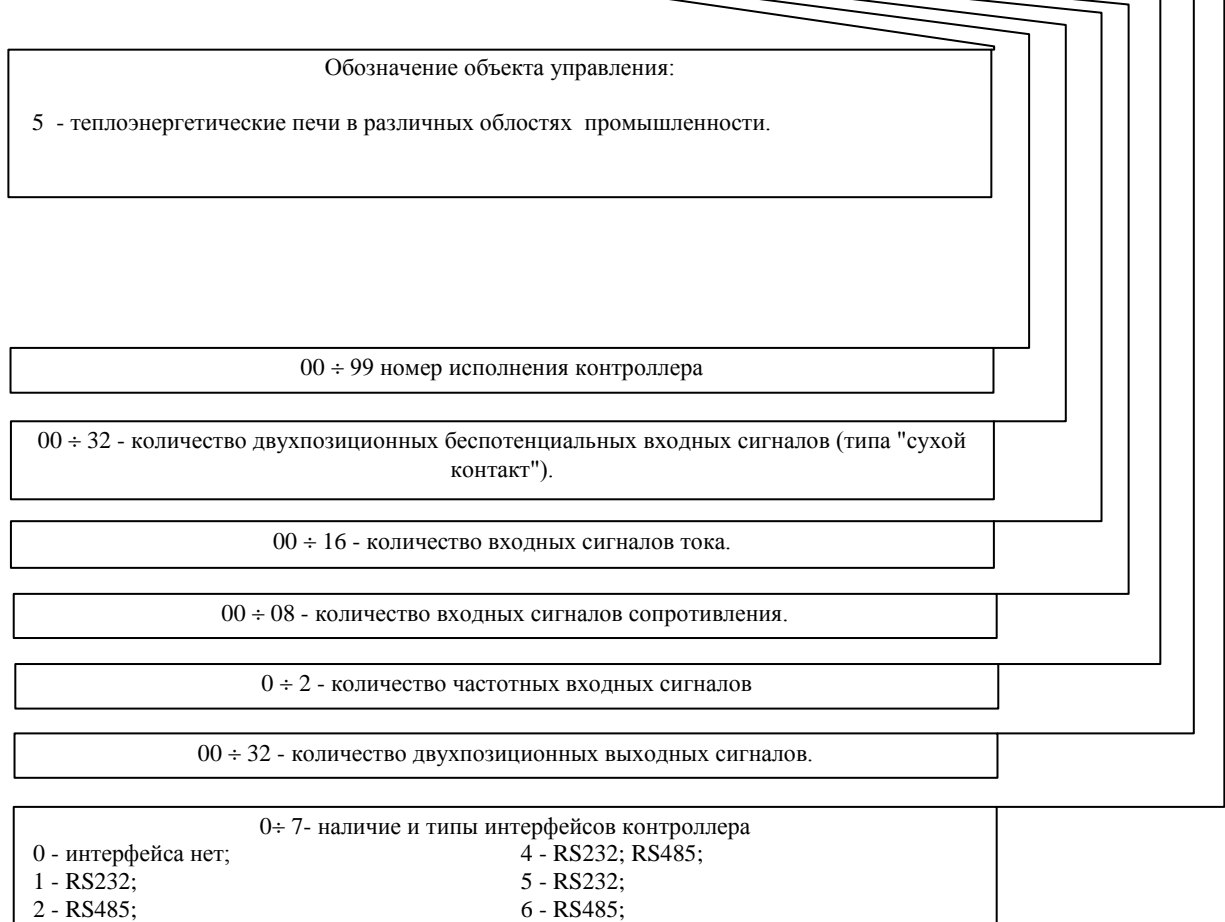

На лицевой панели контроллера (см. рисунок 3.1.1) нанесено:

3 - Centronics; 7 - RS232; RS485;

- товарный знак предприятия – изготовителя и страна – изготовитель;

- наименование и обозначение контроллера;
- знак утверждения типа средств измерений;
- знак соответствия системы сертификации ГОСТ Р.

На внутренней поверхности лицевой панели контроллера в нижней части на шильде нанесено:

- условное обозначение контроллера (расшифровка показана на рисунке 2.12.1);
- заводской номер по системе нумерации предприятия изготовителя;
- год изготовления;
- напряжение и частота тока сети электропитания;
- потребляемая мощность.

На крышке индикатора находится наклейка (см. рисунок 2.12.2) с обозначением и номерами контактов для подключения входных сигналов.

| X1                       |                                          |              | <u> входные сигналы СК5-01)</u>      |                                                 |                                                 |                                                   |  |
|--------------------------|------------------------------------------|--------------|--------------------------------------|-------------------------------------------------|-------------------------------------------------|---------------------------------------------------|--|
| 1:1<br>1:2               | или Рвз.ан№1                             | 2:5<br>2:6   | ДПРТп Г  3:9<br>или<br>40 %          | $\Phi_3$ N <sub>2</sub> 2<br>или<br>3:10        | 4:13<br>или Ргр.№2<br>4:14                      | $6:14$ +<br>$Pr.N_21$<br>6:16                     |  |
| 1:3<br>1:4               | или Рвз.ан№1<br>ィー                       | 2:7<br>2:8   | ДПРВЗ<br>или<br>$\bf{0}$             | 3:11<br>$\Phi$ r No1<br>или<br>3:12             | 4:15<br>ДпГк<br>или<br>4:16                     | $6:15 +$<br>$Pr.N_2$<br>$\mathbf{i}$<br>6:16      |  |
| $\vert 1:5 \vert$<br>1:6 | или                                      | 2:9<br>2:10  | ДПРВЗ<br>или<br>3                    | 3:13<br>$\Phi$ r No <sub>2</sub><br>или<br>3:14 | 5:1<br>$\sqrt{F}$<br>Qг<br>5:2                  | $7:2$ <sup>+</sup><br>$P_T$<br>$\mathbf i$<br>7:4 |  |
| 1:7<br>1:8               | 亠<br>или<br>╱                            | 2:11<br>2:12 | ДПРВЗ<br>или<br>40 %                 | 3:15<br>$13:16$ или<br>Тп.ав.в                  | 5:3<br>$\mathbf{F}$<br>5:4                      | 7:3<br>Ргсго<br>7:4                               |  |
| 1:9<br><b>1:10</b>       | ДПРДС<br>или<br>$\mathbf 0$              | 2:13<br>2:14 | или Рг.ав №1                         | 4:1<br>Рог.ав.н<br>или<br>4:2                   | 6:2<br>Твз<br>$\mathbf i$<br>6:4                | 7:6<br>Qвз<br>i<br>7:8                            |  |
| 1:11<br>1:12             | ДПРДС<br>или<br>3<br>╱                   | 2:15<br>2:16 | или Рг.ан №1                         | 4:3<br>Сигнал<br>или<br>4:4<br>ДС               | 6:3<br>$\ddot{}$<br>Туг<br>Ϊi<br>6:4            | 7:7<br>i.<br>7:8                                  |  |
| 1:13<br>1:14             | ДтДС<br>или                              | 3:1<br>3:2   | Рг.ав №2<br>или                      | 4:5<br>н.с.по пит.<br>или<br>4:6                | 6:6<br>Тпр<br>$\mathbf{i}$<br>6:8               | $7:10+$<br>$\mathbf{i}$<br>7:12                   |  |
| 1:15<br>1:16             | или ДтДВ                                 | 3:3<br>3:4   | Рг.ан №2<br>или                      | 4:7<br>Prp.max1<br>или<br>4:8                   | 6:7<br>Рвз№1<br>$\mathbf{i}$<br>6:8             | 7:11<br>$\mathbf{i}$<br>7:12                      |  |
| 2:1 <br> 2:2             | ДПРТп $\Gamma$ 3:5<br>или<br>$\mathbf 0$ | 3:6          | Рст.ан<br>или                        | 4:9<br>или Ргр.тах2<br>4:10                     | $6:10 +$<br>Рвз№2<br>6:12                       | $7:14$ <sup>+</sup><br>$\mathbf{i}$<br>7:16       |  |
| 2:3 <br> 2: 4            | ДПРТп $\Gamma$ 3:7<br>или<br>3<br>イ      | 3:8          | $\Phi_3$ No <sub>1</sub><br>или<br>╱ | 4:11<br>$Prp.N_21$<br>$4:12$ $HJIH$             | 6:11<br>P <sub>B3</sub><br>$\mathbf{i}$<br>6:12 | $7:15^{-4}$<br>$\mathbf{i}$<br>7:16               |  |

Рисунок 2.12.2 Наклейка на крышке кнопочной панели и индикатора

На крышке системной платы SP\_CPU находится наклейка (см рисунок 2.12.3.) со схемой расположения разъёмов для подключения входных сигналов.

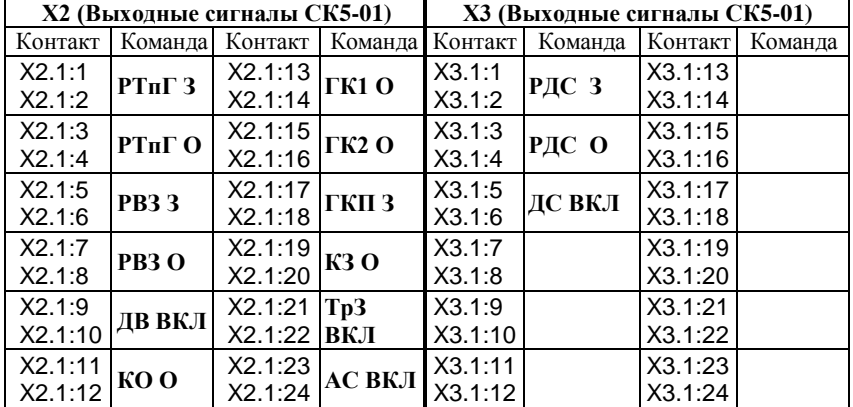

На крышке силовых плат находится наклейка с обозначением и номерами контактов для подключения выходных сигналов.

Рисунок 2.12.4 Наклейка на крышке силовых плат

Наклейки с обозначениями и номерами контактов для подключения входных и выходных сигналов служат только для удобства при монтаже и могут содержать неполную информацию. Руководствоваться необходимо номенклатурой сигналов, приведенной в Приложении А к данному РЭ.

#### 2.13 Маркировка транспортной тары

<span id="page-13-0"></span>Маркировка транспортной тары контроллера и транспортная маркировка грузовых мест соответствует ГОСТ 14192, чертежам предприятия - изготовителя и содержит манипуляционные знаки:

#### ХРУПКОЕ; ОСТОРОЖНО; БЕРЕЧЬ ОТ ВЛАГИ; ВЕРХ.

#### 2.14 Пломбирование контроллера

<span id="page-13-1"></span>Платы SP\_CPU, SP\_POW, БП и индикатора закрыты крышками, которые крепятся винтами. Один из винтов каждой из крышек плат SP\_POW, БП и индикатора закрыт пломбой предприятия-изготовителя, крышки платы SP CPU - организацией, производящей госповерку контроллера.

#### 2.15 Упаковка контроллера

<span id="page-13-2"></span>Упаковка контроллера производится в закрытых, вентилируемых помещениях при температуре окружающего воздуха от 15 до 40 °С и относительной влажности до 80 % при отсутствии в окружающем воздухе агрессивных газов.

### **3 Конструкция и устройство контроллера**

#### <span id="page-14-0"></span>**3.1 Конструкция контроллера**

<span id="page-14-1"></span>Внешний вид контроллера представлен на рисунках 3.1.1 (вид спереди) и 3.1.2 (вид сзади).

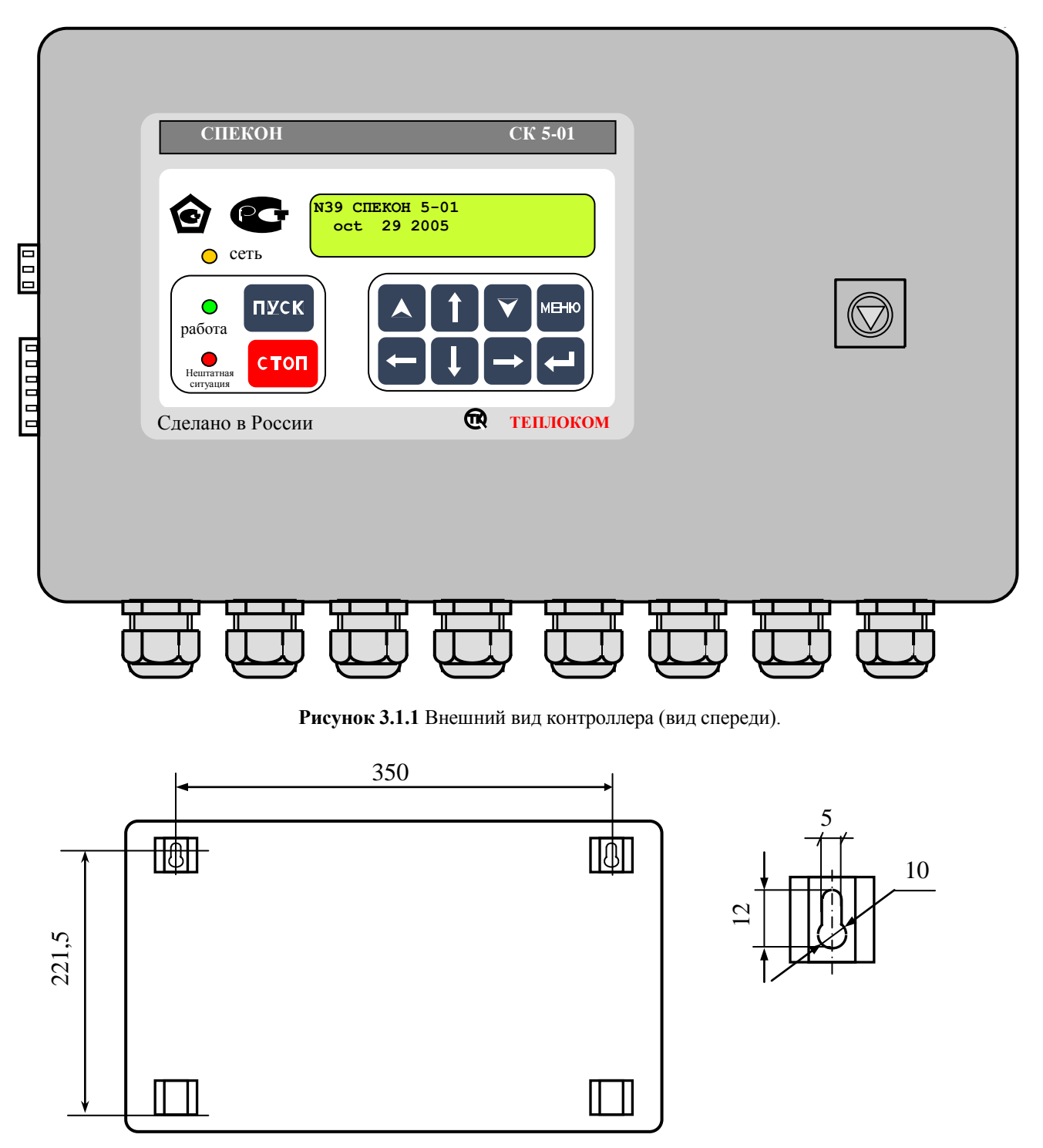

**Рисунок 3.1.2** Установочные, присоединительные размеры (вид сзади)

Исполнение контроллера настенное. Корпус контроллера металлический, сварной, степень защиты корпуса **IP44** по ГОСТ 14254.

Корпус имеет откидывающуюся дверцу с замком.

На дверце располагаются светодиодные индикаторы, клавиатура и жидкокристаллическое табло. Дверца с индикаторами, клавиатурой и табло образуют лицевую панель контроллера.

К задней внутренней стенке корпуса контроллера крепится монтажная панель (см. рисунок 3.1.3). На монтажной панели располагаются печатные платы с электронными элементами, разъёмами для соединения плат, разъёмами для крепления линий связи с внешним оборудованием. На монтажной панели установлены системная (**SP\_CPU**) плата, две силовые (**SP\_POW**) платы и плата (**БП**) блока питания. Между собой платы соединены плоскими жгутами.

Печатные платы закрыты крышками, обеспечивающими доступ к разъёмам.

На крышках плат **SP\_POW** и **БП** нанесён предупреждающий знак:

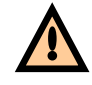

На левой (если смотреть со стороны лицевой панели) боковой стенке корпуса располагаются разъемы для подключения интерфейсных цепей – **Х7 (RS232)**, которые соединены плоскими жгутами с системной платой **SP\_CPU**.

На нижней стенке корпуса располагаются кабельные вводы и зажим защитного заземления. Кабели связи контроллера с внешним оборудованием вводятся через кабельные вводы. В контроллере используются кабельные вводы **PGB21**, обеспечивающие ввод кабеля с внешним диаметром от 13 до 18 мм.

**ВНИМАНИЕ! Степень защиты корпуса IP44 обеспечивается при условии подключения внешнего оборудования многожильными кабелями с внешним диаметром от 13 до 18 мм.**

#### **3.2 Устройство контроллера**

<span id="page-16-0"></span>На системной плате **SP\_CPU** (маркировка элементов, установленных на плате **SP\_CPU** включает в себя цифру 1, например разъемы **Х1.1**, **Х1.2**) (см. рисунок 3.1.3) расположена микроЭВМ, являющаяся центральной частью контроллера и управляющая работой **АЦП**, клавиатуры, табло. Кроме того микроЭВМ обеспечивает преобразование входных и формирование выходных двухпозиционных сигналов, а также обмен с внешними устройствами.

На системной плате **SP\_CPU** расположены разъемы для подключения внешних цепей:

- **Х1.11** - для подключения интерфейса **RS485**;

- **Х1.1** – **Х1.7** - для подключения линий связи с датчиками.

На силовых платах **SP\_POW** (2 шт. – нижняя и верхняя) расположены элементы, формирующие выходные двухпозиционные сигналы контроллера.

На силовых платах **SP\_POW** расположены разъемы **Х2.1** (нижняя плата) и **Х3.1** (верхняя плата) для подключения линий связи выходных двухпозиционных сигналов с нагрузкой.

На плате блока питания расположен разъём **Х4.2** - для подключения сети электропитания.

Входные и выходные цепи контроллера имеют гальваническую развязку.

#### **3.3 Средства представления информации**

<span id="page-16-1"></span>Для представления информации о ходе техпроцесса, значении параметров, составе системы и т.п. на лицевой панели контроллера располагаются алфавитно-цифровое табло и светодиодные индикаторы. Визуально наблюдаемое в текущий момент **содержание табло** будем называть **экраном**.

#### **3.3.1 Алфавитно-цифровое табло**

<span id="page-16-2"></span>Алфавитно-цифровое табло жидкокристаллическое, двухстрочное, имеет по 16 знаков в каждой строке. Табло имеет подсветку.

#### **3.3.2 Световые индикаторы**

<span id="page-16-3"></span>Световые индикаторы (светодиоды), расположенные на лицевой панели, имеют следующие названия и назначения:

**«Сеть» -** индикатор желтого цвета.

- светится постоянно – контроллер подключен к сети электропитания;

- погашен – контроллер отключен от сети.

«**Работа» -** индикатор зеленого цвета:

- светится постоянно - печь работает в штатном режиме или производится загрузка программы в контроллер;

- погашен - печь штатно остановлена;

- мигает с различной частотой и длительностью – при заблокированной защите возникла аварийная ситуация именно по заблокированному параметру, при этом на табло выводится сообщение об аварийной ситуации и её причине.

#### **«Нештатная ситуация» (НС**) - индикатор красного цвета:

- светится постоянно – возникла нештатная ситуация;

- погашен - печь работает в штатном режиме (если при этом горит светодиод «Работа»), печь штатно остановлена, производится штатный пуск или останов печь;

- мигает с частотой 1 Гц - предупредительная сигнализация;

При нештатной ситуации светодиод **НС** светится постоянно вплоть до нажатия **ПУСК** при последующем пуске печи, информируя о том, что печь остановлена аварийно.

### **3.4 Клавиатура**

<span id="page-17-0"></span>Ввод базы данных (**БД**), вывод значений параметров, управление техпроцессом и т.д. и т.п. осуществляется с клавиатуры лицевой панели. На рисунке 3.4.1 приведен общий вид клавиатуры.

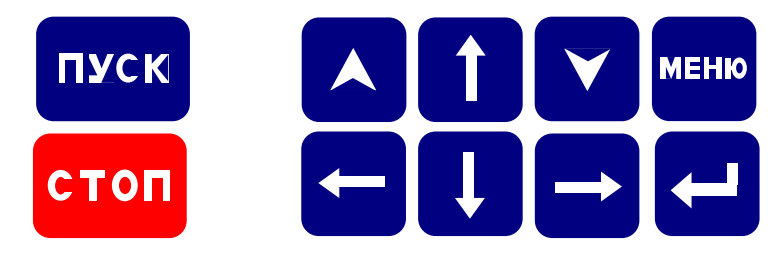

**Рисунок 3.4.1** Клавиатура

В таблице 3.4.1 приведено основное функциональное назначение клавиш. Более подробное назначение клавиш приведено в разделе 6 **«Порядок работы»** настоящего **РЭ**.

Таблица 3.4.1

Функциональное назначение клавиш

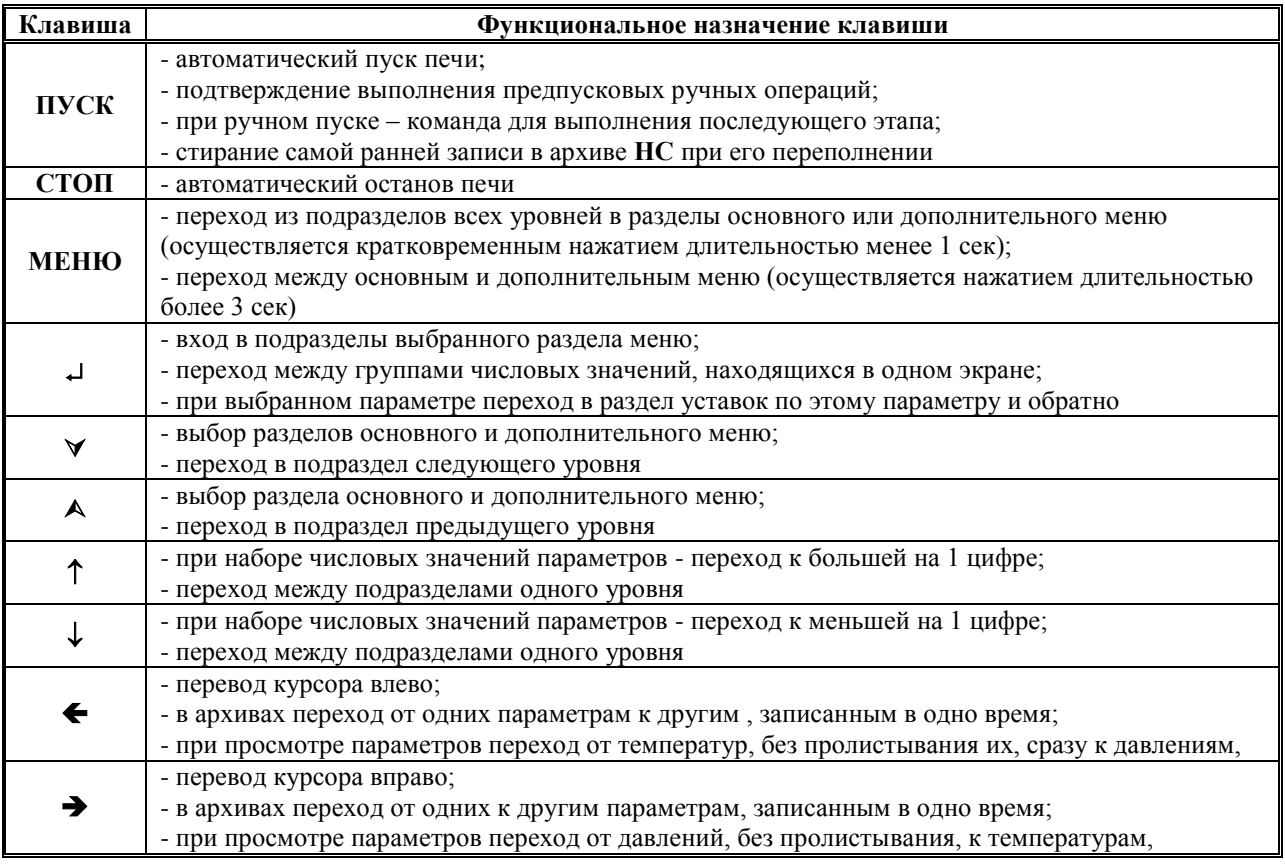

При нажатии на клавишу **ПУСК** контроллер осуществляет процедуру автоматического пуска печи, при нажатии на клавишу **СТОП** - автоматического останова.

#### **4 Меры безопасности**

<span id="page-18-0"></span>При работе с контроллером опасным производственным фактором является напряжение 220 В 50 Гц в его цепи электрического питания и цепях выходных двухпозиционных сигналов управления регуляторами и исполнительными механизмами.

При эксплуатации контроллера и проведении испытаний необходимо:

- соблюдать «Правила технической эксплуатации электроустановок потребителей», «Правила техники безопасности при эксплуатации электроустановок потребителей» и требования, установленные ГОСТ 12.2.007.0;

- осуществлять защитное заземление корпуса контроллера медным изолированным проводом сечением не менее 2,0 мм<sup>2</sup>;

- подключать провода линий связи контроллера с внешними устройствами (датчиками, **ИМ** и т.п.) согласно маркировке только при отключении от сети электропитания.

Общие требования безопасности при проведении испытаний - по ГОСТ 12.3.019.

Требования безопасности при испытаниях изоляции и измерении сопротивления изоляции - по ГОСТ 21657.

По способу защиты от поражения электрическим током контроллер имеет исполнение класса 1 по ГОСТ 12.2.007.0.

На лицевой панели контроллера располагается индикатор **СЕТЬ**, свечение которого информирует оператора о том, что контроллер подключен к сети электропитания.

На нижней стенке корпуса расположен зажим защитного заземления по ГОСТ 12.2.007.0.

К эксплуатации контроллера допускаются лица, достигшие 18 лет, имеющие группу по электробезопасности не ниже II, удостоверение на право работы на электроустановках до 1000 В и прошедшие инструктаж по технике безопасности на рабочем месте.

<span id="page-18-1"></span>При эксплуатации контроллера и включенном электропитании дверца должна быть закрыта и зафиксирована в этом положении внутренним замком при помощи ключа, входящего в комплект принадлежностей контроллера.

#### **5 Подготовка контроллера к использованию**

#### **5.1 Распаковка**

<span id="page-18-2"></span>При распаковывании контроллера необходимо руководствоваться надписями, содержащимися на транспортной таре.

При вскрытии тары необходимо пользоваться инструментом, не производящим сильных сотрясений. После вскрытия упаковки необходимо проверить комплектность на соответствие упаковочному листу.

После распаковки контроллер следует поместить в сухое отапливаемое помещение на время не менее одних суток. Только после этого контроллер может быть введен в эксплуатацию.

#### **5.2 Выбор места для установки**

<span id="page-18-3"></span>При выборе места установки контроллера следует учитывать, что наилучшими условиями его работы являются:

- температура окружающего воздуха (20 ±5) °С;

- относительная влажность до 80 %.

Недопустимо наличие в воздухе паров кислот, щелочей, примесей аммиака, сернистых и других агрессивных газов, вызывающих коррозию.

Не следует устанавливать контроллер в местах, где он может подвергаться вибрации частотой более 55 Гц и амплитудой более 0,15 мм, а также вблизи источников переменного магнитного поля напряженностью более 400  $A/M$ 

Высота установки контроллера должна обеспечивать удобство пользования клавиатурой и считывания информации с табло контроллера, а также монтажа проводов линий связи с внешними устройствами.

Исполнение контроллера - настенное. При установке необходимо обеспечить возможность открытия дверцы на угол не менее 100 для свободного доступа к разъемам внешних подключений контроллера. Для крепления контроллера необходимо установить винты на расстоянии друг от друга согласно рисунка 3.1.2. Затем завести головки винтов в прорези верхних ушек корпуса и опустить контроллер вниз, до фиксации винтов.

#### <span id="page-19-0"></span>**5.3 Монтаж**

#### **5.3.1 Требования к линиям связи и внешним устройствам**

<span id="page-19-1"></span>Линии связи контроллера с исполнительными механизмами и датчиками должны быть выполнены кабелем с сечением жил проводников по меди не менее 0,35 мм<sup>2</sup> (рекомендуемое сечение – 0,5 мм<sup>2</sup>).

Рекомендуется использовать многожильные проводники, которые более эластичны по сравнению с одножильными.

Недопустимо через один кабельный ввод (гермоввод) прокладывать линии связи с датчиками (сигнальные линии связи) и линии связи с сетью, исполнительными механизмами (силовые линии связи).

Рекомендуется выключатель питания или автомат защиты располагать вблизи контроллера.

Длина интерфейсных линий связи при подключении компьютера, принтера, модема непосредственно к контроллеру, выполненная кабелем с сопротивлением не более 50 Ом/км и ёмкостью не более 150 пФ/м, не должна превышать 500 м. При этом необходимо учитывать, что качество передачи информации зависит от конкретных условий прокладки линий связи: наличия помех, токов утечки, взаимоиндуктивности и т.п.

Монтаж линий связи с датчиками и внешним устройством должен быть выполнен экранированными кабелями (проводами). Допускается экранирование с помощью металлических труб или шлангов. Экраны и корпус каждого из внешних устройств должны быть надёжно заземлены.

В общем случае наружный диаметр кабелей для обеспечения герметичности должен находиться в диапазоне от 13 до 18 мм для каждого кабельного ввода. Для обеспечения герметичности корпуса контроллера незадействованные гермовводы должны быть заглушены.

Связь по **RS485** должна быть выполнена витой парой.

При выполнении монтажа следует учитывать:

1) суммарное сопротивление жил линий связи токового датчика с учетом входного сопротивления токового входа контроллера ( $50$  Oм) не должно превышать значения сопротивления нагрузки, указанного в документации датчика;

2) сопротивление каждой жилы линий связи термопреобразователя сопротивления датчика температуры не должно превышать 100 Ом;

3) длина соединительных кабелей, с целью устранения воздействия на них электромагнитных помех, должна быть по возможности минимальной;

4) не следует прокладывать сигнальные линии связи вместе с силовыми или рядом с другими источниками помех.

Эксплуатация ответных частей разъемов для подключения линий связи с неисправными винтовыми зажимами не допускается.

Подключение токовых датчиков к контроллеру следует производить при отсутствии напряжения питания на датчиках.

#### **ВНИМАНИЕ! Электроприводы исполнительных механизмов с рабочим током более 2 А необходимо подключать через промежуточные реле (пускатели).**

#### **5.4 Подключение внешних соединений**

<span id="page-19-2"></span>Подключение контроллера к сети переменного тока, датчикам, **ИМ**, внешним устройствам должно выполняться в соответствии с **Приложением А** настоящего **РЭ**.

#### **6 Порядок работы**

#### <span id="page-20-0"></span>**6.1 Подготовка к работе**

<span id="page-20-1"></span>При эксплуатации контроллера необходимо руководствоваться **ПТЭ**, **ПТБ**, **ПУЭ** и настоящим **РЭ**. В процессе эксплуатации контроллер должен периодически подвергаться внешнему осмотру, при котором следует проверять:

- отсутствие обрывов и повреждений изоляции проводов внешних соединительных линий;

- надежность присоединения кабелей;
- прочность крепления контроллера;

- отсутствие механических повреждений корпуса контроллера.

При проведении регламентных работ на печи необходимо произвести подтяжку винтовых зажимов на ответных частях разъёмов линий внешних связей.

После установки контроллера в месте эксплуатации к нему следует подключить внешние цепи и электропитание, как указано в **Приложении А** настоящего **РЭ**.

#### **6.2 Включение контроллера (подача электропитания)**

<span id="page-20-2"></span>Контроллер не имеет отдельного встроенного выключателя сети, его подключение к сети электропитания (включение) происходит при подаче питающего напряжения на контакты блока питания контроллера согласно таблице 1 **Приложения А**. Рекомендуется подачу электропитания контроллера производить через автомат и/или ручной выключатель, расположенные вблизи контроллера.

После включения питания на лицевой панели контроллера загораются светодиоды желтого цвета - «**Сеть**», зелёного цвета - «**Работа**», красного цвета - «**Нештатная ситуация**» и включается подсветка табло, на которое выводится, в зависимости от используемого загрузчика, сообщение о тесте памяти, с изменением цифры после слов **«RAM test»** от 1 до 9:

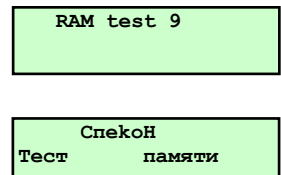

По завершению теста памяти (примерно через 5 сек) гаснут светодиоды «**Работа**», «**Нештатная ситуация**», остаётся гореть светодиод «**Сеть**». В случае включения питания контроллера после его отключения из рабочего режима (НС – пропадание электропитания), подаётся управляющее воздействие длительностью 1 минута на силовой выход **АС** – аварийной сигнализации (если он задан в разделе основного меню в режиме наладчика **«Настройка исполнительных механизмов»**), которое может быть снято досрочно нажатием любой клавиши **.**

На табло выводится сообщение:

или сообщение:

где:

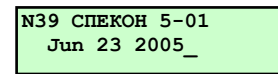

- «**N39**» - номер печи (сетевой номер контроллера) предустановлен изготовителем и может быть при необходимости изменен при вводе в контроллер базы данных наладчиком;

- «**СПЕКОН 5-01**» - вариант версии **ПО** ;

- «**oct 29 2005**» - дата создания версии программного обеспечения, записанного в контроллер.

Данное сообщение выводится на табло только при подаче питания на контроллер и после появления последующих сообщений при листании меню больше не повторяется.

#### **ВНИМАНИЕ! Повторное появления этого сообщения на табло означает, что отключение и последующее включение контроллера, при этом перерыв в электропитании был более 1 сек.**

О факте подключения контроллера к сети производится запись в раздел основного меню «**Регистратор**».

Дальнейшие процедуры работы с контроллером, порядок работы с клавиатурой и сообщения, выводимые на табло (интерфейс пользователя), ввод базы данных в контроллер изложены ниже.

#### 6.3 Меню контроллера

При нажатии соответствующих клавиш на лицевой панели контроллера на табло последовательно выводятся различные сообщения, позволяющие пользователю ввести базу данных, просмотреть измеряемые параметры, осуществить управление печью или исполнительными устройствами (ИМ) и т.п. Эту последовательность сообщений на табло будем в дальнейшем называть - меню контроллера.

В связи с большим количеством разделов, для удобства пользователя, меню контроллера разбито на основное и дополнительное. Переход между основным и дополнительным меню осуществляется длительным (удержанием в нажатом положении более 3сек) нажатием **МЕНЮ** (см. рисунок 6.3.1).

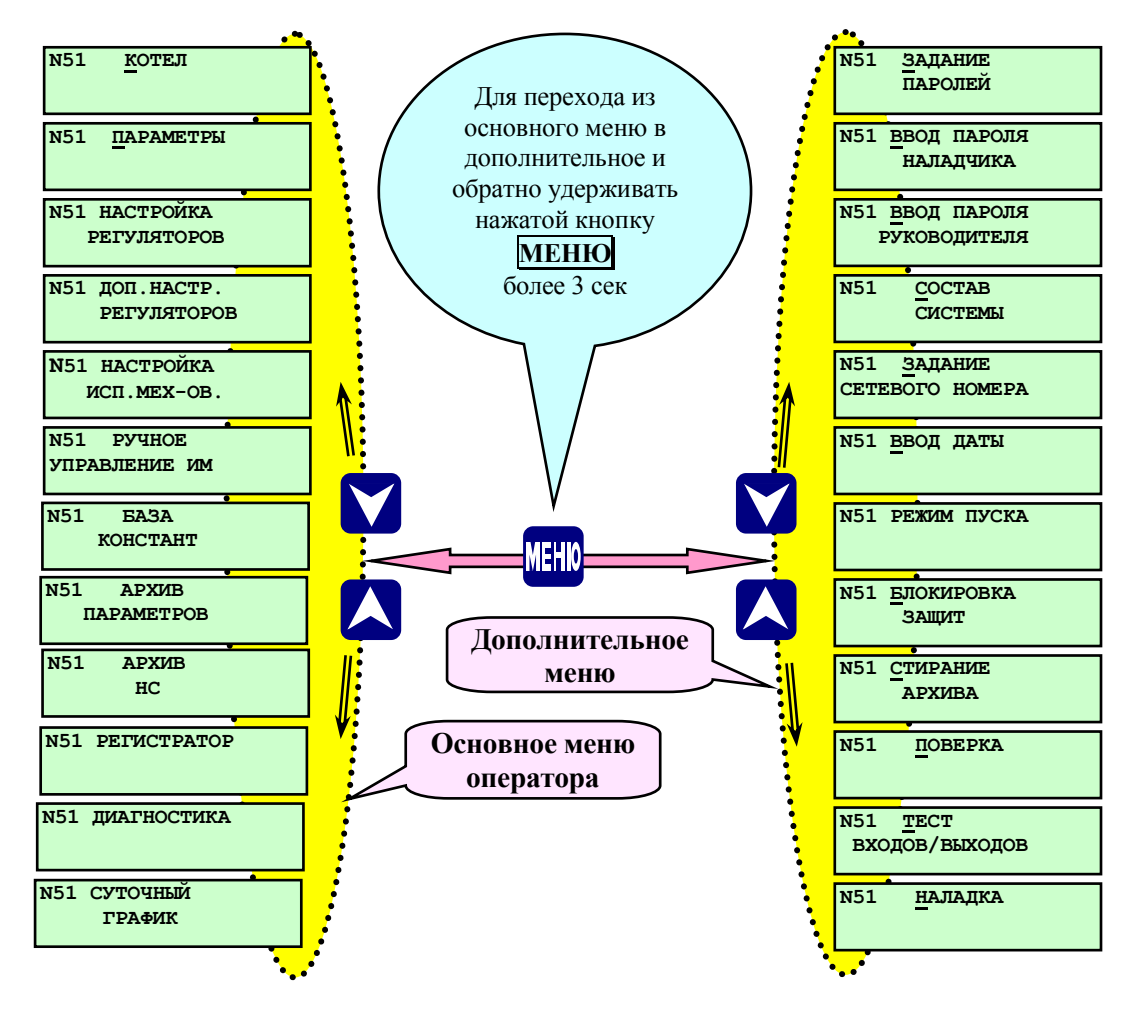

Рисунок 6.3.1 Переход из основного меню оператора в дополнительное и их состав

Смена сообщений на табло (в дальнейшем - разделов меню) осуществляется нажатием А или  $\nabla$ . Каждый раздел состоит из подразделов, которые, в свою очередь, могут также состоять из подразделов следующих уровней. Переход из раздела основного или дополнительного меню к подразделам осуществляется нажатием  $\downarrow$ , переход от подраздела к разделу основного (дополнительного) меню - кратковременным (<1сек) нажатием **МЕНЮ**. Процедура смены разделов в дальнейшем будет называться - листанием меню.

#### 6.3.1 Режимы работы меню

<span id="page-21-0"></span>Количество доступных разделов в основном меню, а также возможность редактирования разделов основного и дополнительного меню (возможность ввода БД, управление ИМ и т.д.) определяется выбором его режима работы. Таких режимов два:

- режим оператора;

- режим наладчика.

Переход из режима оператора в режим наладчика и обратно осуществляется вводом пароля наладчика или руководителя. Т.о. для перехода из режима оператора в режим наладчика необходимо в дополнительном меню выбрать раздел **«Ввод пароля наладчика»** (см. п. 6.6.2) или **«Ввод пароля руководителя»** (см. п. 6.6.3), нажать , ввести требуемый пароль. Аналогично осуществляется обратный переход из режима наладчика в режим оператора.

**В режиме оператора** пользователь может произвести автоматический пуск или останов печи, просмотреть значения измеряемых параметров, уставок, настроек регуляторов, архивы параметров и нештатных ситуаций (**НС**), дату и время, произвести выбор типов подключенных внешних устройств и задавать их параметры, при появлении диагностических сообщений контроллера просмотреть их, задать суточный график поддержания параметра **Тпр** – температуры процесса в печи. Пользователь в режиме оператора **не может изменить** уставки аварийной и предупредительной сигнализации, настройки регуляторов, изменить состав системы, режим пуска, дату и время. Кроме того недоступны к просмотру разделы дополнительного меню - **«Поверка»**, **«Тест входов/выходов»**, **«Наладка»** и при попытке входа в эти разделы на табло выводится сообщение:

**В режиме наладчика** пользователь дополнительно к режиму оператора может откорректировать базу данных контроллера, изменить пароли, управлять исполнительными механизмами (**ИМ**) в ручном режиме, изменять состав системы и т.п. **В режиме наладчика** состав основного меню существенно расширяется за счет разделов, которые в режиме оператора были недоступны, а также появляется возможность редактирования разделов.

**При предъявлении пароля руководителя** (на запрос при входе в разделы дополнительного меню **«Блокировка защит»** и **«Стирание архивов»**) предоставляется возможность ввода и вывода (одновременно только одной из списка) защиты по печи и стирание архива НС. Пуск печи по предъявлению пароля руководителя блокирован.

#### **6.3.2 Состояние курсора в зависимости от режима меню**

<span id="page-22-0"></span>Состояние курсора на табло информирует пользователя о режиме работы меню:

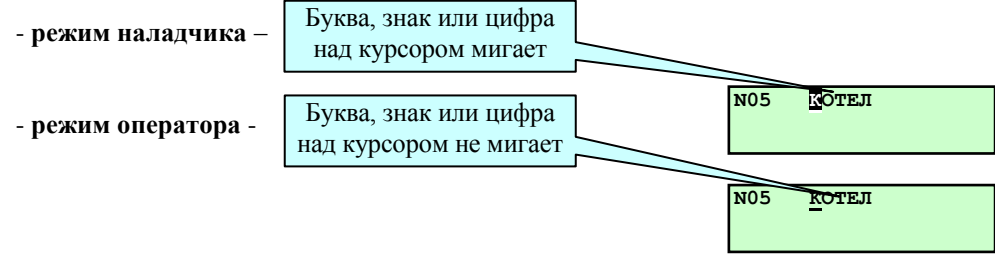

Одновременное мигание буквы, знака, цифры над курсором и номера печи в режиме наладчика или одновременное мигание курсора и номера печи в режиме оператора означает, что снята защита (только одна из списка) по предъявлению пароля руководителя в разделе дополнительного меню **«Блокировка защит»**.

#### **6.3.3 Особенности редактирования различных разделов основного и дополнительного меню**

<span id="page-22-1"></span>При вводе и редактировании БД запись введенных данных в память контроллера осуществляется при нажатии **МЕНЮ**. При этом следует помнить, что длительное нажатие этой клавиши приводит к переходу из основного меню в дополнительное и наоборот.

#### **ВНИМАНИЕ! Несоблюдение вышеуказанного условия приводит к потере произведённых изменений после выключения питания контроллера.**

Пример. После задания всех аналоговых датчиков (их типов, пределов и т.п.) в разделе основного меню в режиме наладчика **«Датчики аналоговые»**, необходимо кратковременно нажать **МЕНЮ**.

#### **6.4 Запрос и ввод паролей**

<span id="page-22-2"></span>При нажатии **ПУСК** (при пуске печи), для перехода в режим наладчика или при входе в разделы меню, требующие предъявления пароля оператора (например, смена вида регулятора) или руководителя (например, стирание архивов), на табло выводится запрос:

Требуемый пароль (оператора, наладчика или руководителя, в зависимости от ситуации) вводится последовательным нажатием сочетания 4-х клавиш, выбранных заранее и введённых наладчиком в разделе **«Задание**  паролей». На табло каждое нажатие отражается появлением символа **\***. После появления на табло 4-х символов необходимо нажать любую клавишу для окончательного предъявления пароля.

При поступлении контроллера к потребителю пароли оператора, наладчика и руководителя предустановленны изготовителем, о смене паролей изложено в п. 6.6.1 **Раздел дополнительного меню «Задание паролей»**.

При вводе неправильного пароля на табло контроллера выводится сообщение:

Затем, после нажатия любой из клавиш, контроллер требует вновь ввести пароль, при этом невозможно нажатием каких-либо клавиш выйти из режима ввода пароля (только выключением и повторным включением электропитания).

Если четырёхкратно пароль введён неправильно, то на табло контроллера вновь выводится раздел меню, в который была попытка войти, но редактирование его запрещается - он доступен только для просмотра. Если пароль введён правильно, то открывается доступ к дальнейшему диалогу с контроллером.

В п.6.6.2 на рис. 6.6.2 приведен пример ввода пароля наладчика.

#### **6.5 Основное меню оператора и его состав**

<span id="page-23-0"></span>После подачи электропитания на контроллер, завершения теста памяти, становятся доступны пункты меню в режиме оператора.

Основное меню в режиме оператора (меню оператора) (см. рис. 6.3.1) предназначено для отображения состояния контроллера и процесса управления печью (исходное состояние, автоматические пуск и останов), индикации (просмотра) параметров работы печи, просмотра архивов и т.д. Разделы основного меню, недоступные в режиме оператора на табло не выводятся. Ниже приведено описание разделов основного меню оператора, а также изложены дополнительные возможности редактирования этих разделов в режиме наладчика.

#### **6.5.1 Раздел основного меню оператора «Котел»**

<span id="page-23-1"></span>Предназначен для отображения текущего состояния печи. Для просмотра состояния печи необходимо, находясь в основном меню, выбрать с помощью **A** и **V** раздел **Котел**. Нажать **H**, на табло выводится сообщение о состоянии печи в текущий момент времени: «**Исходное состояние**», запрос оператору «**Предварительные операции выполнены?**», «**Предварительная вентиляция**», «**Печь к растопке готова**», «**Установка ИМ в растопочное положение**», «**Розжиг запальника**», «**Розжиг горелки**», «**Есть факел горелки**», «**Прогрев печи**», «**Рабочий режим**» и т.д.

Более подробно ход техпроцесса изложен в разделе 7 **«Алгоритм работы контроллера»**.

Возврат в основное меню из экранов раздела **«Котел»** происходит при кратковременном нажатии **МЕНЮ**.

При пуске печи вышеуказанные сообщения о ходе техпроцесса выводятся на табло последовательно без нажатия , по мере выполнения процедур пуска и останова.

Если оператор перешел в другой раздел, например, для просмотра значений параметров, то для последующего просмотра состояния печи ему необходимо вновь выбрать раздел «Котел», нажать **...** На табло будет отображено текущее состояние печи.

<span id="page-24-0"></span>Предназначен для просмотра текущих параметров как на остановленной, так и на работающей печи. На рисунке 6.5.2.1 показан процесс просмотра параметров и соответствующих им уставок. Список раздела **Параметры** зависит от заданных датчиков в разделе **«Датчики аналоговые»**.

При нажатии на табло выводятся показания первого аналогового датчика, например: **Тв(воздуха) 25.1С**. Для просмотра остальных параметров служат **A** и **V**, при нажатии которых на табло последовательно выводятся показания всех аналоговых датчиков, установленных на печи и заданных в базе данных контроллера. При последовательном листании на табло выводятся показания от токовых датчиков (значения измеряемых температур, давлений, положения РВЗ и т.п.), затем от частотных датчиков (значения измеряемых расходов).

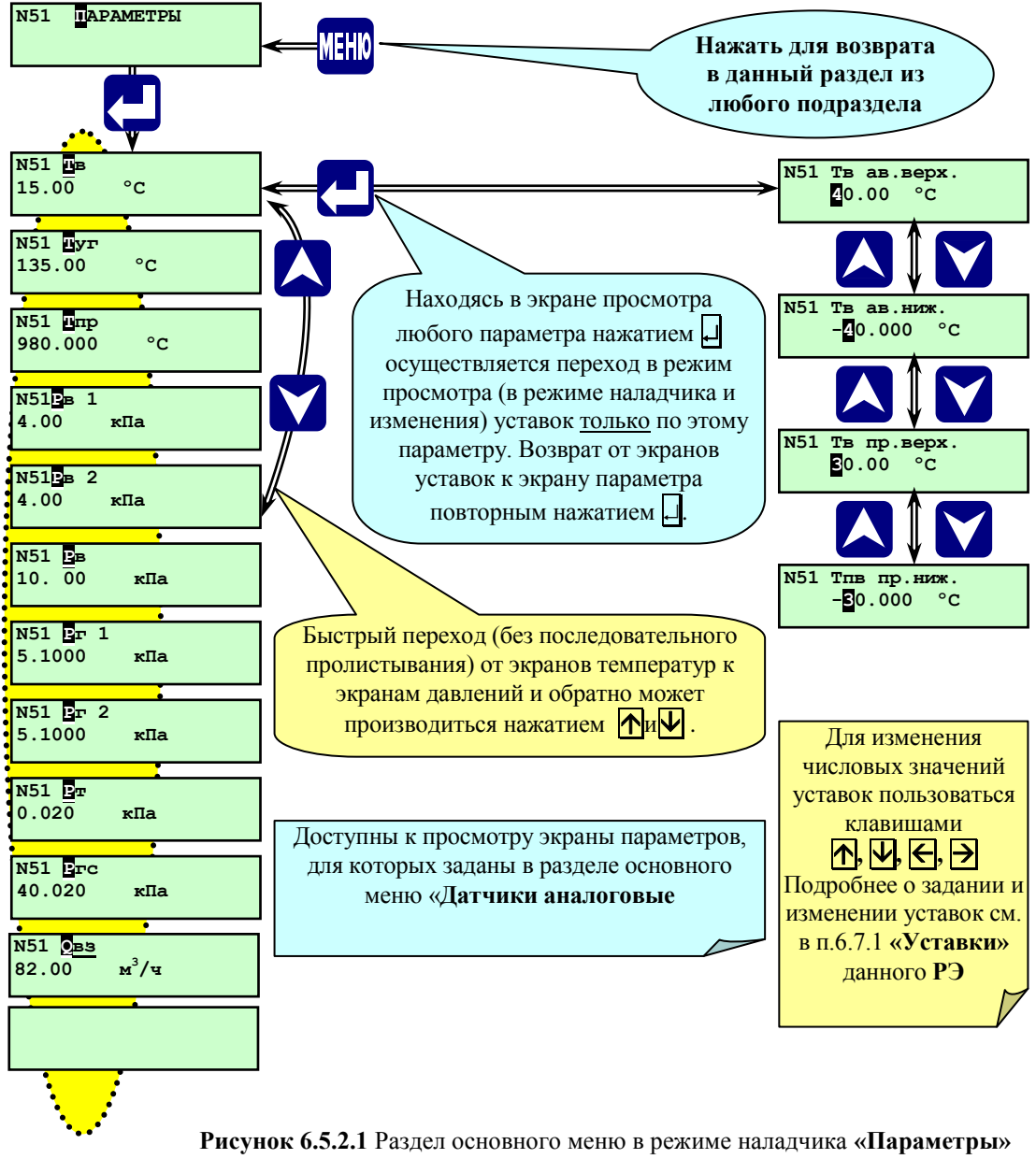

(показан список параметров)

Находясь в экранах просмотра температур при нажатии  $\nabla$  можно сразу, не листая последовательно все параметры температур, перейти к параметрам давлений. Если на табло показаны параметры давлений, то при нажатии происходит переход к параметрам температур.

Находясь в экране (режиме просмотра) определённого параметра, при нажатии  $\Box$  на табло выводится значение аварийной верхней уставки (защиты) по данному параметру, например: **Тв ав.верх 40 <sup>0</sup>С**. Для просмотра значений остальных уставок по данному параметру (аварийной нижней, предупредительной верхней, предупредительной нижней) служат  $\overline{A}$  и  $\overline{v}$ . При последующем нажатии  $\mu$  происходит возврат в подраздел показаний аналогового датчика. В режиме оператора редактирование уставок недоступно.

В режиме наладчика (только на остановленной печи) доступны для редактирования значения предупредительных и аварийных уставок

Возврат в основное меню из любого подраздела (экрана) данного раздела осуществляется кратковременным нажатием **МЕНЮ**.

#### **6.5.3 Раздел основного меню оператора «Архив параметров»**

<span id="page-25-0"></span>Предназначен для просмотра архива параметров печи. На рисунке 6.5.4.1 показана структура раздела основного меню **«Архив параметров»**.

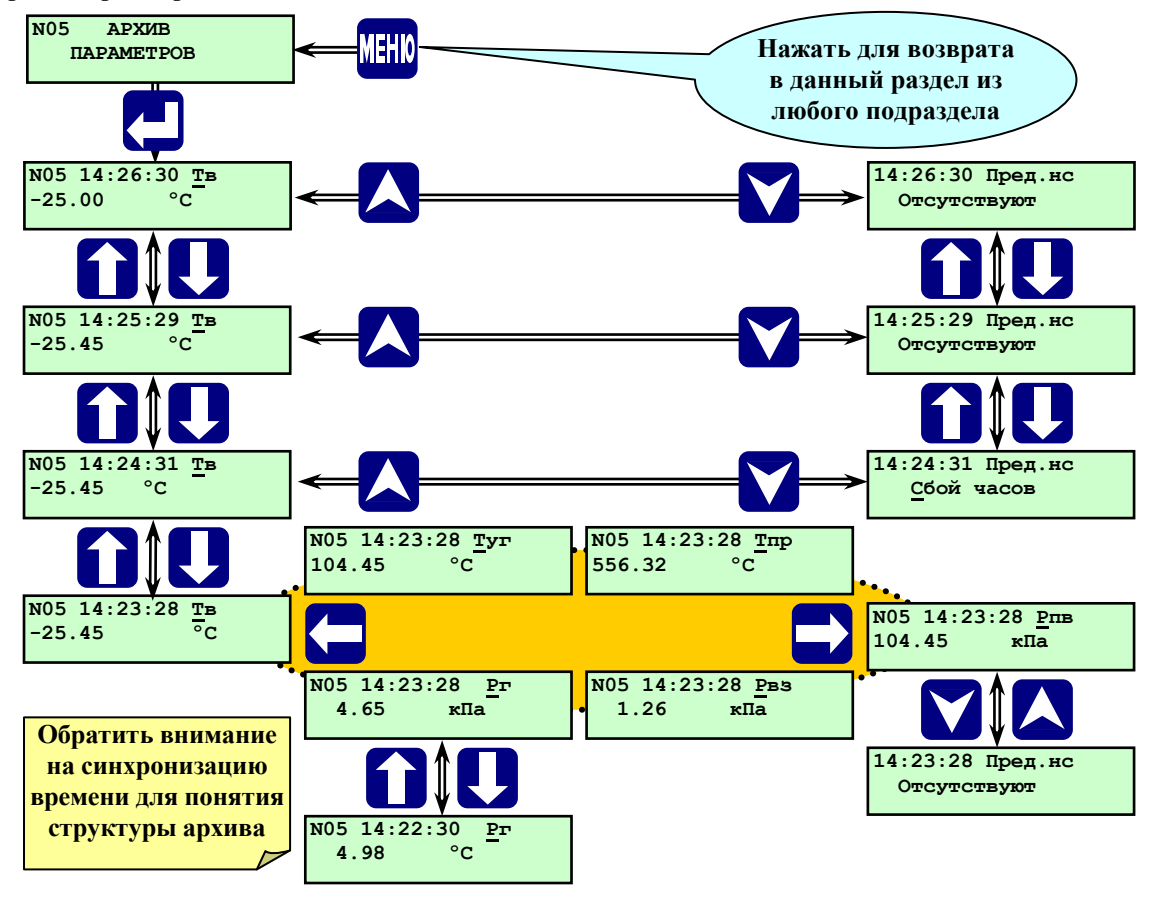

**Рисунок 6.5.3.1** Раздел основного меню **«Архив параметров»**

Запись в **«Архив параметров»** производится один раз в минуту с указанием времени события в формате: **«часы : минуты : секунды»**. Дата не указывается. Глубина (объём) архива параметров – один час (60 записей 1 раз в минуту). После заполнения архива (после 60 записей) последующая запись (61-я) вытесняет первую.

В архив параметров заносятся показания аналоговых датчиков (только для заданных в разделе основного меню наладчика **«Датчики аналоговые»**), а также наличие или отсутствие **ПС** в момент записи с указанием причины. Запись в **«Архив параметров»** начинается с началом режима прогрева печи и заканчивается с момента останова **ДВ**. Записи в **«Архив параметров»** при переводе печи в режим **МГ** не прекращаются.

Для просмотра архива параметров выбрать с помощью **А** и **V** раздел **«Архив параметров»**. Нажать **.** Л. На табло выводится значение первого параметра (например, **Тв = 105,00 <sup>О</sup>С**) последней по времени записи в архиве, время записи в формате **14:26:30** (14 часов 26 минут 30 секунд). Просмотр остальных параметров, записанных в указанное время, производится листанием архива при помощи  $\blacktriangleright$  и  $\blacktriangleright$ . При этом на табло последовательно выводятся значения всех записанных параметров.

Переход к предыдущим по времени записям (*пистание архива по времени*) производится при помощи  $\mathcal{H}$ . При этом на табло выводится записанное в предыдущую минуту значение того параметра, который находился на табло до нажатия  $\forall$ . После перехода к предыдущей по времени записи можно с помощью  $\rightarrow$  и  $\leftarrow$  просмотреть все параметры, записанные в указанный момент времени, и т.д.

Таким образом, листанием по горизонтали (при помощи  $\blacktriangleright$  и  $\blacktriangleleft$ ) производится просмотр одновременно записанных параметров, а листанием по вертикали (при помощи  $\mathbb{R}$  или  $\mathbb{Q}$ ) производится просмотр архива параметров по времени.

Содержимое раздела **«Архив параметров»**, в отличие от разделов **«Архив НС»** и **«Регистратор»**, при снятии (выключении) питания с контроллера стирается из его памяти. Удаление содержимого раздела **«Архив параметров»** также происходит при стирании всех архивов в разделе дополнительного меню **«Стирание архива»** при предъявлении пароля руководителя.

Если Архив параметров не содержит записей, то при попытке его просмотра на табло сообщение:

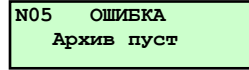

Выход из подразделов раздела **«Архив параметров»** в основное меню нажатием **МЕНЮ**.

#### **6.5.4 Раздел основного меню оператора «Архив НС»**

<span id="page-26-0"></span>Раздел **«Архив НС»** предназначен для хранения информации о нештатных ситуациях (**НС**), возникших при розжиге, прогреве или в рабочем режиме печи (включая режим «малого горения»).

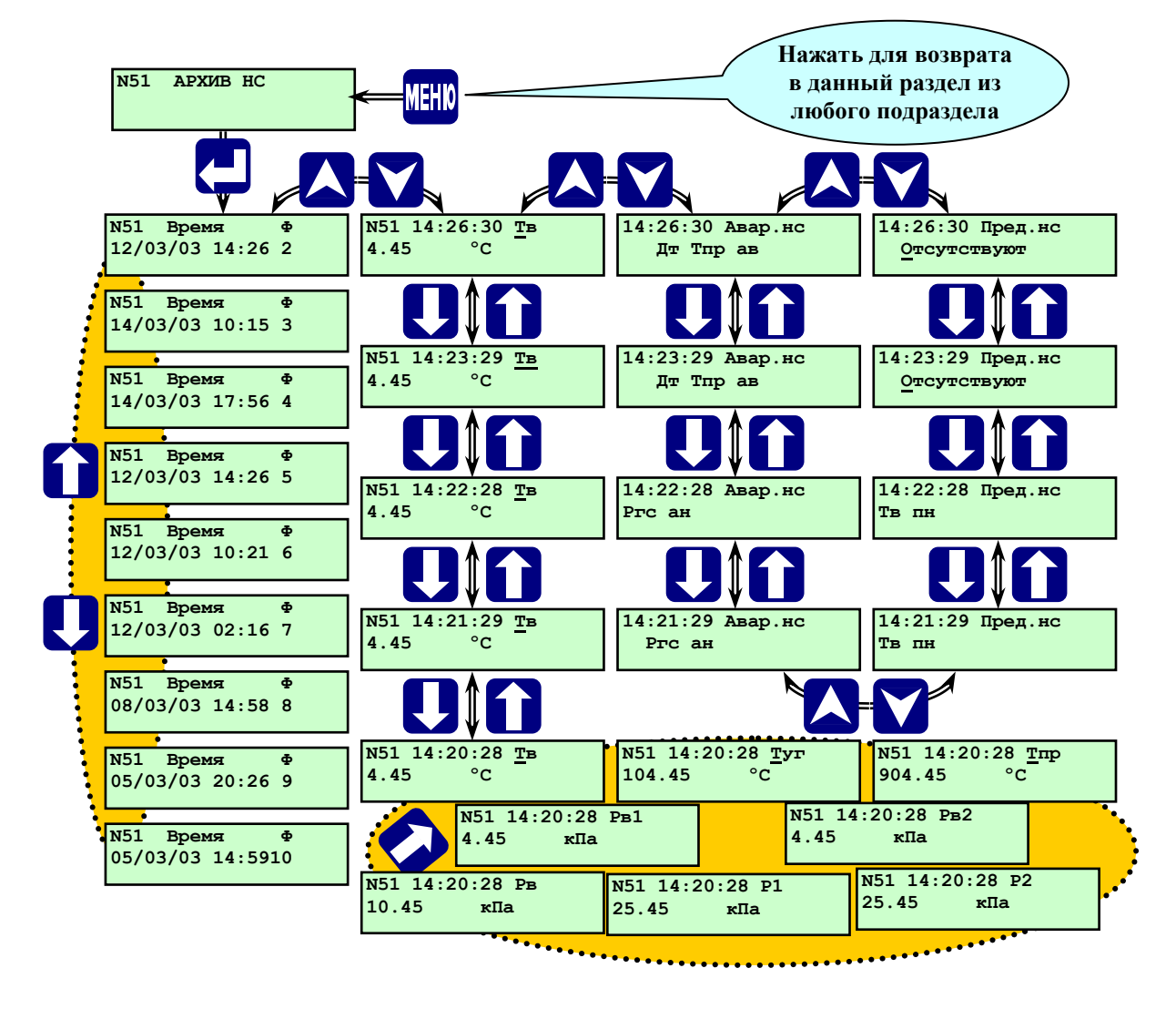

**Рисунок 6.5.5.1** Раздел основного меню **«Архив НС»**

При срабатывании защиты в **«Архив НС»** записываются первопричина аварии и значения всех параметров на момент НС. Кроме того записывается архив параметров в течении часа, предшествовавшего **НС**, что позволяет анализировать предысторию **НС**.

В разделе **«Архив НС»** одновременно хранится записи (файлы) о 10 НС. При выключении питания контроллера, при загрузке новой версии программного обеспечения все данные раздела **«Архив НС»** сохраняются.

Каждая запись (файл) о **НС** содержит:

- первопричину аварии (**НС**), а также **НС** сопутствующие (возникшие) при аварийном останове;
- часовой архив параметров (60 записей с дискретностью 1 минута), предшествующий **НС**;
- записи о наличии или об отсутствии **ПС**.

Если **«Архив НС»** переполнен, т.е. имеются записи о 10-ти **НС**, то при последующем пуске печи после запроса **«Предварительные операции выполнены?»** на табло выводится сообщение:

При повторном нажатии **ПУСК** запись о первой (самой ранней) **НС**, из хранящихся в архиве, будет удалена для освобождения места новой записи о **НС** (если такая произойдёт).

**ВНИМАНИЕ! В случае появления сообщения «Нет свободных файлов» рекомендуется, перед повторным нажатием ПУСК, сохранить стираемую информацию о НС.** При проведении периодической проверки защит котла (в режиме заблокированной защиты) во время имитирования аварийной ситуации на табло контроллера появляется мигающее сообщение об аварийной ситуации с указанием причины, но останов печи не происходит, а запись в раздел **«Архив НС»** производится, как и при введённой защите.

Структура архива нештатных ситуаций аналогична структуре архива параметров.

При входе в **Архив НС** не содержащий записей (не было аварийных остановов печи или было произведено стирание архива НС руководителем) на табло выводится сообщение:

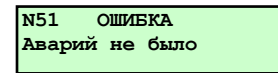

Если в процессе работы печи происходили **АО**, при входе в **Архив НС** на табло выводится сообщение:

Символ **«Ф»** (файл) и следующий под ним номер (выводится номер файла последней НС) показывают наличие и количество записей аварийных ситуаций в **Архиве НС**.

Просмотр параметров **Архива НС** производится аналогично просмотру записей **Архива параметров**, только до листания по времени происходит листание архива по номеру записи (**«Ф»** и его номер) для выбора требуемого файла.

При аварийном останове могут иметь место сопутствующие **НС**, причины которых также будут внесены в аварийный файл. При наличии таких ситуаций для выяснения первопричины необходимо пролистать аварийный файл по времени до появления сообщения **«Авар. ситуации отсутствуют»**. Следующая по времени запись и является первопричиной **НС**. Если одновременно было несколько первопричин, их можно увидеть, пролистав экраны  $\rightarrow$  и $\leftarrow$ .

Для просмотра архива необходимо выбрать с помощью **A** и **V** раздел **Архив НС**. Нажав  $\Box$ , войти в архив НС. Выбор записей в архиве производится  $\Pi$  и  $\Pi$ . Для просмотра выбранной архивной записи нажать  $\Pi$ . Просмотр параметров в архиве производится с помощью  $\overline{\Psi}$ ,  $\overline{\mathbf{M}}$ ,  $\overline{\mathbf{D}}$  и  $\overline{\mathbf{C}}$ .

Для возврата в подраздел выбора архивной записи нажать  $\bigwedge$ или  $\bigvee$ .

Для выхода из раздела **«Архив НС»** в основное меню нажать **МЕНЮ**.

#### **6.5.5 Раздел основного меню оператора «Регистратор»**

<span id="page-28-0"></span>Предназначен для просмотра архива событий, таких, как нажатие **ПУСК**, **СТОП**, срабатывания уставок и двухпозиционных датчиков аварийной защиты, срабатывания уставок предупредительной сигнализации, стирание архивов. В архив **«Регистратор»** заносятся события, например, **Тпр > Тпр. ав. верх.**, и время его наступления.

При выключении питания контроллера, при загрузке новой версии программного обеспечения все данные раздела **«Регистратор»** сохраняются.

Структура архива **«Регистратор»** аналогична структуре раздела **«Архив параметров»**. Просмотр параметров производится аналогично просмотру записей архива параметров.

Выход из раздела меню **«Регистратор»** в основное меню нажатием **МЕНЮ**. Обозначения и содержание сообщений в этом разделе приведены в таблице 6.5.5.1.

Таблица 6.5.5.1

Обозначения и содержание сообщений в разделе **«Регистратор»**

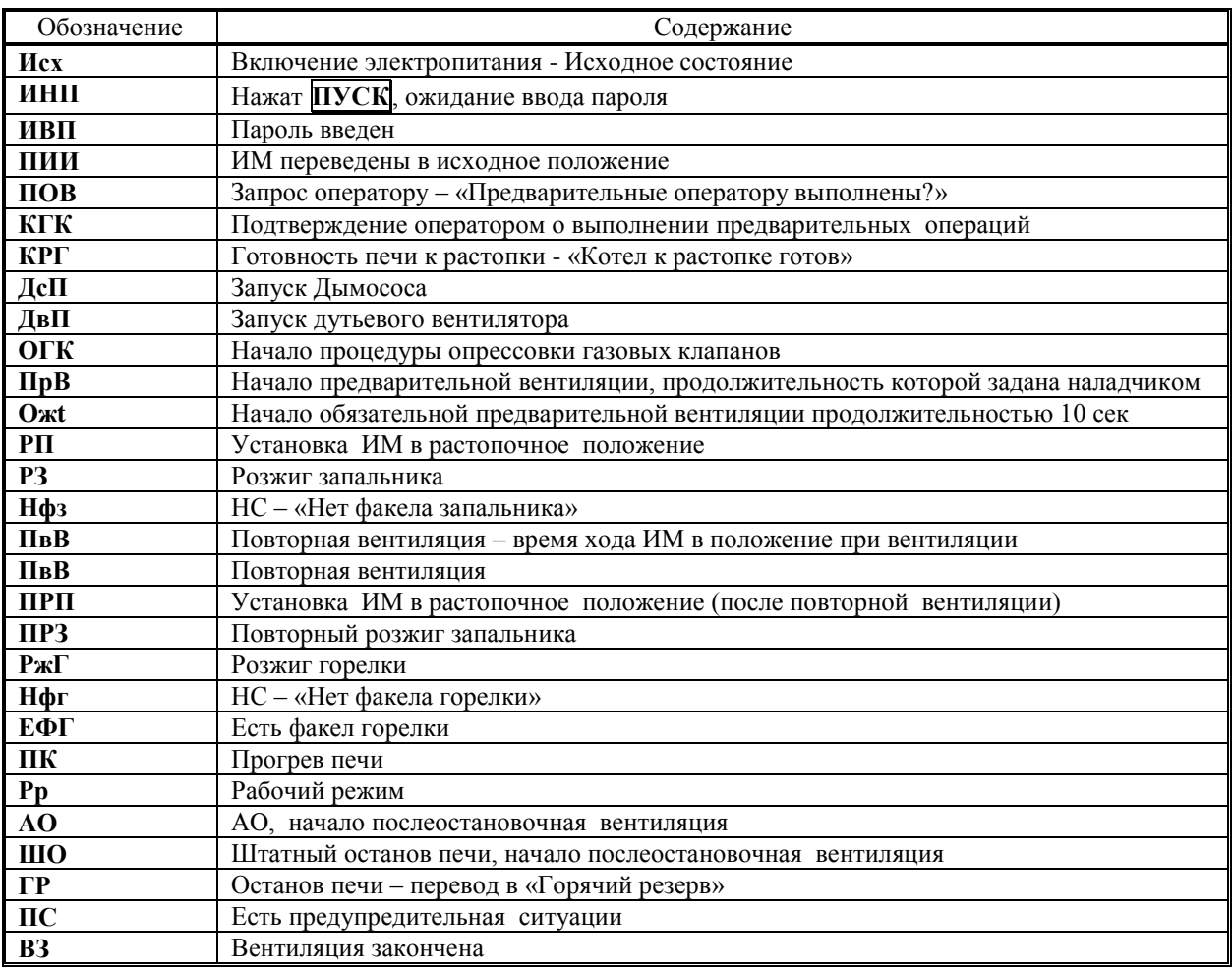

#### **6.5.6. Раздел основного меню оператора «Диагностика»**

<span id="page-29-0"></span>Предназначен для фиксации аппаратных сбоев, возникших в контроллере в процессе работы.

Для просмотра выбрать с помощью **A** и **V** раздел **Диагностика. Нажав**  $\downarrow$ , войти в раздел.

Если в процессе самодиагностики сбоев в работе контроллера не обнаружено, то на табло будет выведено сообщение об отсутствии аппаратных неисправностей:

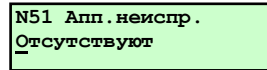

Признаком наличия сбоев в работе контроллера является мигание позиции «**N05**» с появлением кода «**АП**», т.е. на табло в верхнем левом углу с периодом 2 секунды номер печи **N51** меняется на **NАП** и обратно,

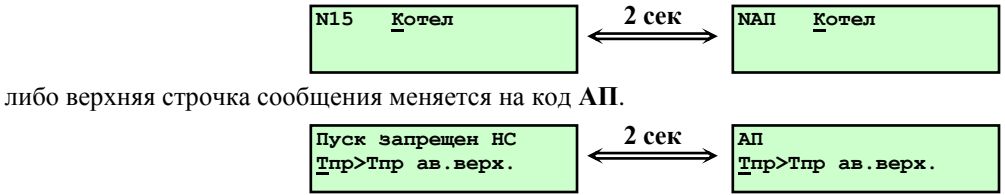

Если в процессе самодиагностики обнаружены сбои в работе контроллера, при входе в раздел **Диагностика** нажатием на табло будет выведено сообщение, например:

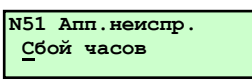

При этом необходимо пролистать при помощи  $\Pi$  и  $\Pi$  содержимое раздела, т.к. причин сбоя может быть несколько одновременно.

Перечень сообщений самодиагностики, их вызвавших причин и способов устранения приведен в таблице 6.5.6.1.

Таблица 6.5.6.1

Диагностические сообщения, их причины и способы устранения.

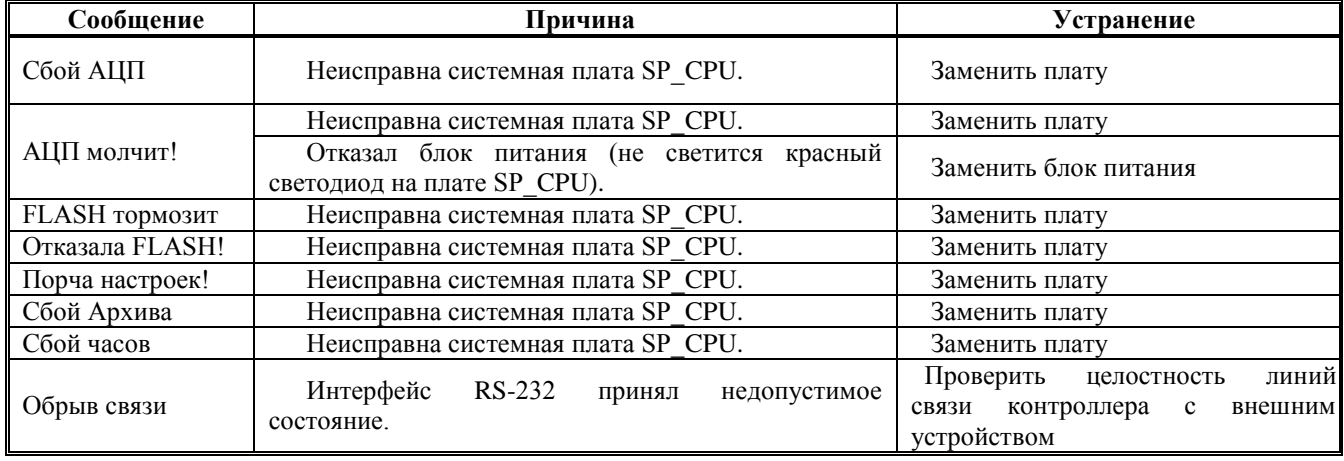

Выход из раздела **Диагностика** в основное меню осуществляется нажатием **МЕНЮ**.

После просмотра и выхода в основное меню при условии, что собой не повторяется, т.е. сбой носил случайный характер, индикация наличия сбоев в работе контроллера прекращается. Если сбои в работе контроллера устойчиво повторяются (имеет место аппаратная неисправность), то при выходе в основное меню индикация наличия сбоев не прекращается.

**ВНИМАНИЕ! Пуск печи при наличии аппаратных сбоев блокирован.**

#### **6.5.7 Раздел основного меню оператора «Интерфейс»**

<span id="page-30-0"></span>Предназначен для выбора подключенного внешнего устройства при взаимодействии его с контроллером, например: при подключении компьютера к контроллеру необходимо выбрать внешнее устройство Com1, вид обмена – компьютер, задать скорость обмена и т.п. Структура раздела показана на рисунке 6.5.7.1.

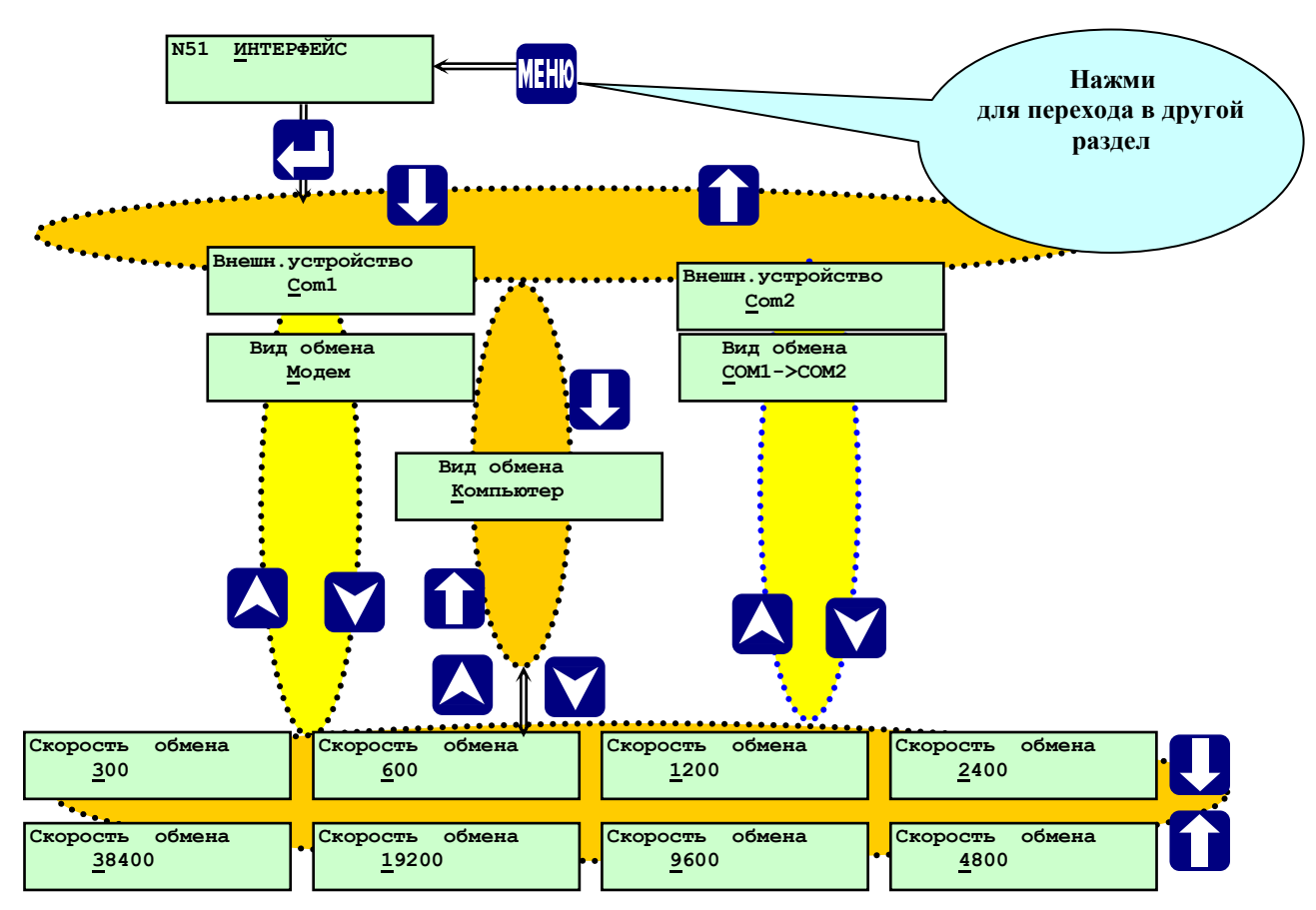

**Рисунок 6.5.7.1** - Структура раздела основного меню «**Интерфейс**»

#### **6.5.9. Раздел основного меню оператора «Суточный график»**

<span id="page-31-0"></span>Структура раздела «Суточный график» показана на рисунке 6.5.9.1.

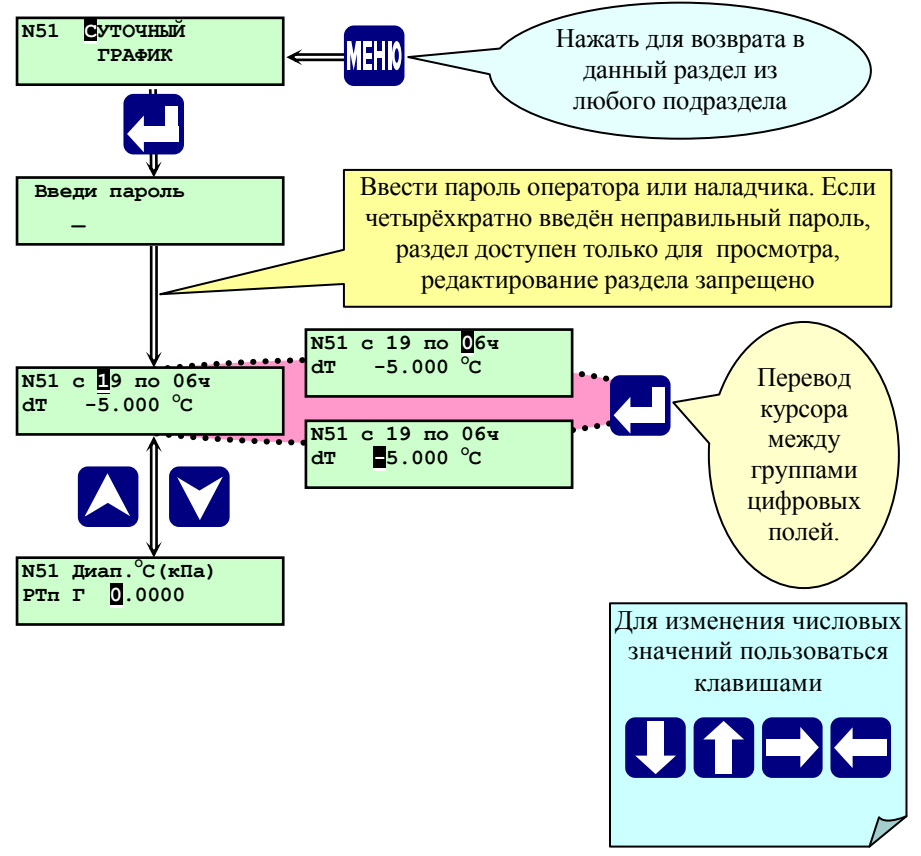

**Рисунок 6.5.9.1** Раздел основного меню **«Суточный график»**

В этом разделе оператору предоставляется возможность изменять заданную (при наличии погодозависимого температурного графика - вычисленную) уставку регулирования топлива - **Тпр** в зависимости от времени суток..

#### **6.5.11 Раздел основного меню оператора «Дата, время»**

<span id="page-31-1"></span>Предназначен только для просмотра текущей даты и времени. Изменение текущей даты и коррекция времени производится в разделе дополнительного меню в режиме наладчика

Для просмотра даты и времени необходимо, находясь в основном меню, с помощью **А** и **V** выбрать раздел Дата, **время** и нажать **.** На табло будет выведена индикация текущей даты и текущего времени.

Выход из раздела «Дата, время» в основное меню осуществляется нажатием **МЕНЮ**.

#### **6.6 Дополнительное меню и его состав**

<span id="page-32-0"></span>Переход из основного меню в дополнительное меню и обратно осуществляется длительным нажатием (удержанием более 3сек) **МЕНЮ** (см. рисунок 6.3.1.).

Разделы дополнительного меню «**Состав системы**», «**Задание сетевого номера**», «**Ввод даты**», «**Режим пуска**» в режиме оператора для редактирования недоступны, возможен только просмотр заданных значений.

Разделы дополнительного меню «**Поверка**», «**Тест входов/выходов**», «**Наладка**», «**Задание паролей**» в режиме оператора для просмотра недоступны. При попытке просмотра содержания данных разделов на табло появляется сообщение: «**ОШИБКА Пароль не введен**». Для возврата в дополнительное меню нажать любую клавишу.

#### **6.6.1 Раздел дополнительного меню «Задание паролей»**

<span id="page-32-1"></span>Предназначен для задания и изменения пароля оператора, наладчика и руководителя. Доступ в раздел в режиме оператора невозможен, при попытке войти в раздел на табло выводится сообщение: **ОШИБКА Пароль не введен**.

Ввод нового пароля возможен только по предъявлению действующего на момент изменения пароля наладчика или руководителя.

Смена паролей при утрате действующих возможна только с участием предприятия-изготовителя.

#### **ВНИМАНИЕ! При утрате действующего пароля ввод нового пароля НЕВОЗМОЖЕН! Необходимо обратиться к разработчику.**

**Контроллер поставляется с предустановленными паролями:**

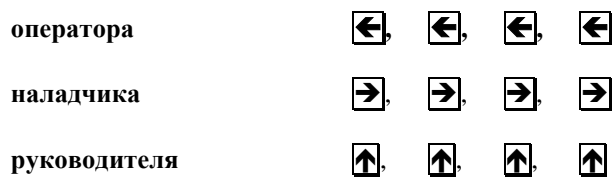

Клавишами **A** и **V** выбрать раздел дополнительного меню Задание паролей, для входа в него нажать **.**, выбрать клавишами  $\overline{\bigwedge}$  или  $\overline{\bigvee}$  пароль оператора, наладчика или руководителя, который необходимо изменить, нажать **V**, на табло выводится сообщение: Введи пароль, ввести пароль, нажав 4 клавиши, соответствующие данному действующему паролю, затем нажать любую клавишу для исполнения команды.

На табло сообщение **Введи нов. Пароль**, ввести новый пароль в нужном новом сочетании 4 любых клавиш, затем нажать любую клавишу для исполнения команды. На табло сообщение **Повтори пароль**, повторить то же сочетание клавиш и нажать любую клавишу.

Если вторично введенный пароль отличается от введенного в первый раз, то на табло появится **Ошибка ввода пароля**. Нажать любую клавишу, для повторной процедуры введения нового пароля. Если пароли, введенные в первый и второй раз совпадают, то на табло вновь появится раздел **Задание паролей.**

Таким же образом при необходимости можно изменить другие пароли.

#### **6.6.2 Раздел дополнительного меню «Ввод пароля наладчика»**

<span id="page-33-0"></span>Предназначен для перевода меню из режима оператора в режим наладчика и обратно. Порядок ввода показан на рисунке 6.6.2.1.

При правильном вводе пароля наладчика происходит перевод меню в режим наладчика, при котором появляются в основном меню дополнительные (по отношению к меню оператора) разделы, и разрешён доступ к настройкам и изменениям.

**ВНИМАНИЕ! Наладчик или руководитель, после внесения изменений в базу данных контроллера, должен перевести основное меню в режим оператора повторным вводом пароля в разделе «Ввод пароля наладчика» для исключения доступа к настройкам посторонним лицам.** 

#### **6.6.3 Раздел дополнительного меню «Ввод пароля руководителя»**

<span id="page-33-1"></span>Руководителю предоставляется возможность блокировки защиты и стирания архива. При предъявлении пароля руководителя меню переходит в режим наладчика. Руководитель обладает всеми полномочиями наладчика за исключением возможности пуска печи.

<span id="page-33-2"></span>Порядок ввода пароля изложен в п. 6.6.2.

#### **6.6.4 Раздел дополнительного меню «Состав системы»**

В режиме оператора и предназначен только для просмотра заданного состава системы.

В режиме наладчика предназначен для выбора и задания:

-режим розжига;

-мощности печи;

- вида установленной горелки;

- наличия и варианта опрессовки газовой арматуры;
- варианта расположения клапана запальника;
- необходимости постоянной работы запальника (пилотная горелка)

- использования погодозависимого графика (зависимости температуры процесса **Тпр** от температуры наружного (окружающего) воздуха **Тов**);

-тип регулирования соотношения газ-воздух.

**ВНИМАНИЕ! В рабочем режиме (с момента нажатия ПУСК, в т.ч. в состоянии «малого горения», и до полного останова печи) раздел доступен только для просмотра состава системы.**

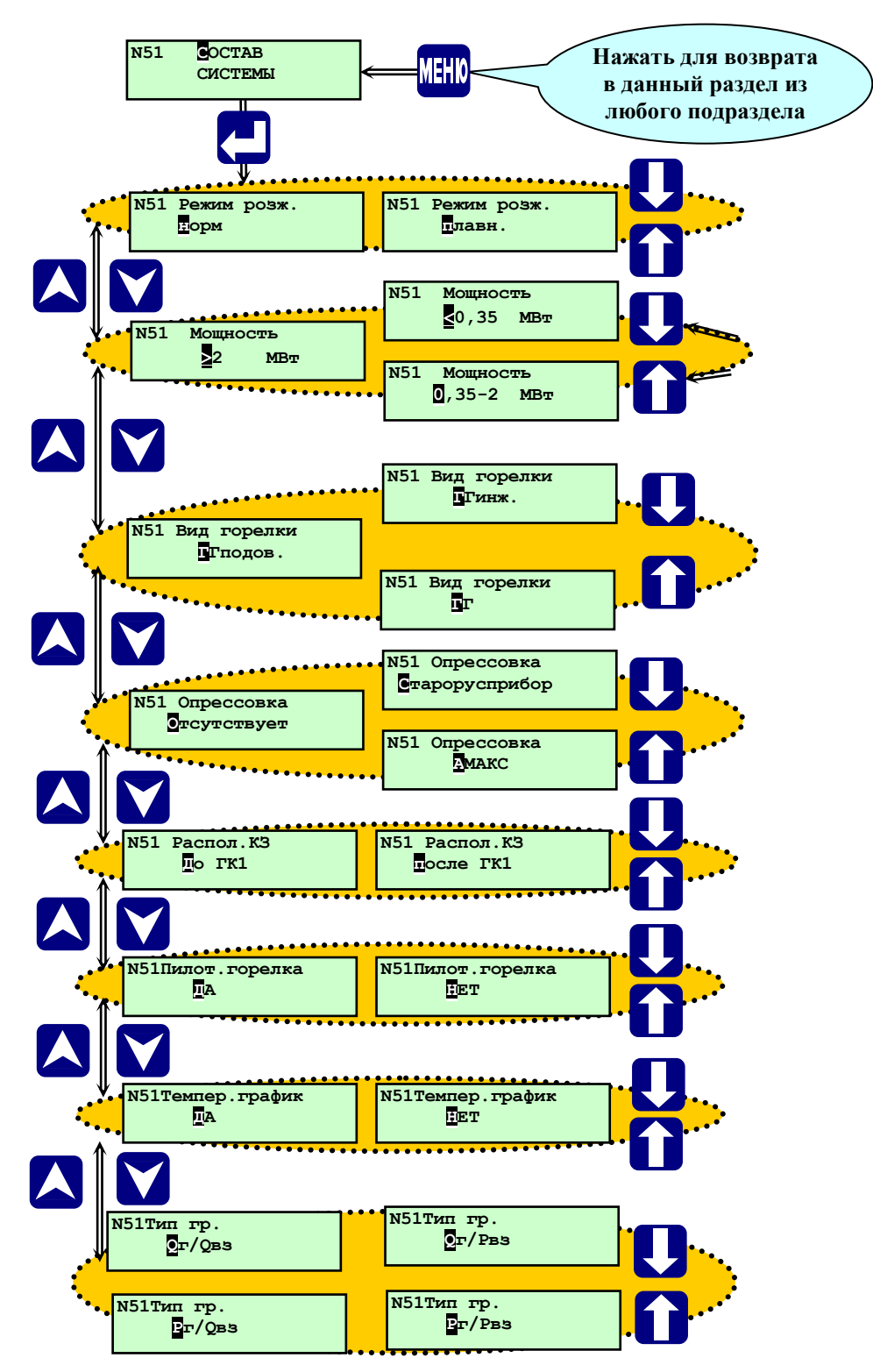

**Рисунок 6.6.4.1** Раздел дополнительного меню «**Состав системы**» (режим наладчика)

Для формирования необходимого состава системы необходимо выбрать с помощью и раздел **«Состав**  системы» и, нажав  $\Box$ , войти в раздел. На табло будет выведено название подраздела «Мощность» и одно из приведенных выше значений мощности. Выбор необходимого значения производится при помощи  $\bigcap$  и  $\bigcup$ . После выбора мощности печи необходимо нажать  $\nabla$ , при этом происходит переход к выбору типа горелки. Выбор типа горелки производится аналогично выбору мощности клавишами **П** и **U**. После выбора типа горелки необходимо нажать **N** После выбора типа горелки необходимо нажать **N** и перейти к выбору варианта опрессовки, и т.д. После задания во всех подразделах необходимых опций, нажав **МЕНЮ**, выйти в меню наладчика.

#### <span id="page-35-0"></span>**6.6.4.1 Подраздел «Режим розжига»**

В данном подразделе задаётся вариант режима розжига горелки – плавный или нормальный, который отличается алгоритмом работы регулятора топлива. При нормальном режиме розжига регулятор топлива переводится в растопочное положение вместе с остальными регуляторами, при этом на табло сообщение «Перевод ИМ в растопочное положение». При плавном режиме розжига регулятор топлива переводится в растопочное положение одновременно с розжигом горелки, при этом на табло сообщение: «Розжиг горелки».

#### <span id="page-35-1"></span>**6.6.4.2 Подраздел «Мощность»**

В данном подразделе выбирается диапазон мощностей, который определяет для газовой горелки, в соответствии с нормативными документами, состав газовой линейки в необходимость проведения автоматической опрессовки.

В зависимости от выбранного диапазона в базе данных контроллера должны быть обязательно заданы:

при **>2 МВт** - **ГКП**, **ГК2**, **ГК1**, **КЗ**, проводиться **опрессовка** при **0,35 – 2 МВт** - **ГК2**, **ГК1**, **КЗ**, проводиться **опрессовка** при **< 0,35 МВт** - **ГК1**.

**ВНИМАНИЕ! Если данные условия не выполнены, то пуск печи запрещается и при нажатии ПУСК на табло контроллера выводится сообщение об ошибке ввода базы данных.**

#### <span id="page-35-2"></span>**6.6.4.3 Подраздел «Вид горелки»**

В данном подразделе задаётся вид горелки: **ГГ**, **ГГинж.**, **ГГподов.**, что определяет алгоритм работы контроллера, состав системы, датчиков, регуляторов и ИМ в разделах основного и дополнительного меню. Особенностью Для регулятора воздуха **РВзГ** предусмотрены одни и те же силовые выходы при работе на газе и жидком топливе, однако настройки разные для каждого вида топлива.

Особенностью **ГГподов.** является отсутствие **ДВ** и **ДС**, регулирование соотношения «топливо-воздух» осуществляется по положению **РВзГ** в зависимости от давления газа **Рг**.

Особенностью **ГГинж.** является отсутствие **ДВ**, регулирование соотношения «топливо-воздух» осуществляется при помощи **РДС**, т.е. производится регулирование соотношения «топливо-разрежение». Во время розжига горелки **РТп Г** начинает открываться из закрытого положения одновременно с открытием газовых клапанов. Во время вентиляции регулятор топлива газовый **РТп Г** находится в закрытом положении.

В блочных горелках, где регуляторы топлива и воздуха имеют общий электропривод на периоды вентиляции функции регулятора воздуха выполняет регулятор топлива.

#### <span id="page-35-3"></span>**6.6.4.4 Подраздел «Опрессовка»**

В данном подразделе выбирается наличие или отсутствие автоматической опрессовки, алгоритмы ее выполнения, которые условно названы: **Старорусприбор**, **АМАКС.** При выборе **МГ** данный подраздел в **Составе системы** отсутствует. Алгоритмы опрессовки и условия её проведения, состав базы данных приведены в **Приложении Б.**

#### <span id="page-35-4"></span>**6.6.4.5 Подраздел «Распол. КЗ»**

В данном подразделе задаётся вариант расположения клапана запальника **до ГК1** или **после ГК1**, что определяет алгоритм розжига запальника.

Если **КЗ** расположен до **ГК1**, то розжиг запальника производится подачей управляющего воздействия на открытие **КЗ** и включения **ТрЗ**.

Если **КЗ** расположен после **ГК1**, то розжиг запальника производится подачей управляющих воздействий на открытие **КЗ** и **ГК1,** закрытие **ГКП,** включения **ТрЗ.**
## **6.6.4.6 Подраздел «Пилот. горелка»**

В данном подразделе задаётся необходимость постоянной работы запальника выбором варианта: **ДА** или **НЕТ**. Если выбран вариант **ДА**, то после окончания розжига горелки снимается управляющее воздействие с **ТрЗ**, а **КЗ** остаётся открытым до окончания работы горелки, т.е. запальник (пилотная горелка) работает постоянно.

## **6.6.4.7 Подраздел «Темпер. график»**

В данном подразделе задаётся необходимость погодозависимого регулирования **Тпр** выбором варианта **ДА** или **НЕТ**.

При наличии температурного графика в настройках регулятора топлива вместо одной уставки задаётся зависимость **Тпр** от **Тов** – температуры наружного воздуха (до 8-ми точек).

**ВНИМАНИЕ! Температурный график выдерживается только в пределах заданных точек.**

# **6.6.5 Раздел дополнительного меню «Задание сетевого номера»**

Предназначен для задания и изменения сетевого (станционного) номера печи. Становится доступен для редактирования в режиме наладчика или руководителя. Для изменения сетевого номера выбрать с помощью  $\bigwedge u$   $\bigvee$ раздел «Задание сетевого номера». Нажав  $\Box$ , войти в раздел. Ввод номера производится поразрядно клавишами <sup>1</sup>1,  $\downarrow$ . Сдвиг курсора производится клавишами  $\leftarrow$ ,  $\rightarrow$ . Сетевой номер печи необходим только при управлении данным контроллером с верхнего уровня.

## **6.6.6 Раздел дополнительного меню «Ввод даты»**

Предназначен для ввода и коррекции текущей даты и времени при наладочных работах. Становится доступен для редактирования в режиме наладчика или руководителя. Для изменения текущей даты выбрать с помощью  $\bigwedge u \bigotimes$ раздел «**Ввод даты»**. Нажав  $\Box$ , войти в раздел. Ввод чисел даты производится поразрядно клавишами П,  $\P$ , Сдвиг курсора при вводе месяца, года, числа, производится клавишами **(+, +)**. Переход к часам и минутам при помощи [...].

#### **6.6.7 Раздел дополнительного меню «Режим пуска»**

Предназначен для выбора режима пуска печи (**Автоматический, Ручной, Дистанционный**). В режиме оператора возможен только просмотр установленного режима пуска.

**Автоматический** режим пуска печи является основным. Алгоритм работы подробно описан **п. 7 Алгоритм работы контроллера**.

**Ручной** режим пуска печи используется при проведении пуско-наладочных работ (в том числе для настройки соотношения «топливо – воздух»). Алгоритм автоматического пуска разделен на отдельные этапы. После окончания этапа выполнение следующего начинается только после нажатия **ПУСК** . Работа контроллера в ручном режиме пуска изложена в **п. 7 Алгоритм работы контроллера**.

**Дистанционный** режим пуска печи используется при работе контроллера **СК5-ХХ** в составе автоматизированной системе управления совместно с контроллером СПЕКОН **СК3-ХХ** (контроллер для управления оборудованием котельной,ИТП,ЦТП). Команда на розжиг печи поступает от контроллера **СК3-ХХ**. При попытке произвести пуск печи нажатием **ПУСК** на лицевой панели **СК5-ХХ** на табло будет сообщение **«ОШИБКА. Запрещен ведущим»**. При работе печи нажатие **СТОП** приводит к останову печи.

**ВНИМАНИЕ! В рабочем режиме (с момента нажатия ПУСК, в т.ч. в состоянии «малого горения», и до полного останова печи) раздел доступен только для просмотра режима пуска, редактирование раздела блокировано.**

#### **6.6.8 Раздел дополнительного меню «Блокировка защит»**

Является разделом руководителя и предназначен для блокировки защиты, выбираемой из списка. *Заблокировать можно только одну защиту из списка.* Блокировка производится при проведении периодических проверок защиты на работающей печи. Для получения доступа к списку требуется ввод пароля руководителя. В состоянии со снятой защитой – номер печи на табло мигает.

Для снятия защиты необходимо выбрать с помощью **A** и **V** раздел «**Блокировка защит».** Нажав **4**, войти в раздел. На табло выводится сообщение **«Введи пароль»**. Ввести пароль руководителя. При вводе правильного пароля на табло сообщение **«Установить защиту»**, клавишами и выбрать вариант **«Убрать защиту»,** нажать  $\nabla$ , выбрать из списка при помощи  $\nabla$  и  $\nabla$  защиту, которую необходимо заблокировать. Вновь нажать  $\nabla$ , при этом происходит снятие выбранной из списка защиты и выход в дополнительное меню, при этом номер котла мигает. Для установки снятой защиты, нажав  $\Box$ , войти в раздел «Блокировка защит», ввести пароль руководителя, клавишами **П** и **U** выбрать **«Установить защиту»,** нажать **V**, при этом происходит установка защиты и выход в дополнительное меню, при этом номер печи перестаёт мигать.

## **ВНИМАНИЕ! Восстанавливать защиту не ранее, чем через 2 минуты после исчезновения аварийной ситуации. В противном случае печь будет остановлена.**

## **ВНИМАНИЕ! Пуск печи при наличии аварийного сигнала даже с заблокированной по этому сигналу защитой НЕВОЗМОЖЕН!**

При работе печи с заблокированной защитой и появлении аварийного сигнала на табло будет мигать сообщение об аварийной ситуации с указанием причины. При этом производится запись в **Архив НС** и в **Регистратор** о **НС**, но печь не останавливается.

## **6.6.9 Раздел дополнительного меню «Стирание архивов»**

Является разделом руководителя, предназначен для стирания архивов параметров, архива нештатных ситуаций и регистратора. Стирание архивов производится по предъявлению пароля руководителя.

Для стирания архивов выбрать с помощью **[A]** и **[V]** раздел **«Стирание архивов».** Нажав  $\downarrow$ , войти в раздел. На табло будет запрос Введи пароль. Вести пароль руководителя. На табло запрос Стереть? Нет. Клавишами **||** и  $\psi$ выбрать **Да,** нажать **.** Происходит стирание архива, что занимает около 1 минуты, при этом на табло сообщение **Ждите**, а также происходит заполнение нижней строчки табло знаками **«»** и **«»** по мере стирания архива. По окончании стирания автоматический возврат в дополнительное меню.

**ВНИМАНИЕ! Во время стирания архива контроллер не формирует управляющие воздействия на ИМ, поэтому эту процедуру можно выполнять только на остановленной печи - в рабочем режиме (с момента нажатия ПУСК, в т.ч. в состоянии «малого горения», и до полного останова печи) стирание архива блокировано.**

При попытке стереть архивы во время работы печи, после ввода пароля руководителя, на табло выводится сообщение: **«Ошибка Остановите котел»**. Нажав **МЕНЮ** или любую другую клавишу, выйти в дополнительное меню.

#### **6.6.10 Раздел дополнительного меню «Поверка»**

Является разделом меню наладчика, предназначен для контроля метрологических характеристик каналов измерений контроллера при проведении поверки, а также может быть использован при установке контроллера на объекте для отладки и проверки работы аналоговых датчиков: токовых, частотных. При входе в этот раздел в режиме оператора на табло будет сообщение **«ОШИБКА Пароль не введён»**.

Работа с этим разделом при проведении поверки изложена в **Методике поверки РБЯК423100.023 Д5**.

# **ВНИМАНИЕ! В рабочем режиме (с момента нажатия ПУСК, в т.ч. в состоянии «маплого горения», и до полного останова печи) вход в этот раздел блокирован.**

При попытке просмотра раздела на табло выводится сообщение: **«ОШИБКА Остановите котел»**. Нажав **МЕНЮ** или любую другую клавишу, выйти в дополнительное меню. Для просмотра раздела остановить котел, при такой отсутствии необходимости продолжить работу.

#### **6.6.11 Раздел дополнительного меню «Тест входов/выходов»**

Является служебным, предназначен для проверки работоспособности контроллера при проведении стендовых испытаний. При входе в этот раздел в режиме оператора на табло будет сообщение **«ОШИБКА Пароль не введён»**.

**ВНИМАНИЕ! С подключёнными исполнительными механизмами (ИМ) и регуляторами входить в этот раздел категорически З А П Р Е Щ А Е Т С Я!**

**ВНИМАНИЕ! В рабочем режиме (с момента нажатия ПУСК, в т.ч. в состоянии «малого горения», и до полного останова печи) вход в этот раздел блокирован.**

При попытке просмотра раздела на табло выводится сообщение: **«ОШИБКА Остановите котел»**. Нажав **МЕНЮ** или любую другую клавишу, выйти в дополнительное меню. Для просмотра раздела остановить котел, при такой отсутствии необходимости продолжить работу.

#### **6.6.12 Раздел дополнительного меню «Наладка»**

Является служебным, предназначен для настройки контроллера и проверки работоспособности контроллера при проведении стендовых испытаний. При входе в этот раздел в режиме оператора на табло сообщение **Ошибка. Пароль не введён.**

# **ВНИМАНИЕ! В рабочем режиме (с момента нажатия ПУСК, в т.ч. в состоянии «малого горения», и до полного останова печи) вход в этот раздел блокирован.**

При попытке просмотра раздела на табло выводится сообщение: **«ОШИБКА Остановите котел»**. Нажав **МЕНЮ** или любую другую клавишу, выйти в дополнительное меню. Для просмотра раздела остановить котел, при такой отсутствии необходимости продолжить работу.

## **6.7 Основное меню наладчика и его состав**

Предназначено для адаптации контроллера под конкретную печь. В этом режиме меню разрешается ввод базы данных, настройка регуляторов печи, проверки работы исполнительных механизмов и т.п. На рисунке 6.7.1 показан состав основного меню в режиме наладчика.

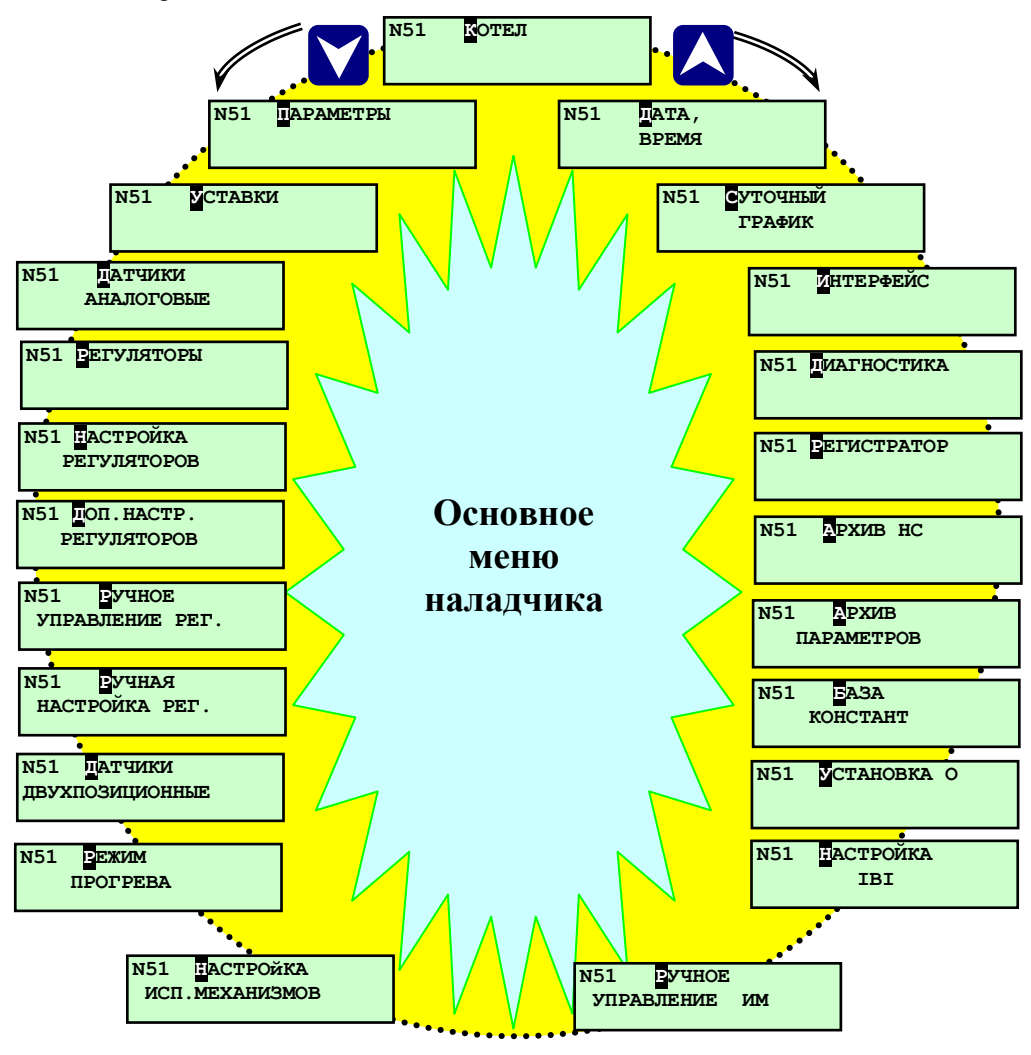

**Рисунок 6.7.1** Состав основного меню наладчика

Для перехода в основное меню наладчика из основного меню оператора необходимо сначала перейти в дополнительное меню, для чего нажать и удерживать (более 3сек) **МЕНЮ** (см. рисунок 6.3.1). После перехода в дополнительное меню, необходимо выбрать с помощью и раздел дополнительного меню **Ввод пароля наладчика**. Нажать **.** На табло появиться надпись **«Введи пароль**» (см. рисунок 6.6.2.1.). Ввести пароль. Если пароль введен правильно, происходит возврат в дополнительное меню и на табло появляется надпись **Ввод пароля наладчика**, начинает мигать бу**ДП**а **В** на черном фоне, что является признаком включения режима наладчика.

При вводе неправильного пароля возникает ситуация, которая изложена в п. 6.6.2., после чего происходит выход в раздел **Ввод пароля наладчика**.

Для перехода в основное меню наладчика необходимо вновь нажать и удерживать (более 3 сек) **МЕНЮ**. Возврат в режим оператора из режима наладчика осуществляется повторным вводом (см. выше) пароля наладчика.

Ниже приведено описание разделов основного меню наладчика. Разделы, работа с которыми в режиме наладчика и в режиме оператора не отличается, рассмотрены выше в п. **6.5 Основное меню оператора и его состав**.

## **6.7.1 Раздел основного меню наладчика «Уставки»**

Предназначен для ввода значений уставок по измеряемым аналоговым параметрам. Последовательно вводятся значения уставок для всех параметров.

По каждому аналоговому параметру могут быть заданы значения четырёх уставок:

- верхней аварийной;
- нижней аварийной;
- верхней предупредительной;
- нижней предупредительной.

На рисунке 6.7.1.1 показан состав раздела.

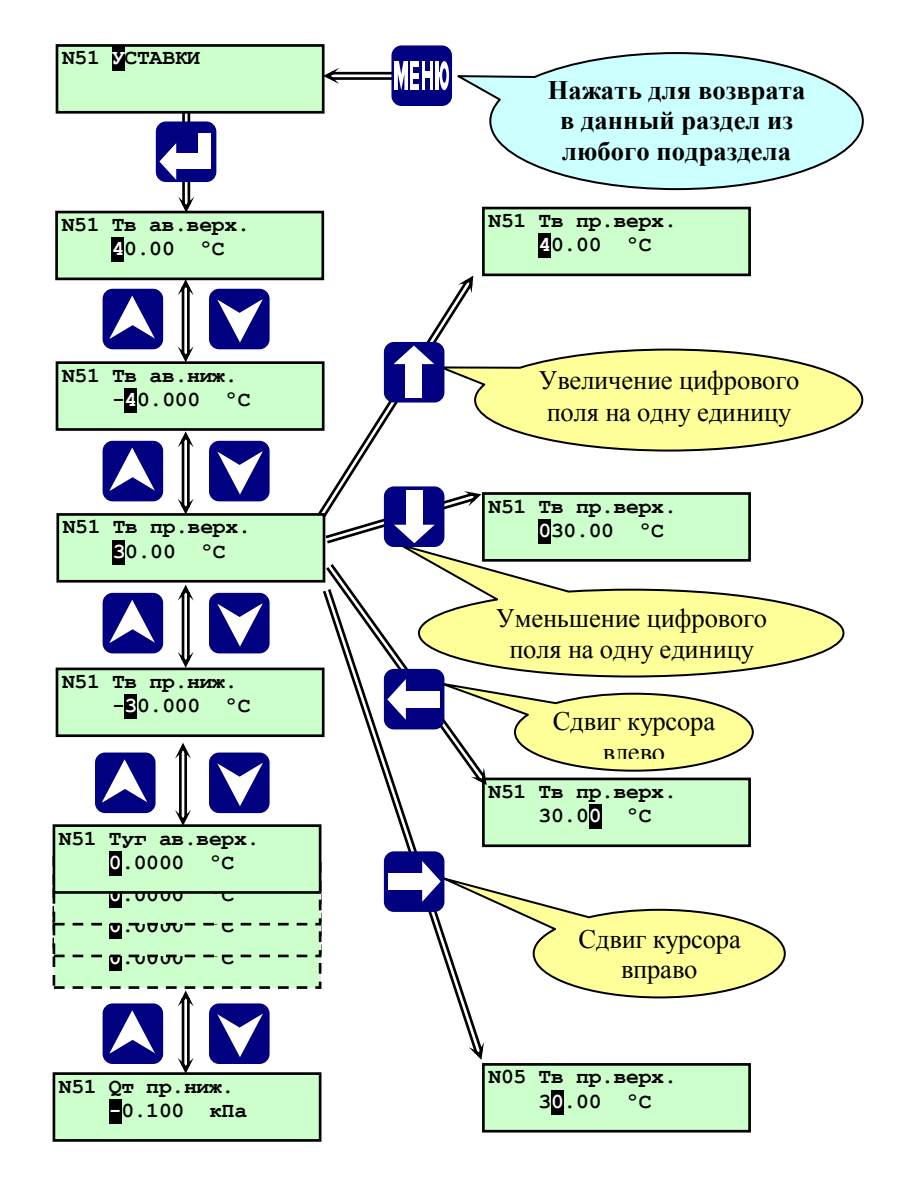

**Рисунок 6.7.1.2** - Раздел основного меню наладчика **«Уставки»**

#### **ВНИМАНИЕ: Значение уставки равное нулю контроллер воспринимает как её отсутствие**

При выходе значения параметра из диапазона, ограниченного предупредительными уставками включается предупредительная сигнализация.

При выходе значения параметра из диапазона, ограниченного аварийными уставками:

- при пуске печи происходит прекращение дальнейшего пуска, останов печи и включение аварийной сигнализации;

- на работающем печи происходит аварийный останов и включение аварийной сигнализации.

Процедура ввода уставок:

Выбрав раздел основного меню наладчика «Уставки», нажать **.** На табло отобразится аварийная верхняя уставка первого параметра с числовым значением, например, **Тв. ав. верх** (см. рисунок 6.7.1.2). Ввести значение данной уставки.

Ввод чисел производится поразрядно при помощи  $\bigwedge$ ,  $\Pi$ . Сдвиг курсора при вводе разрядов числа производится  $\leftarrow$ ,  $\right)$ . После ввода числа нажать  $\nabla$ , на табло выводится нижняя аварийная уставка этого же параметра. Таким же образом осуществляется переход и ввод предупредительных верхней и нижней уставок по данному параметру. Далее переход к уставкам следующего параметра производится при помощи  $\forall$  и  $\forall$ .

Уставки могут быть заданы и другим способом.

Находясь в режиме наладчика выбрать раздел основного меню «**Параметры**», нажать **, при этом на табло** отобразится параметр. При помощи  $\nabla u$  и  $\blacktriangleleft$  выбрать параметр, для которого необходимо задать или изменить уставки. Нажать  $\downarrow$ , при этом на табло отобразится верхняя аварийная уставка для данного параметра. Переход между уставками только данного параметра осуществляется при помощи **M** и A, ввод числовых значений, как указано выше. Задав для данного параметра уставки, нажать  $\Box$ , при этом отобразится на табло параметр. При необходимости с помощью  $\nabla$  и  $\wedge$  выбрать следующий параметр и задать для него уставки.

После ввода всех уставок, для выхода в основное меню наладчика нажать **МЕНЮ**, при этом происходит запись введенных значений уставок в энергонезависимую память контроллера.

**ВНИМАНИЕ: Задавать и изменять уставки можно только на остановленной печи (в исходном состоянии),**  в остальных случаях разрешён только просмотр заданных уставок (клавиши  $\mathbb{R} \mathbb{Q}$  блокированы).

#### **6.7.2 Раздел основного меню наладчика «Датчики аналоговые»**

Предназначен для задания типа и параметров аналоговых датчиков, установленных на конкретной печи: температуры, давления, , расхода, положения регулятора и т.д., в зависимости от исполнения контроллера, типа горелки.

Для аналоговых датчиков всех типов задаются:

- **tф** - время фильтрации входного сигнала от датчика (время обновления результатов измерения в течении которого осуществляется усреднение результатов измерения с исключением недостоверных измерений), сек;

- **tв** - время задержки срабатывания защиты при превышении значения измеряемого параметра величины верхней аварийной уставки, сек;

- **tн** - время задержки срабатывания защиты при снижении значения измеряемого параметра ниже величины нижней аварийной уставки, сек;

Для аналоговых датчиков давления (преобразователей с унифицированными токовыми сигналами) задаются:

- **0 - 5 мА, 0 – 20 мА, 4 – 20 мА, Отключен, Двухпоз.** – диапазон выходного сигнала и тип используемого преобразователя давления (разрежения) или его отсутствие;

- **Рмах** – верхнее значение измеряемого давления, соответствующее верхнему значению тока датчика, кПа;

- **Рмin** - нижнее значение измеряемого давления, соответствующее нижнему значению тока датчика, кПа;

- **Нвс** – поправка показаний датчика давления с учётом высоты места установки датчика давления относительно места отбора давления при использовании импульсной линии, м (1м вод.ст. соответствует давление 9,8 кПа), при задании учитывать, что высота задана в метрах водного столба, для учета высоты столба газовой среды необходимо оказывающее ею давление перевести в м вод. ст.;

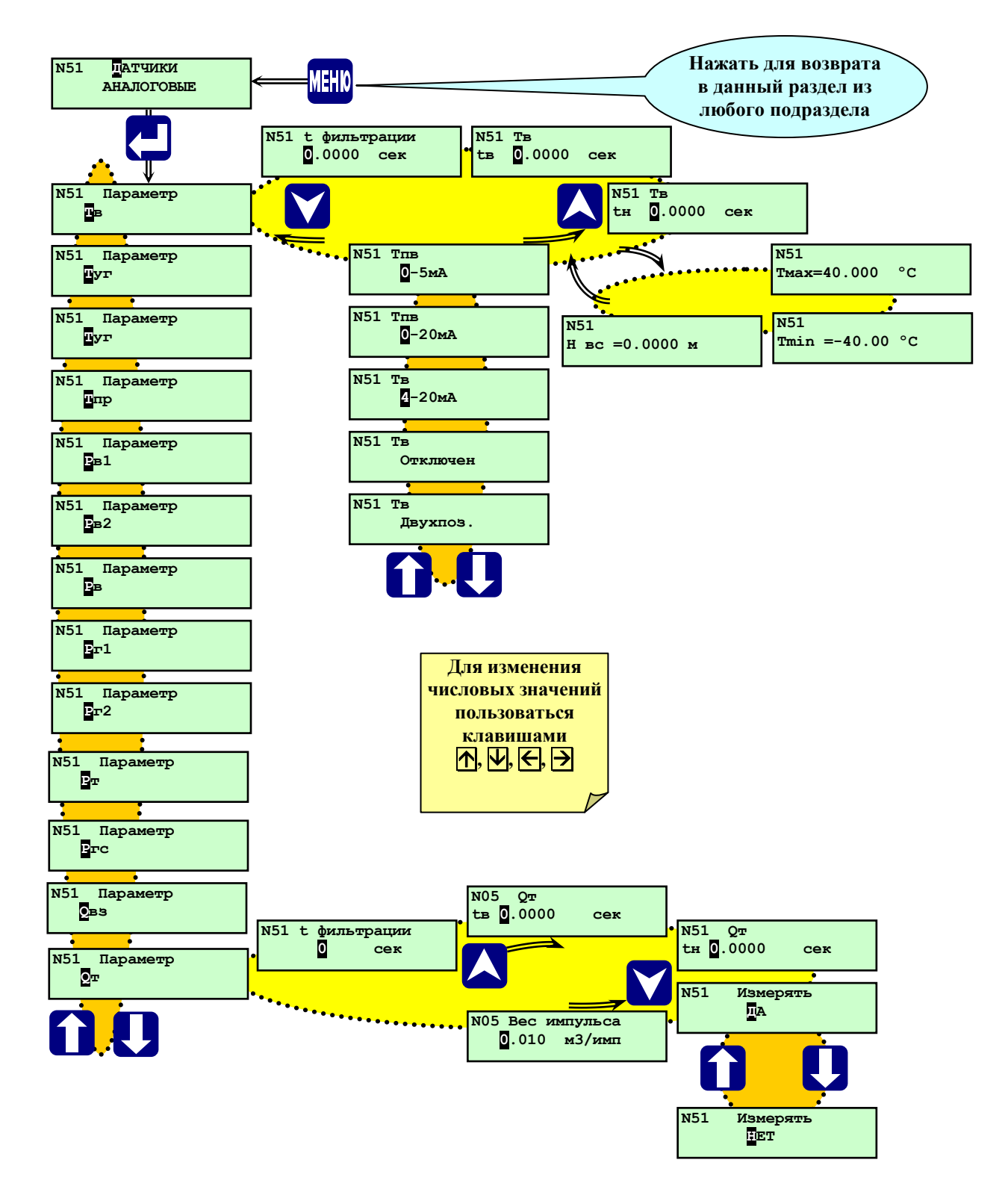

**Рисунок 6.7.2.1** Раздел основного меню наладчика «**Датчики аналоговые**»

Для частотных (числоимпульсных) датчиков (преобразователей) расхода задаются:

- **Измерять? НЕТ, ДА** – отсутствие или наличие датчика расхода;

- Вес импульса - значение расхода, соответствующее одному импульсу, м<sup>3</sup>/имп (при наличии датчика);

При вводе в базу данных параметров датчиков давления учитывать указанные ниже особенности.

Например, на датчике давления воздуха перед горелкой указан тип 4 – 20 мА и пределы измерений 0 – 2,5 кПа. Следовательно, при выборе типа датчика установить 4 – 20 мА, Рмах установить 2,5, а Рмin установить 0.

Если на датчике указан тип 20 – 4 мА, а пределы измерения  $0 - 2.5$  кПа, то необходимо установить тип  $4 - 20$  мА, а Рмах – 0, Рміп установить  $2,5$ .

Процедура ввода типа датчиков (см. рисунок 6.7.2.1 и 6.7.2.2):

При помощи **A**, **V** выбрать раздел «Датчики аналоговые». Нажать **...** На табло отобразится один из параметров, например: Параметр Тпр (процесса в печи). Для выбора необходимого параметра служат <sup>1</sup>,  $\vert \psi \vert$ . Находясь в экране выбранного параметра, нажать **(**см. рисунок 6.6). При этом отобразится экран задания времени фильтрации входного аналогового сигнала **tф** (в сек). Для изменения всех числовых значений служат  $\uparrow\uparrow$ ,  $\downarrow\downarrow$  - для увеличения, уменьшения, ввода знака минус, запятой десятичной дроби, а для выбора разряда числа (сдвиг курсора)  $\left| \boldsymbol{\epsilon} \right|$ 

Нажать **√**, отобразится экран времени задержки срабатывания защиты по верхней аварийной уставке **tв** (в сек). Ввести значение. Нажать  $\nabla$ , отобразится экран времени задержки срабатывания защиты по нижней аварийной уставке **tн** (в сек). Ввести значение.

**ПРИМЕЧАНИЕ.** Введение tв и tн позволяет исключить срабатывания защиты и **АО** печи при кратковременном отклонении параметров за пределы аварийных уставок из-за неоптимальных настроек регуляторов. Например, при отработке **РТпГ**отклонения параметра **Тпр** от заданной уставки регулирования вслед за ним включается **РВз** для поддержания заданного соотношения «топливо-воздух». При этом возможно отклонение **Рт (в топке)** с выходом параметра за пределы значений аварийных уставок. Это вызовет **АО** печи. Введение tв и tн позволяет исключить подобную ситуацию.

Нажав  $\nabla$ , выйти в экран выбора параметров. Листая экраны  $\nabla$ , выбрать поочередно следующие параметры **Туг** (уходящие газы), **Тпр** (процесса в печи), **Рв1** (воздух к горелки1.), **Рв2** (воздух к горелки2.), **Рв** (общий воздух),**Рг1** (газ горелки 1), **Рг2** (газ горелки 2), **Рт** (в топке), **Qвз** (расход воздуха)и проделать те же операции, что и для **Тв** (воздуха)**.**

Выбрать экран **Qг** (газа).

Войти в данный экран, нажав  $\nabla$ . С помощью  $\nabla$ ,  $\nabla$  выбрать, будет измеряться этот параметр или нет (Измерять. ДА, Измерять. НЕТ). Если параметр будет измеряться, то, нажав **N**, войти в экран задания веса импульса преобразователя расхода. Ввести значение веса импульса (в Имп/м<sup>3</sup>).

Задав таким образом все параметры раздела меню наладчика «**Датчики аналоговые**» выйти из него, нажав **МЕНЮ**, в основное меню наладчика.

## **6.7.3 Раздел основного меню наладчика «Регуляторы»**

В данном разделе задается количественный и качественный состав регуляторов, установленных на конкретной печи. Открывающийся нажатием список регуляторов зависит от выбранного в разделе дополнительного меню **«Состав системы»** вида горелки. Перечень регуляторов приведен в таблице 6.7.3.1

Перечень регуляторов

Таблица 6.3.7.1

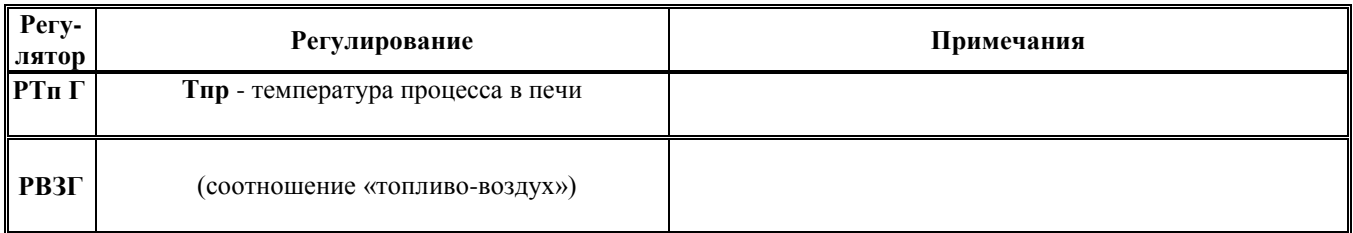

Типы регуляторов приведены в таблице 6.7.3.2.

Типы регуляторов

Таблица 6.7.3.2.

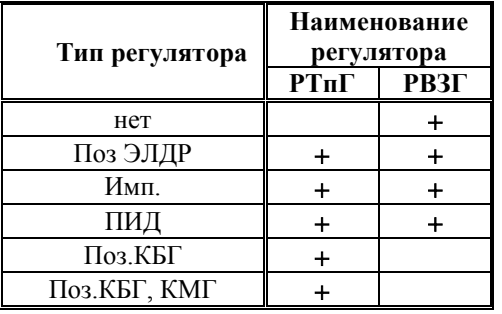

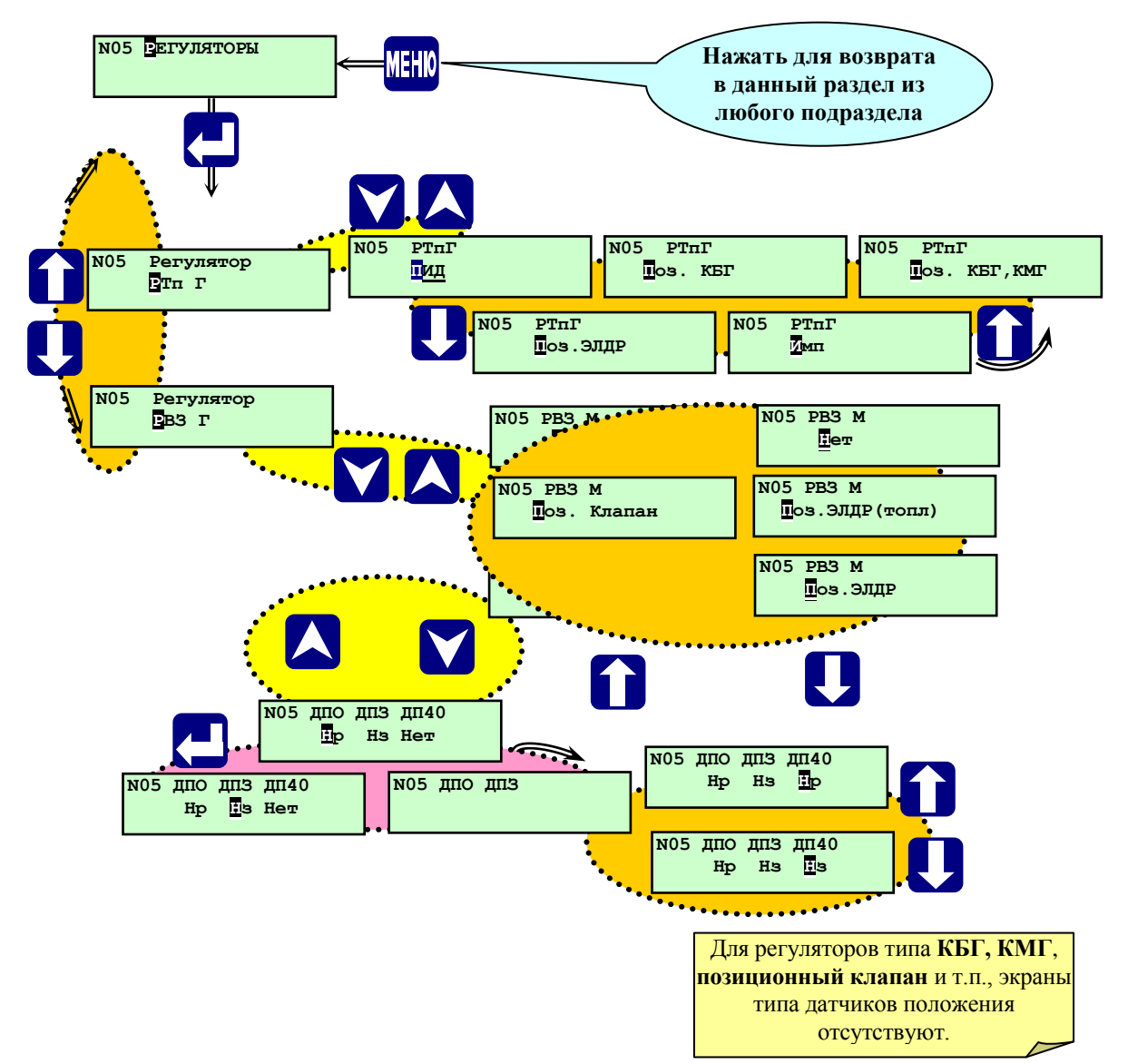

**Рисунок 6.7.3.1** Раздел основного меню наладчика «**Регуляторы**» (водогрейный котел)

Процедура выбора регуляторов:

Выбрать в основном мню наладчика при помощи **A**, **V** раздел «Регуляторы». Для перехода к списку регуляторов нажать **, войти в раздел (см. рисунок 6.7.3.1, 6.7.3.2)**. Выбрав **П, U** подраздел **Регулятор РТпГ**, нажать , войти в экраны выбора типа регулятора. Выбрать с помощью **,**  тип регулятора (Имп.; ПИД; Поз. КБГ; Поз. КБГ,КМГ; Поз. МЭО). Нажав **√**, войти в экран выбора типа контактов датчиков положения (ДП): нормально разомкнутые контакты – **НР** (при срабатывании датчика положения контакты замыкаются); нормально замкнутые контакты – **НЗ** (при срабатывании датчика контакты размыкаются). Выбрать с помощью **1**, **U** необходимый тип контактов.

После этого, нажав А, можно вернуться в экран выбора типа регулятора, нажав повторно А, выйти в подраздел **Регулятор РТпГ.** Или, нажав  $\nabla$ , находясь в экране выбора ДП можно непосредственно выйти в подраздел **Регулятор РТпГ**.

Выбрав с помощью **П**, **Д** подраздел **Регулятор РВзГ**, нажать **V**, войти в экран выбора типа регулятора. Выбрать с помощью **П**, **Џ** тип регулятора или задать отсутствие регулирования по данному параметру (Имп.; ПИД; Поз.; Нет). Находясь, в экранах выбора типа регулятора (Имп.; ПИД; Поз.; Нет), можно, нажав  $\nabla$ , войти в экран выбора типа контактов датчиков положения (**ДП**) : нормально разомкнутые контакты – **НР**; нормально замкнутые контакты – НЗ. Выбрать с помощью **П**, **W** тип контактов. После этого, нажав **A**, можно вернуться в экран выбора типа регулятора, нажав повторно **Д**, выйти в подраздел Регулятор РВзГ. Или, нажав **N**, находясь в экранах выбора ДП можно непосредственно выйти в подраздел **Регулятор РВзГ**.

Задав, таким образом, тип всех регуляторов, нажать **МЕНЮ** и выйти в основное меню наладчика.

## **6.7.4 Раздел основного меню наладчика «Настройка регуляторов»**

Предназначен для ввода значений параметров настройки автоматических регуляторов, типы которых должны быть выбраны в разделе «**Регуляторы»** (п. 6.7.3).

Для позиционного регулятора задаются уставка задается номинальное значение регулируемого параметра (**Уставка**) и диапазон регулирования (**Диапазон**), определяющий границы (верхнюю и нижнюю уставки) диапазона регулирования, при которых происходит переключение регулирующего органа. Верхняя уставка регулирования **Уставка + Диапазон,** нижняя **Уставка – Диапазон.**

**Например задано: Уставка = 90 ºС, Диапазон = 5 ºС. При этом верхняя уставка - 95 ºС, нижняя - 85 ºС.**

Для импульсного регулятора задается номинальное значение регулируемого параметра (**Уставка**), которое регулятор должен автоматически поддерживать, зона нечувствительности, **t1** (длительность импульса на открытие), **t2** (период следования импульсов на открытие), **t3** (длительность импульса на закрытие), **t4** (период следования импульсов на закрытие).

Для ПИД-регулятора задаются параметры:

- **Уставка** – уставка регулирования - значение входного параметра, которое необходимо поддерживать в процессе регулирования. Значение уставки задаётся в тех же единицах, что и значение регулируемого параметра, т.е. Тпр в  $[{}^{0}C, P$ т, Рвз в [кПа

- **КУ** – коэффициент усиления общий (для интегральной и дифференциальной составляющих) – определяет чувствительность регулятора к величине и скорости изменения параметра. Задаётся соответственно уставке сек/[<sup>O</sup>C], сек/[кПа] или сек/[см].к величине

- **Диффер.** – коэффициент при дифференциальной составляющей - определяет чувствительность регулятора к скорости изменения параметра, безразмерный.

**- Зона неч. %** - зона нечувствительности, задаётся в % от уставки. При значении параметра в пределах зоны нечувствительности контроллер не формирует управляющие воздействие на ИМ регулятора.

-**Период возд.** – период воздействия - периодичность, с которой производится очередной расчёт корректирующего сигнала, сек.

**- Порог сраб.** – порог срабатывания электропривода - наименьшая длительность корректирующего сигнала, который может быть отработан ИМ, сек.

**Примечание.** Поскольку зона нечувствительности задается в процентах от уставки, то ее величина для отдельных регуляторов может составлять десятки процентов.

Например, регулируется давление, верхний предел диапазона измерения датчика – 100 кПа, погрешность измерения - 0,5%, т.е. абсолютная погрешность измерения – 0,5 кПа. Уставка регулирования задается 10 кПа. Поддерживать ее надо в диапазоне не менее чем погрешность измерения, т.е. пределы зоны нечувствительности должны быть не менее чем  $\pm 0.5$  кПа. Выбираем зону  $\pm 1$  кПа, что составляет 10% от уставки.

Более подробно настройка ПИД-регулятора изложена в **Приложении В** к данному **РЭ**.

Для всех регуляторов задается **tуст. – время полного хода (между крайними положениями) регулирующего органа.**

#### Процедура ввода настроек регуляторов.

Параметры настройки выводятся только для выбранного в разделе **Регуляторы** (п. 6.7.3) типа регулятора.

При помощи A, V выбрать раздел «**Настройка регуляторов**». Нажав  $\downarrow$ , войти в подраздел выбора регулятора. Пользуясь **,**  выбрать экран с требуемым регулятором, например, «**Регулятор РТп Г»** (для примера выбран тип

регулятора ПИД.), нажать **.** Ввести значение Уставка. Нажать **.** Ввести значение **КУ**. Нажать **1.** Ввести значения Диффер. Нажать **V**. Ввести значения Зона неч%. Нажать **V** Ввести значения Период воздействия. Нажать Ввести значения **Порог срабатывания.** Ввод численных значений производится аналогично п. 6.7.2.1. После ввода всех параметров настройки регулятора, нажав **V**, выходят в подраздел выбора регуляторов меню наладчика «**Настройка регуляторов**». Для выхода из этих экранов до окончания ввода всех параметров нажать **МЕНЮ**.

Выбрать следующий регулятор, например PB<sub>3</sub> Г (для примера выбран тип регулятора Имп.), нажать  $\forall$ . Для регуляторов воздуха выбирается не одна, а несколько уставок (до 8-ми). Подробнее изложено в Приложении Г «Регулирование соотношения «топливо-воздух». Ввести значения **Уставка, t1, t2, t3, t4 :**

**t1** – длительность импульса на открытие;

**t2** – период следования импульсов на открытие;

**t3** – длительность импульса на закрытие;

**t4** – период следования импульсов на закрытие;

После ввода параметров настройки нажать  $\forall$ .

## **6.7.5 Раздел основного меню наладчика «Дополнительная настройка регуляторов»**

Предназначен для дополнительной настройки регуляторов топлива **РТпГ**, воздуха **РВЗГ**. Этот раздел позволяет настроить регуляторы, ИМ которых не имеют двухпозиционных датчиков положения (концевых, путевых) или для управления ими используется частотный привод. Кроме того создаются дополнительные удобства при наладке и в случае использования традиционных регуляторов с двухпозиционными датчиками положения.

## **Внимание! Неиспользуемые дополнительные настройки должны задаваться нулевыми значениями.**

В режиме оператора раздел доступен только для просмотра дополнительных настроек регуляторов

Если в разделе «Регуляторы» заданы типы регуляторов, не нуждающиеся в дополнительной настройке, то вход в раздел нажатием блокирован.

Процедура ввода дополнительных настроек регуляторов.

При помощи  $\overline{A}$ , выбрать раздел «Дополнительная настройка регуляторов». Нажав  $\Box$ , войти в подраздел выбора регулятора

Пользуясь **П**, **Д** выбрать экран с требуемым регулятором, например, «**Регулятор РТп Г» (п.** 6.7.5.1), нажать **V**. Ввести значение **tx.pact., сек**. Нажать **M**. Ввести значение **tx.40%, сек**. Нажать **M**. Ввести значения **tx.прог., сек.** 

# **6.7.5.1 Дополнительные настройки регулятора топлива РТпГ**

Дополнительные настройки содержит регулятор топлива **РТпГ** при задании его следующими типами: - **«Поз. ЭЛДР»**;

- **«Имп.»**;

```
- «ПИД».
```
Для типов регулятора топлива **«Поз. КБГ»** и **«Поз. КБГ,КМГ»** дополнительных настроек нет.

Регулятор топлива **РТпГ** имеет дополнительные настройки определяющие время его хода (длительность управляющего воздействия) в растопочное положение и положение прогрева. Время хода в растопочное положение зависит от наличия в составе БД регулятора воздуха **РВЗГ**:

- **tх.раст., сек** - время хода, необходимое для перевода регулирующего органа из закрытого положения в растопочное. Используется при наличии в составе системы отдельного регулятора воздуха **РВзГ,** т.е. когда вентиляция осуществляется при закрытом **РТпГ,**

- **tх.40%, сек** - время хода из положение при вентиляции (открытого) в растопочное. Используется при отсутствия **РВзГ (**блочная горелка**),** т.е. когда вентиляция производится при открытом **РТпГ.** При позиционном регулировании с помощью электродвигателя **(«Поз. ЭЛДР»)** и отсутствии **РВЗ, tх.40%, сек** - время хода из положения, соответствующее «большому горению» (БГ) в положение «малого горения» (МГ).

- **tх.прог., сек** – время хода из растопочного положения в положение прогрева.

# **6.7.5.2 Дополнительные настройки регулятора воздуха РВЗ Г**

- **Уст. вент., кПа** – уставка давления воздуха перед горелкой при вентиляции топки;

- **Уст. раст., кПа** – уставка давления воздуха перед горелкой при розжиге горелки;

- **tхода40%, сек** – время хода из положения при вентиляции в растопочное

#### **6.7.6 Раздел основного меню наладчика «Ручное управление регуляторами»**

Предназначен для настройки и проверки работы исполнительных механизмов (ИМ) регуляторов, датчиков положения (концевых выключателей) ИМ, измерения **tуст.** (время полного хода), вводимого затем в «**Настройки регуляторов».** 

#### **6.7.7 Раздел основного меню наладчика «Ручная настройка регуляторов»**

Предназначен для ручного управления только регуляторами топлива и воздуха **РТп Г** и **РВЗГ**, в зависимости от выбранного вида топлива. Используется при настройке соотношения «топливо-воздух».

Порядок ручной настройки регуляторов изложен в **Приложении Г «Регулирование соотношения «топливовоздух»**.

#### **6.7.8 Раздел основного меню наладчика «Датчики двухпозиционные»**

Предназначен для задания двухпозиционных датчиков, установленных на печи: наличие датчика, тип контакта датчика (**нр**, **нз**) и **t** – время задержки срабатывания защиты по сигналу от этого датчика.

Выбор типа контактов двухпозиционных датчиков (**Рв.ав.н 1**, **Рв.ав.н 2 ,Фг1**, **Фз1** и т.д.) нормально разомкнутые (**нр**) или нормально замкнутые (**нз**), обусловлен состоянием контактов датчика при нормальном рабочем режиме котла и отсутствии НС.

Примеры выбора типа контактов двухпозиционных датчиков:

- если при наличии пламени горелки контакты датчика контроля пламени **Фг1** замкнуты, то в базе данных необходимо задать тип контактов **нз** (размыкание контактов – НС), если при наличии пламени контакты разомкнуты, то должен задаваться тип контактов **нр** (замыкание контактов – НС);

- если величина давления газа перед основным запорным органом находится в допустимом диапазоне (от 70% до 100% номинального ), что является нормой и при этом контакты двухпозиционного датчика **Рог нижн**. замкнуты, то в базе данных контроллера для этого датчика должен быть задан тип контактов **нз** (размыкание контактов – НС);

- для датчиков **Ргр** и **Ргр max**, использующихся при проведении автоматической опрессовки газовых клапанов, задание типа контактов **нр** означает, что они разомкнуты при отсутствии давления газа и замкнуты при давлении газа, соответствующим величине настройки срабатывания датчика.

**Примечание. При технической возможности выбора типа контактов двухпозиционных датчиков рекомендуется задавать тип контактов нз, т.к. в рабочем режиме при отсутствии аварийной ситуации контакты двухпозиционных датчиков будут замкнуты. Обрыв соединительной линии датчика, в этом случае, контроллер воспримет, как сигнал аварии.**

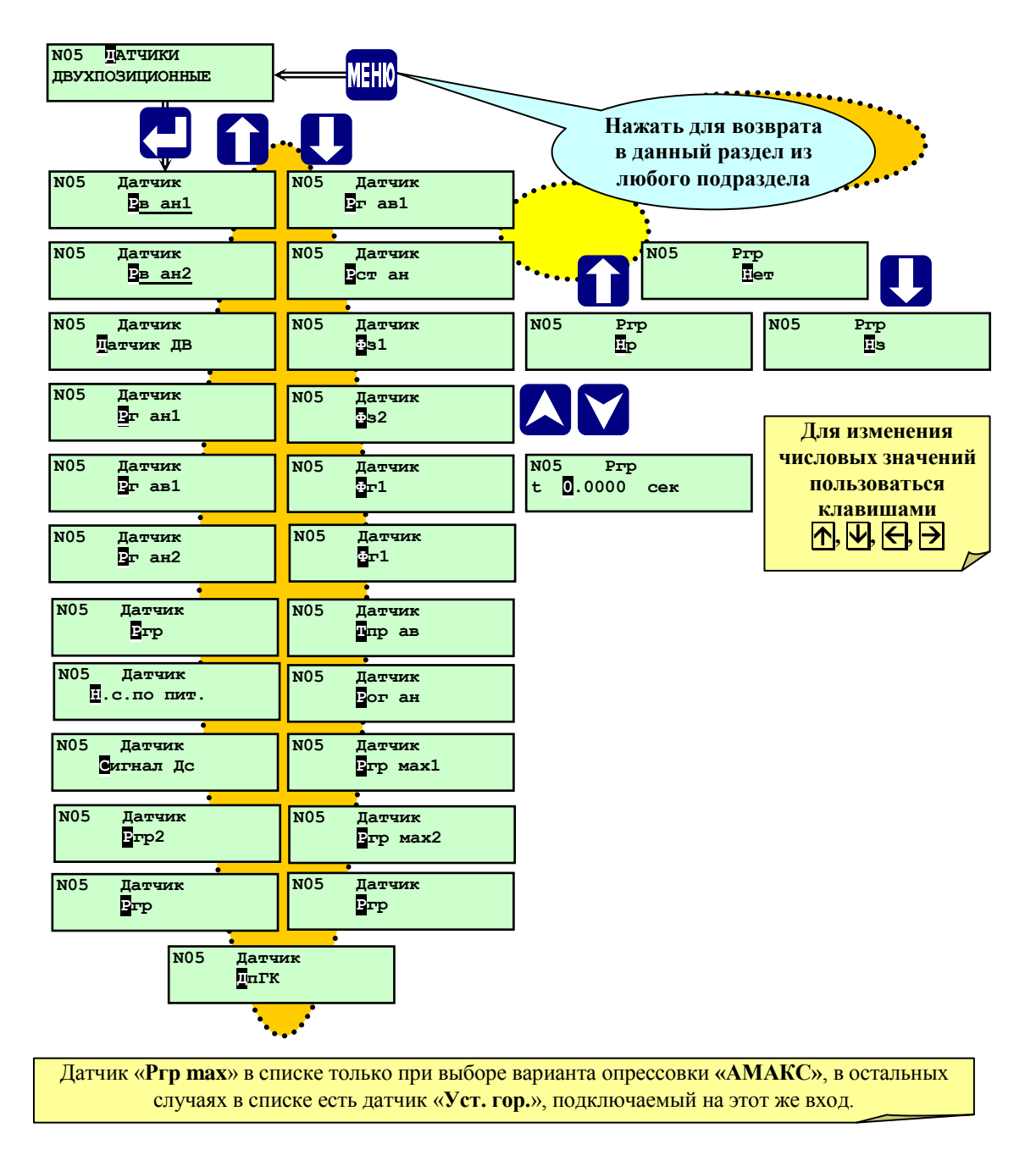

**Рисунок 6.7.8.1** Раздел основного меню наладчика **«Датчики двухпозиционные»**

## Процедура задания двухпозиционных датчиков

Выбрав этот раздел, войти в него, нажав  $\Box$ , выбрать из списка датчик при помощи  $\Box$ ,  $\Box$ , нажать  $\Box$ , на табло появится тип контактов (**нр** или **нз**) или **нет** при отсутствии датчика. При помощи **П**, **Џ** выбрать необходимую опцию. Нажать  $\nabla$ , для задания времени демпфирования **t** срабатывания защиты по сигналу от этого датчика. При помощи **П**,  $\Box$   $\Box$  и  $\Box$  задать время, если в этом есть необходимость. Следует при этом учитывать требования руководящих документов по безопасной эксплуатации, руководств по эксплуатации котлов и обслуживающих их систем и механизмов. Затем нажать  $\blacktriangledown$  для выхода в подраздел выбранного датчика, если необходимо изменять конфигурацию других датчиков, или нажать **МЕНЮ** для выхода в основное меню наладчика.

## **6.7.9 Раздел основного меню наладчика «Настройка исполнительных механизмов»**

Предназначен для задания наличия или отсутствия исполнительных механизмов в составе системы управления данной печью.

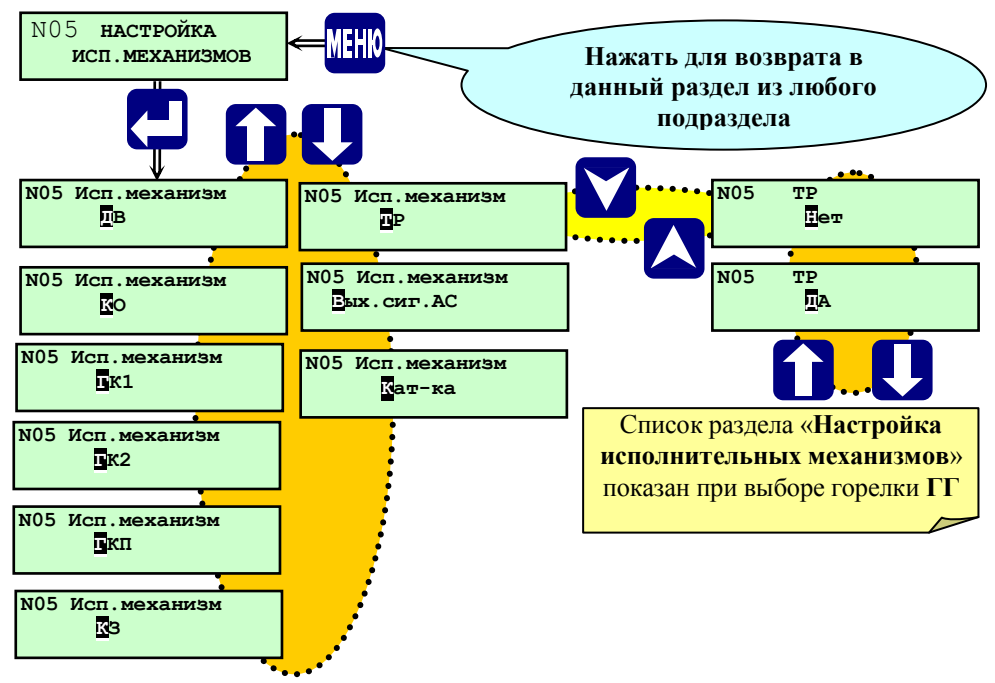

**Рисунок 6.7.9.1** Раздел основного меню наладчика **«Настройка исполнительных механизмов»**

Выбрав этот раздел войти в него, нажав  $\Box$ , на табло появится название исполнительного механизма, при помощи **П, U** выбрать исполнительный механизм, нажать **M**. При помощи **П**, U выбрать необходимую опцию (да, нет), затем нажать для выхода в подраздел выбранного ИМ, если необходимо изменять конфигурацию других ИМ, или нажать **МЕНЮ** для выхода в раздел.

## **6.7.10 Раздел основного меню наладчика «Ручное управление исполнительными механизмами»**

Предназначен для опробования, ручного управления и измерения времени хода исполнительных механизмов, установленных на печи.

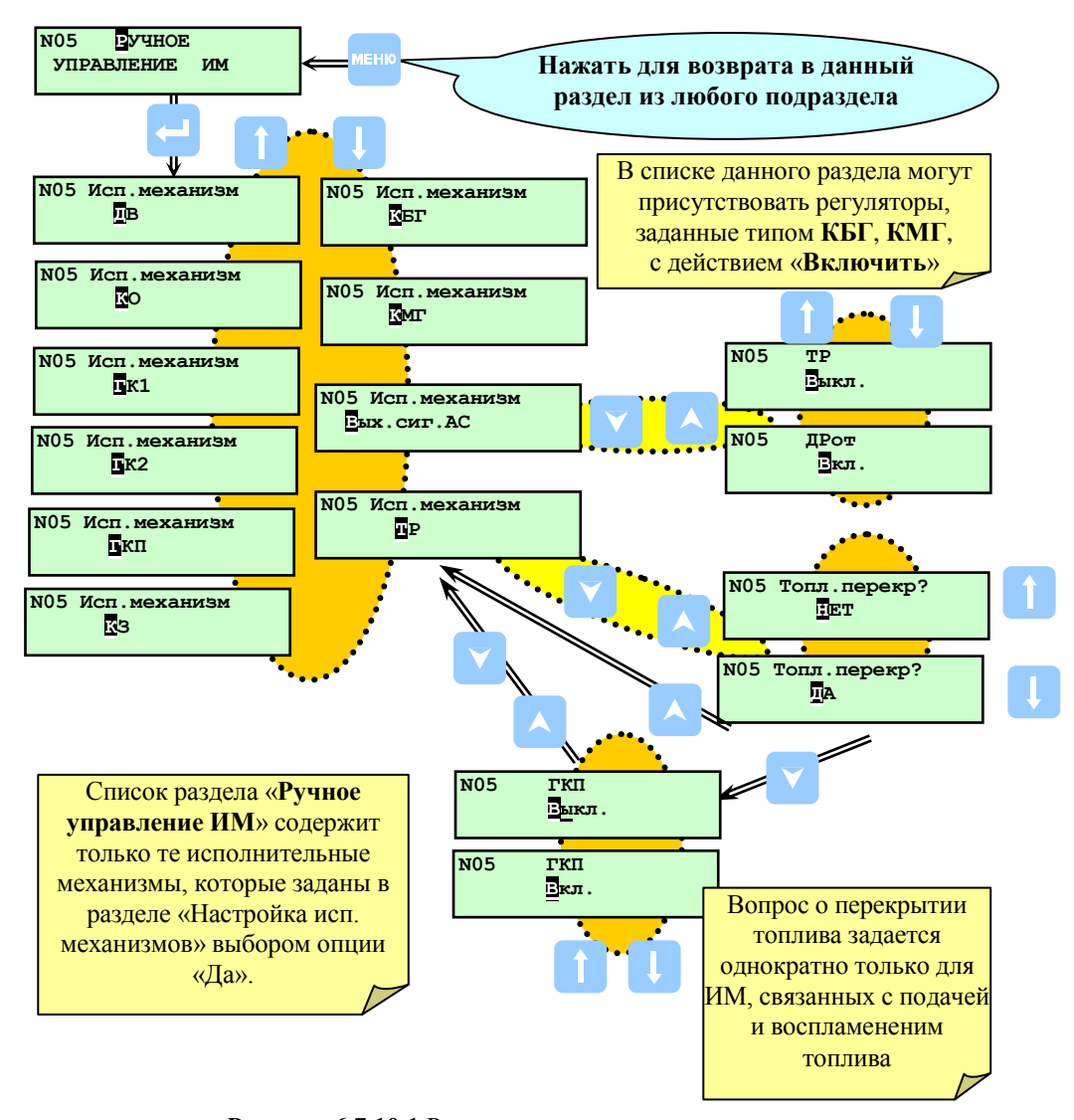

**Рисунок 6.7.10.1** Раздел основного меню наладчика **«Ручное управление исполнительными механизмами»**

Выбрав этот раздел, войти в него, нажав  $\Box$ , при помощи  $\Box$ ,  $\Box$  выбрать ИМ, которым необходимо управлять. Нажать **▽**, на табло будет наименование ИМ и его состояние ВКЛ или ВЫКЛ. При помощи **11.** ↓ можно изменять состояние ИМ, при этом необходимо учитывать, что при нажатии **МЕНЮ**, при выходе в основное меню наладчика состояние ИМ останется в том состоянии, каким его выбрали, т.е. если остался включенным ДВ, то он также будет продолжать работать. При выборе ИМ на топливной магистрали (ГК, МК) на табло запрос наладчику **Топливо перекрыто? Нет.** Нажатие  **ве**рнёт в подраздел выбранного ИМ. Если при помощи **П**, **Д** выбрать Да, то нажатие приведет к переходу в экран изменения состояния ИМ, как для ИМ вне топливной магистрали.

**Внимание! Перед ручным включением ИМ обеспечивающих подачу топлива и розжиг - ГК1, ГК2, ГКП, КМ, КЗ, ТрЗ необходимо убедиться в перекрытии топлива. Запрос наладчику «Топл. перекрыто?» выводится на табло при попытке включить/выключить указанные ИМ. Команда (ОТКР/ЗАКР) будет сформирована только после подтверждения перекрытия топлива (рисунок 6.7.10.1)** 

## **6.7.11 Раздел основного меню наладчика «Настройка IBI»**

Предназначен для калибровки измерительных токовых входов контроллера. Описание процедуры калибровки изложено в **Приложении Д** к **РЭ**.

**ВНИМАНИЕ! Калибровка контроллера производится изготовителем контроллера. После проведения калибровки требуется проведение госповерки контроллера!**

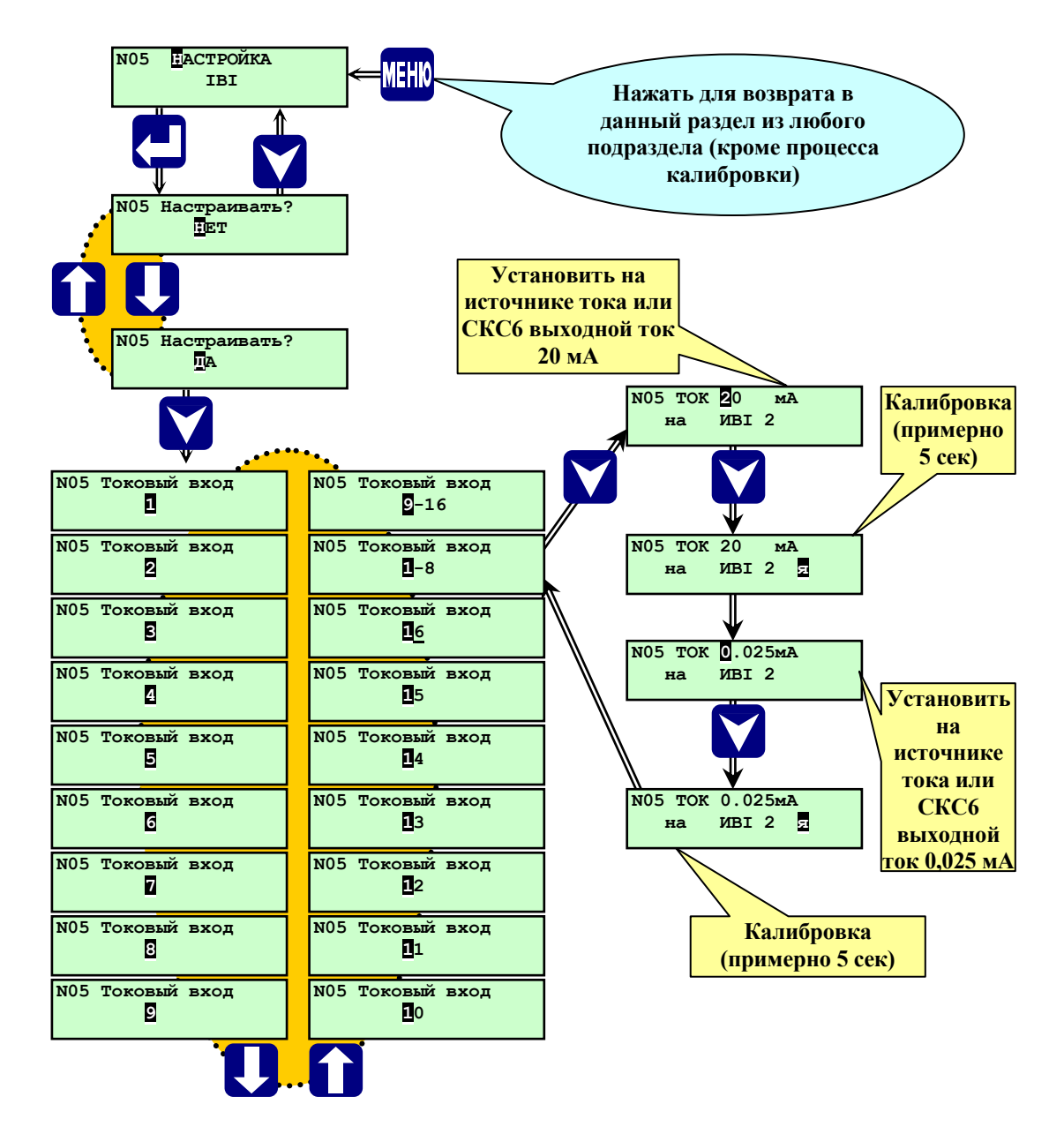

**Рисунок 6.6.16** - Раздел основного меню наладчика **«Настройка IBI»**

#### **6.7.13 Раздел основного меню наладчика «Установка 0»**

Данный раздел предназначен для установки нуля токовых измерительных входов как при наладке контроллера, так и в процессе эксплуатации.

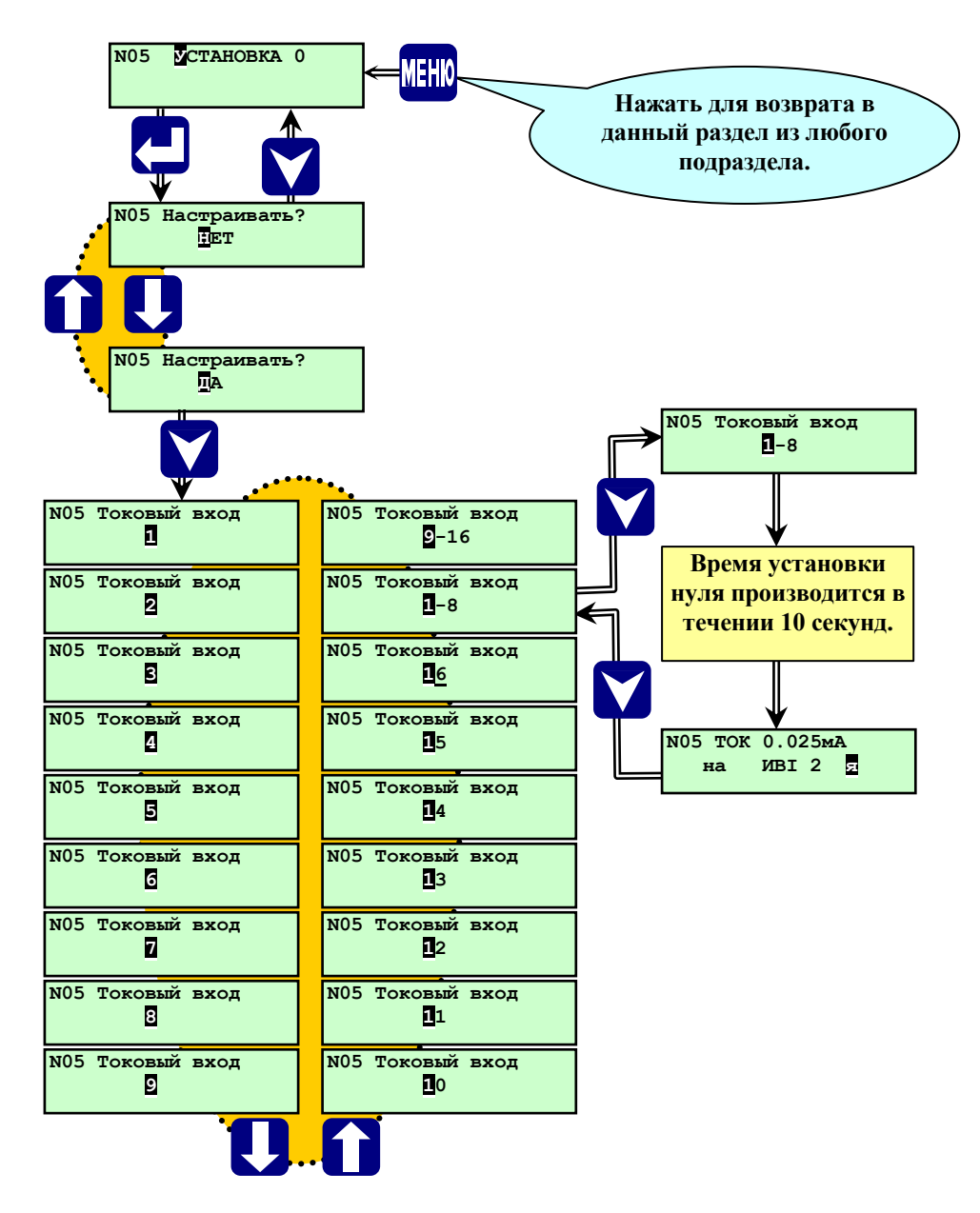

**Рисунок 6.7.13.** - Раздел основного меню наладчика **«Установка 0»**

Процедура установки нуля токовых измерительных входов

Задать на соответствующем токовом входе (например вход измерения давления) значение параметра равное нулю (при эксплуатации, например, для датчиков избыточного давления соединить измерительный вход с атмосферой). Установить в разделе «**Датчики аналоговые»** значения поправок (например – Нвс) равное 0. Выбрать раздел «**Установка 0**» и войдя в него нажатием  $\Box$ , при помощи  $\Box$ ,  $\Box$  выбрать требуемый токовый вход (указан в номенклатуре входных аналоговых сигналов в **Приложении А** к данному **РЭ**). Нажать **,** контроллер автоматически установит показания равными 0 по данному входу. По окончании этой процедуры на табло контроллера выводится сообщение о значении тока в мА, который, по этому входу, соответствует нулевому показанию. При этом на эту же величину смещается и показание максимального значения.

Если выбрать токовый вход №1-8 или №9-16, то нулевые показания будут установлены на всех датчиках давления с 1-8 или с 9-16.

**ВНИМАНИЕ! Для выполнения указанных процедур в процессе эксплуатации контроллера необходимо убедиться, что фактическое давление, которое измеряет датчик, действительно равно 0, в противном случае показания датчика от фактического значения будут отличаться на величину, пропорциональную ошибке, возникшей при установке 0.**

Если ошибочно произведена установка 0 или нет возможности задать для датчика нулевое значение измеряемого параметра (например, используется датчик абсолютного давления), то можно установку нуля выполнить следующим образом:

- если тип датчика корректируемого входа задан  $0 \div 5$  или  $0 \div 20$  мА, необходимо отключить питание его, либо вынуть из системной платы соответствующий разъём Х1.6 или Х1.7, после чего повторить установку 0 по данному токовому входу. По окончании установки нуля вновь подключить разъёмы или восстановить электропитание датчика;

- если тип датчика 4 20 мА, необходимо выбрать в разделе «**Датчики аналоговые»** соответствующий датчик, задать его типом  $0 \div 5$  или  $0 \div 20$  мА, после чего произвести вышеуказанные операции, затем снова задать тип датчика  $4 \div 20$  мА.

### **6.7.14 Раздел основного меню наладчика «База констант»**

Предназначен для ввода значений временных уставок (в секундах), определяющих продолжительность отдельных этапов алгоритма работы печи . Полный состав базы констант, приведен в таблице 6.7.14.1. Состав базы констант зависит от конкретного состава системы – вида печи, горелки и т.д.

Таблица 6.7.14.1

## Состав базы констант

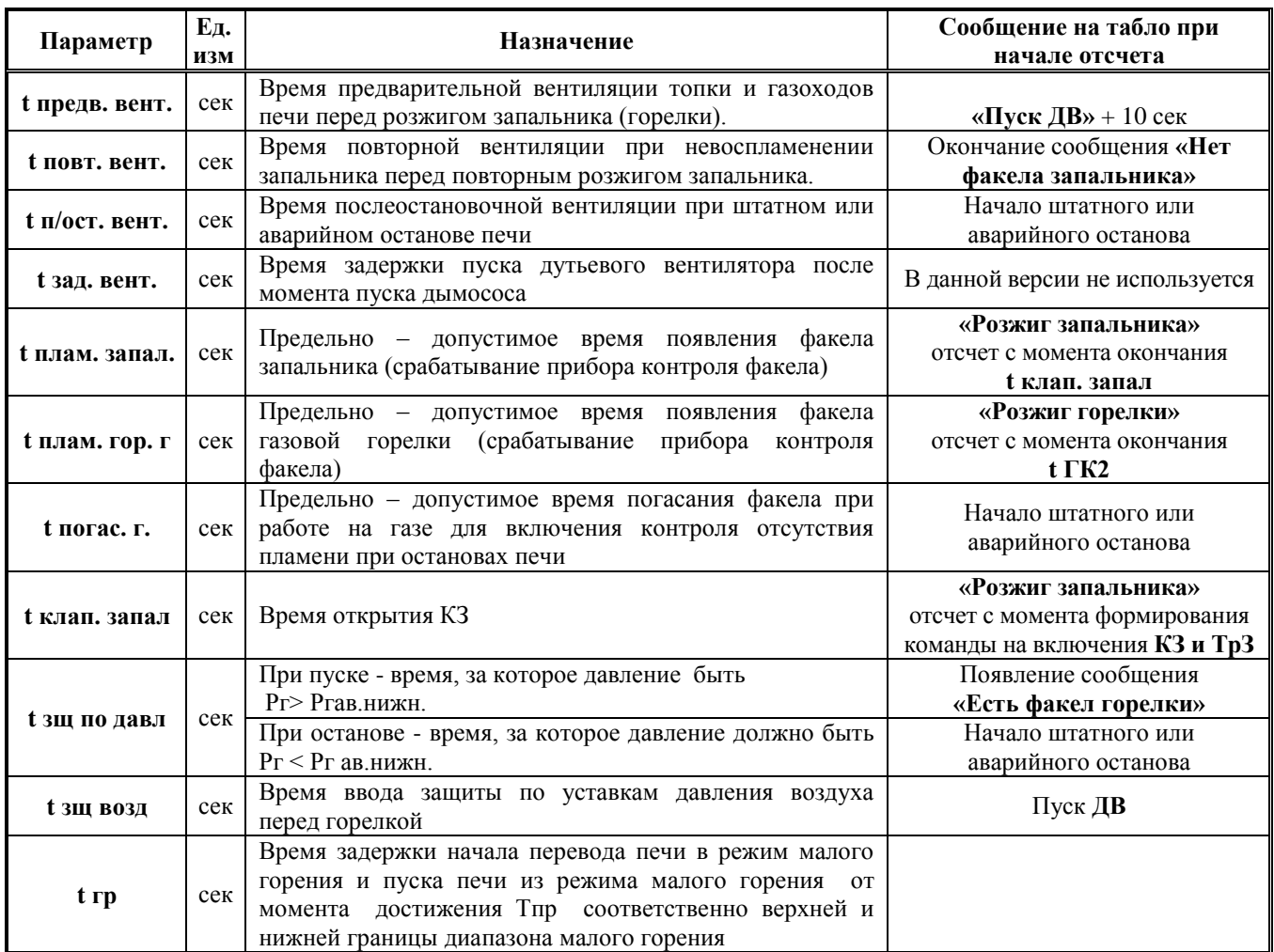

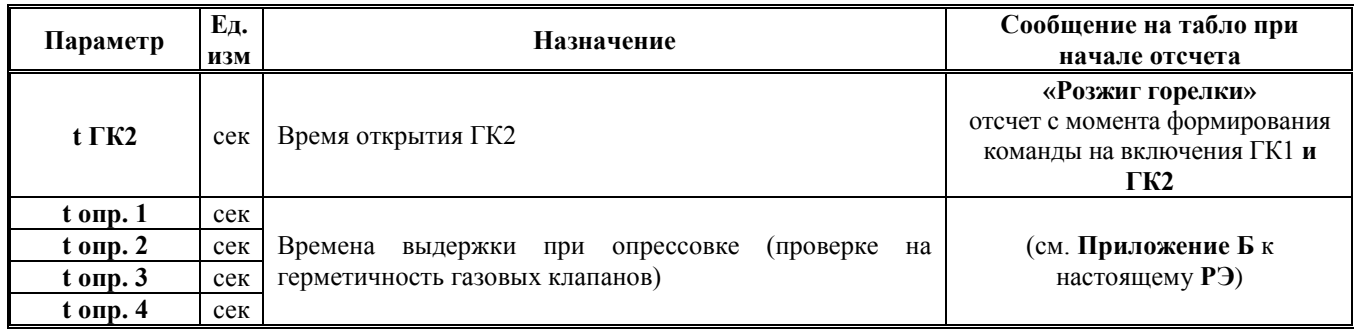

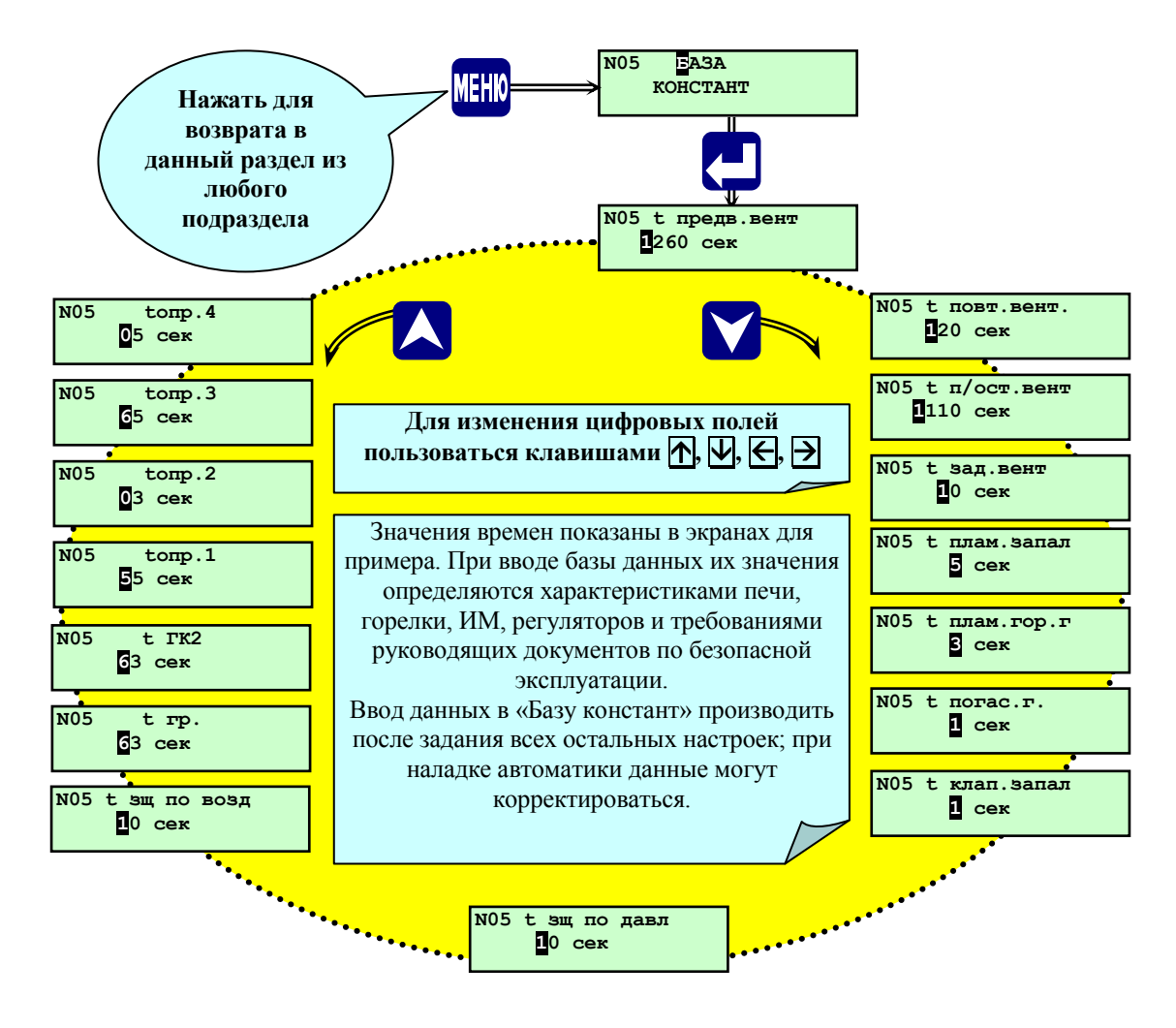

**Рисунок 6.7.14.2** Раздел основного меню наладчика «**База констант**»

#### **6.8 Ввод базы данных**

#### **6.8.1 Общие положения**

При установке контроллера для управления конкретной печью необходимо ввести базу данных (БД), которая содержит:

- мощность и вид горелки, необходимость проведения опрессовки газовых клапанов, наличие постоянно работающего запальника (пилотной горелки), место расположения клапана запальника, необходимость погодозависимого температурного графика;

- наличие аналоговых датчиков и их параметры;
- наличие двухпозиционных датчиков (типа «сухой контакт») и их параметры;
- значения уставок аварийной и предупредительной сигнализации;
- значения уставок автоматики безопасности печи;
- наличие и тип регуляторов, их настройки основные и дополнительные;
- наличие и тип исполнительных механизмов, настройки исполнительных механизмов;
- времена предварительной, повторной и послеостановочной вентиляции топки печи;
- временные параметры работы оборудования печи.

Предварительные значения параметров БД могут определяться на этапе проектирования и должны уточняться при проведении пуско-наладочных работ.

Большинство разделов меню для ввода базы данных доступно только в режиме наладчика (при вводе пароля наладчика). Ввод базы данных осуществляется с помощью функциональной клавиатуры контроллера, расположенной на его лицевой панели.

#### **6.8.2 Особенности и последовательность ввода базы данных**

При вводе базы данных необходимо соблюдать рекомендуемую ниже (см. п. 6.8.3 **«Порядок ввода базы данных в контроллер»**) последовательность введения базы данных, т.к. выбор того или иного пункта ведёт к открытию или закрытию связанных с ним разделов и подразделов основного меню, например, при задании какого-либо регулятора, появляется соответствующий подраздел в настройках регулятора и т.п.

Кроме того введенная БД проверяется на корректность, поэтому необходимо выполнение следующих условий.

- проверка на герметичность (опрессовка) газовой арматуры не производится, если не введён в базу данных датчик **Ргр** и в разделе **Состав системы** не выбран вариант опрессовки;

- для обеспечения позиционного регулирования **Тпр** должны быть соблюдены соотношения, показанные на рисунке 6.8.2.1 :

- для обеспечения позиционного регулирования уровня должно соблюдаться соотношение Нав.ниж<Нпред.ниж.<Нрег.ниж.<Нрег.верх.<Нпред.верх.<Нав.верх.;

- для обеспечения ПИД (имп) регулирования должны быть соблюдены соотношения: Тав.ниж < Тпред.ниж. <Уставка < Тпред.верх. < Тав.верх.(для температур); Рав.ниж < Рпред.ниж. < Уставка < Рпред.верх. < Рав.верх.(для давлений); Нав.ниж < Нпред.ниж. < Уставка < Нпред.верх. < Нав.верх.(для уровня);

**Примечание. При выборе регулирования Тпв (Рп) по температурному графику (и/или соотношения «топливо-воздух») необходимо, при задании значений верхних и нижних предупредительных и аварийных уставок, учитывать изменение номинального значения параметра (Уставки) в зависимости от температуры наружного воздуха (и/или изменение номинального значения давления воздуха в зависимости от давления топлива).**

- защиты по факелу запальника вводится через время (**tклап.запальн. + tпл.запальн.), по** факелу горелки (**tГК2 + tпл.гор.г);**

- полное время предварительной вентиляции – (**tпредв.вент.** и **+10сек** ) (10 сек – время вентиляции, которое уже жёстко внесено в программу);

- время ввода защиты по давлению топлива (**t зщ. по давл.)** отсчитывается от момента появления факела горелки (**«Есть факел горелки»**) и должно быть не более 30 сек.;

- время погасания факела горелки (**t погас. г**) должно быть на 5 сек меньше времени послеостановочной вентиляции (**t п/ост. вент.),** в противном случае при останове будет зафиксирована НС по факелу горелки .

# **Внимание! Запись введенных параметров БД осуществляется только при нажатии МЕНЮ, т.е. при выходе из подраздела, в котором проводился ввод параметров БД, в основное или дополнительное меню.**

## **6.8.3 Порядок ввода базы данных в контроллер**

Ввод базы данных в контроллер должен осуществляться в следующем порядке.

6.8.3.1 Подать питание на контроллер. После завершения теста памяти (около 5-ти сек) и появления на табло сообщения о типе версии и даты её создания контроллер готов к началу работы с ним.

6.8.3.2 Длительно (удерживая более 3-х сек) нажать **МЕНЮ** для перехода из основного в дополнительное меню.

6.8.3.3 В разделе дополнительного меню **«Ввод пароля наладчика»** ввести пароль наладчика для перехода в режим наладчика.

6.8.3.4 В подразделах раздела дополнительного меню **«Состав системы»** задать:

6.8.3.4.1 Мощность горелки **(<0,35 МВт**, **0,35 ÷ 1,2 МВт**, **>1,2 МВт**);

6.8.3.4.2 Вид горелки (**МГ**, **ГМГразд.**, **ГМГкомп.**, **ГГ**, **ГГподов**, **ГГинж.**);

6.8.3.4.3 Необходимость выполнения опрессовки и её способ (**АМАКС**, **Старорусприбор**, **Отсутствует**);

6.8.3.4.4 Место отбора газа на клапан запальника **КЗ** (**до ГК1**, **после ГК1**);

6.8.3.4.5 Наличие пилотной горелки (постоянно работающего запальника при работе основной горелки) (**ДА**, **НЕТ**); 6.8.3.4.6 Наличие погодозависимого температурного графика (**ДА**, **НЕТ**).

6.8.3.5 В разделе дополнительного меню **«Задание сетевого номера»** ввести (при необходимости) сетевой номер контроллера.

6.8.3.6 В разделе дополнительного меню **«Ввод даты»** откорректировать (при необходимости) дату и местное время (при изготовлении контроллера устанавливается Московское время).

6.8.3.7 В разделе дополнительного меню **«Режим пуска»** задать режим пуска (**Автомат**, **Дистанционный**, **Ручной**).

6.8.3.8 Длительным нажатием (удерживая нажатым более 3-х сек) **МЕНЮ** произвести переход из дополнительного в основное меню. Последовательно задать настройки в разделах.

**Внимание! После задания базы данных рекомендуется проверить введенные параметры.**

## **6.8.4 Проверка корректности введённой базы данных**

Как указано в п. **«Введение»** данного **РЭ**, контроллер производит проверку корректности введённой базы данных. Пуск печи запрещён, если не выполнены указанные ниже условия.

6.8.4.1 В базе данных контроллера, в зависимости от мощности газовой горелки, должны быть заданы:

- **«>2 МВт»** - **ГКП**, **ГК2**, **ГК1**, **КЗ**, проводиться **опрессовка** (проверка герметичности) газовых клапанов;

- **«0,35 – 2 МВт»** - **ГК2**, **ГК1**, **КЗ**, проводиться **опрессовка** (проверка герметичности) газовых клапанов;

- **«< 0,35 МВт»** - **ГК1**.

6.8.4.2 При работе на газе должны быть заданы:

- аналоговый датчик давления газа перед горелкой **(Рг)**;

- двухпозиционный датчик снижения давления газа перед основным запорным органом на 30%. **(Рог);**

- аварийные уставки - давление газа перед горелкой аварийное верхнее и аварийное нижнее.

6.8.4.4 При наличии **Д**С должны быть заданы:

- аналоговый датчик давления (разрежения) в топке **Рт** и/или двухпозиционный датчик **Рт ав.нижн**.

- при задании аналогового датчика – аварийную верхнюю уставку ( разрежение аварийное низкое).

6.8.4.5 При наличии **ДВ** должны быть заданы:

- датчик давления воздуха (**Рвз**);

- аварийная уставка (давление воздуха аварийное нижнее).

6.8.4.7 Для печи должны быть заданы:

- аналоговый (**Тпр**) и/или двухпозиционный датчик (**Тп ав.верх);**

**-** при задании аналогового датчика температуры процесса в печи- аварийная верхняя уставка (температура процесса в печи аварийная верхняя).

# **7. Алгоритм работы контроллера**

## **7**.**1 Исходное состояние**

После включения питания контроллера и ввода **БД**, на табло контроллера выводятся значения измеряемых параметров.

## **После нажатия ПУСК контроллер сформирует команды на перевод ИМ в исходное состояние, которое соответствует таблице 1.**

После окончания периода времени, превышающее наибольшее времени хода одного из ИС, контроллер контролирует, то что ИМ находится в исходном состоянии в соответствии с таблицей 1

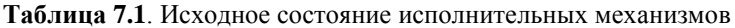

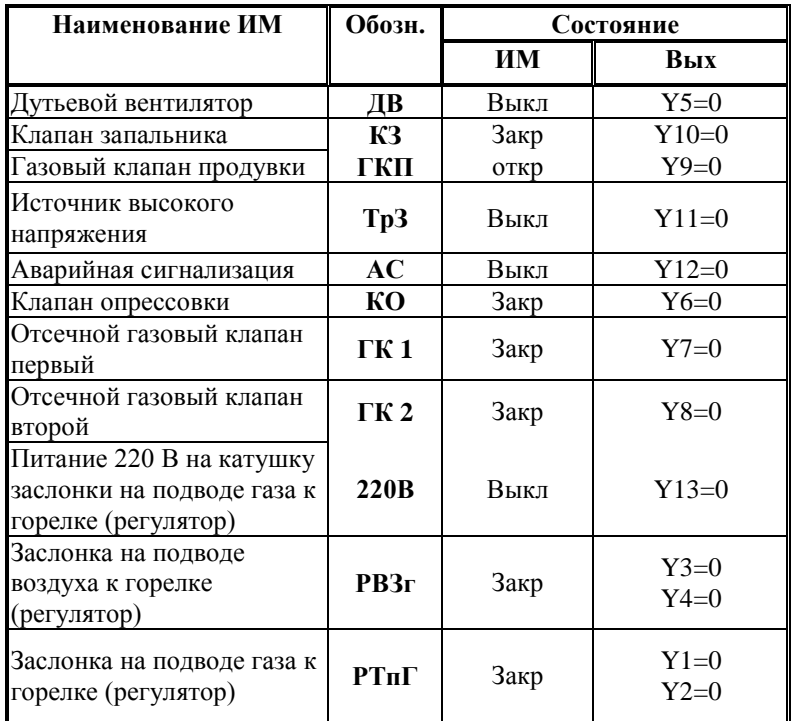

При невыполнении хотя бы одного из этих условий для **ИМ**, входящих в состав системы для данной печи, процедура пуска прекращается, на табло выводится сообщение о запрете пуска печи, с указанием причины, например (если для регулятора воздуха заданы концевые выключатели):

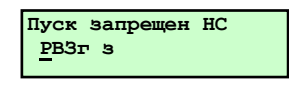

## **7.2 Проверка готовности к пуску**

Контроллер, после приведения **ИМ** в исходное состояние, осуществляет проверку готовности печи к пуску. Печь считается готовой пуску, если состояние **ИМ** (сигналы от датчиков положения) соответствует таблице Б.1, а значения контролируемых параметров, сигналы от внешних устройств соответствуют указанным в таблице Б.2. На этом этапе вводится диагностика исправности аналоговых датчиков.

## **7.3 Перевод ИМ в исходное состояние**.

После нажатия клавиши **ПУСК** контроллер формирует команды на **ИМ** для перевода их в исходное состояние и проверить выполнение условий пуска печи.

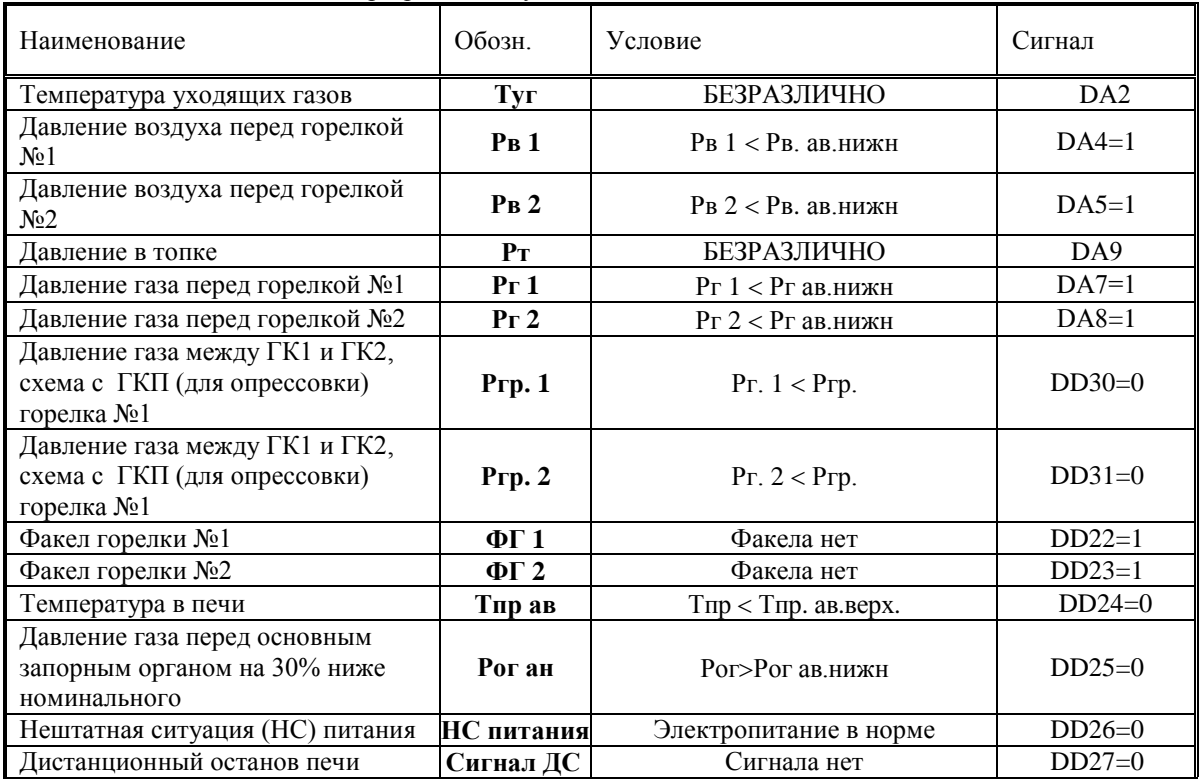

**Таблица:Б.2** – Условия для разрешения пуска

Если какое-то из условий, указанных в таблице Б.2, не выполнено, то на табло появляется сообщение о запрете пуска с указанием причины, например, при превышении температуры в печи выше верхней аварийной уставки:

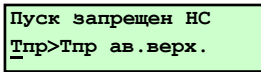

- при неисправности токового датчика давления газа перед горелкой **Рг**:

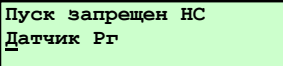

## **7.4. Подтверждение выполнения предварительных операций**

При выполнении условий п.7.2. и 7.3. на табло должен выводиться запрос выполнения предварительных операций:

**N05 Предв. операции выполнены? выполнены? 0**

Подтверждения выполнения предпусковых операций и продолжения процедуры пуска является нажатие **ПУСК**.

Если архив **НС** заполнен, то появляется сообщение:

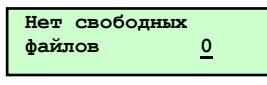

Которое является напоминанием оператору о том, что самая первая запись о **НС** будет удалена перед пуском.. При необходимости просмотреть эту запись, оператору следует нажать **СТОП** и войти в **Архив НС.** При нажатии **ПУСК**. запись о первой **НС** удаляется из **Архива НС**. Вновь выводится запрос: **Предв. опер. выполнены?** Для продолжения пуска нажать **ПУСК**.

При выполнении указанных выше условий появляется сообщение на табло:

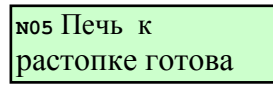

которое сохраняется в течение 10сек с обратным отсчётом этого времени.

Снимается диагностика исправности токовых датчиков, вплоть до окончания розжига горелки (сообщение на табло **«Есть факел горелки»**), с учетом времени **«tзщ по давлению»** о чем указано далее в соответствующем разделе описания алгоритма.

## **7.5 Пуск дутьевого вентилятора**

Контроллер формирует команду на пуск **ДВ**, на табло сообщение:

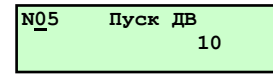

с обратным отсчетом времени 10 сек.

Через 10 сек после пуска **ДВ** должен начинаться опрос состояния двухпозиционного датчика включения дутьевого вентилятора **«Датчик ДВ»** при его наличии. Если от датчика нет сигнала о работе **ДВ**, то пуск прекращается, на табло сообщение **«Пуск запрещён НС, Датчик ДВ»**.

При наличии дутьевого вентилятора **(ДВ)**, с момента его пуска через время **tзщ возд**, задаваемого в разделе **«База констант»**, вводится защита по давлению воздуха.

Пуск и работа печи разрешаются при условии: **Рвз Рвз.ав.нижн.**

## **7.5.1 Установка регулятора воздуха в положение вентиляции**

После получения сигнала о включении **ДВ** контроллер формируеть управляющее воздействие на установку регулирующего органа **РВзГ** в положение вентиляции. Типы сигналов о установке регулятора в положение вентиляции в зависимости от параметров **БД** и условия диагностирования **НС** приведены в таблице б.4..

#### **Таблица: б.4**

Типы сигналов о установке регулятора **РВЗг** в положение вентиляции в зависимости от параметров **БД** и условия диагностирования **НС**

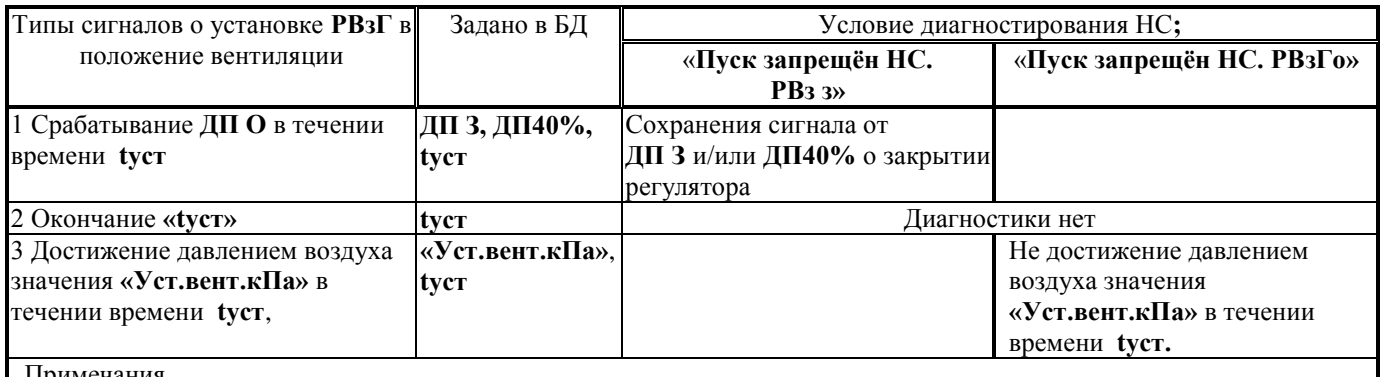

Примечания.

 1 Если в БД заданы **ДП** и **«Уст.вент.кПа»,** то сигналами являются и достижение давлением воздуха значения уставки вентилирования (строка 3 таблицы), и срабатывание **ДП О** в течении **tуст.**

2 Отработка регулятором уставки вентилирования осуществляется по выбранному закону регулирования.

## **Таблица: б.5**

Типы сигналов о установке регулятора **РТпГ** в положение вентиляции в зависимости от параметров **БД** и условия диагностирования **НС** при условии отсутствия в БД **РВзГ**

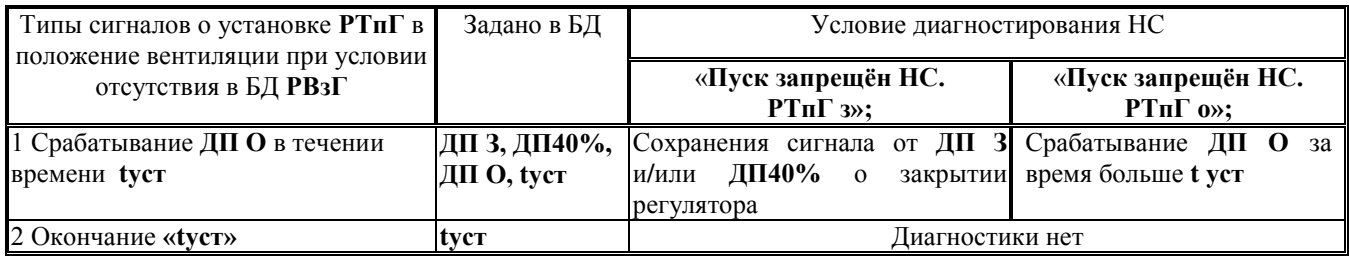

## **7.6 Предварительная вентиляция топки**

После выполнения п.Б.6. на табло должно выводиться сообщение:

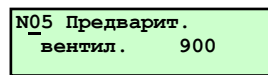

с обратным отсчётом времени, состоящим из двух этапов. Продолжительность первого этапа задаётся в разделе **«Базе констант»** как **t предв. вент**. (в сек) и может быть изменена наладчиком, продолжительность второго этапа составляет 10 сек и не может быть измена наладчиком. После истечения первого этапа на табло обратный отсчет времени второго этапа.

## **7.7 Установка ИМ в растопочное положение**

По истечении времени предварительной вентиляции контроллер формирует команды **ИМ** на перемещение регулирующих органов регулятора воздуха (**РВЗг),** топлива (**РТпГ**) из положения вентиляции в растопочное, на табло сообщение:

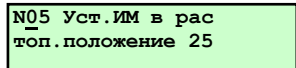

и обратный отсчёт времени в секундах, соответствующий максимальному значению времени установки **«tуст., сек».**

Управляющие воздействия действуют до установки регулирующих органов в растопочное положение, при этом должна осуществляться диагностика исправности ИМ.

Команда на установку в растопочное положение для регуляторов воздуха – **РВзГ** и топлива - **РТпГ**, в случае отсутствия **РВзГ** - управляющее воздействие на закрытие (подача напряжения на управляющий вход регулятора **ЗАКР**).

Команда на установку в растопочное положение для регулятора топлива - **РТпГ**, в случае наличия **РВзГ** управляющее воздействие на открытие (подача напряжения на управляющий вход регулятора **ОТКР**).

Управляющие воздействия должно сниматься после получения сигнала обратной связи, подтверждающего установку регулирующего органа в растопочное положение.

Если регулятор задан типами **«поз. ЭЛДР»**, **«имп»**, **«ПИД» (**раздел **«Регуляторы**»)**,** то тип сигнала (информации) о его установке в растопочное положение должен зависеть от заданных параметров **БД**. Таким сигналом может быть:

-или срабатывание концевого выключателя (**ДП40%, ДП З);** 

-или окончание заданного периода времени - **t уст (**раздел **«Настройки регулятора**»);

-или окончание заданного времени **tх.раст**, **tх.40%** для регулятора топлива при наличии и отсутствии **РВзГ,** соответственно:

или достижения соответствующим параметром (давления воздуха) уставки вентилирования - **«Уст.раст.кПа» (**раздел **«Дополнительные настройки регулятора**»)**.** 

Если регулятор задан типом - **«Клапан»,** то управляющее воздействие на открытие с него должно сниматься.

Типы сигналов о установке регулятора в положение растопочное в зависимости от параметров **БД** и условия диагностирования **НС** для **РТпГ** при наличии **РВзГ** в таблице б.7, а при отсутствии в таблице б.8.

Таблица: б.7.

Типы сигналов о установке регулятора воздуха в растопочное положение в зависимости от параметров **БД** и условия диагностирования НС

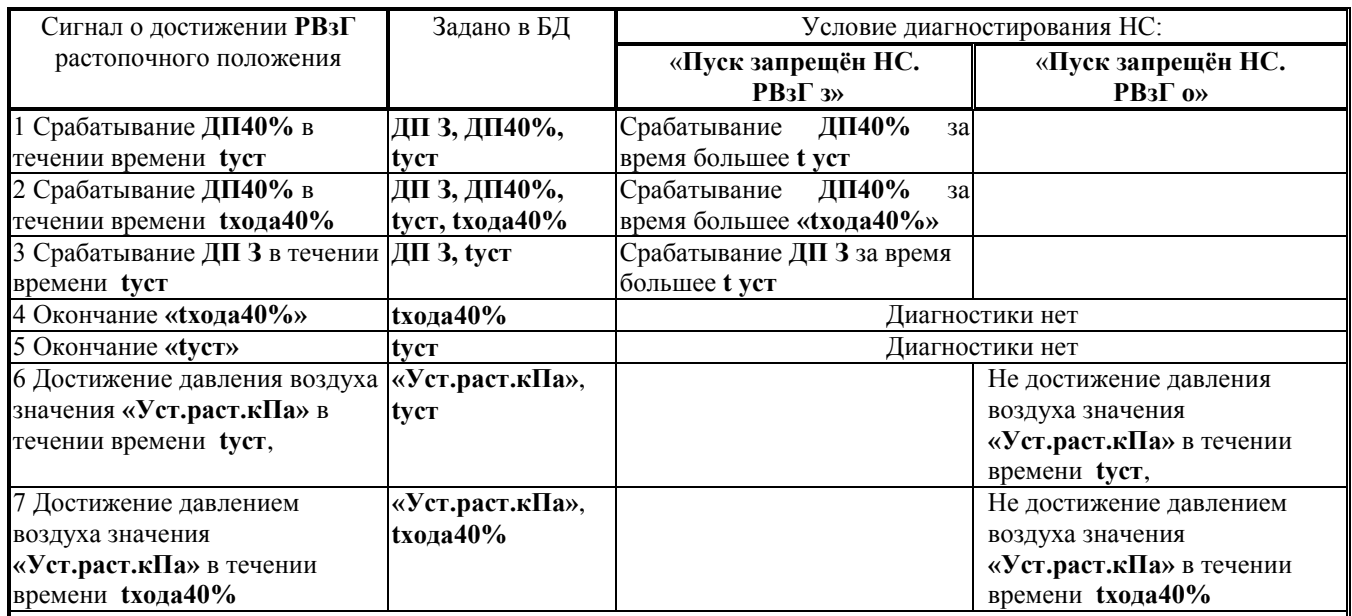

Примечания.

 1 Если в БД заданы **ДП** и **«Уст.раст.кПа»,** то сигналами является и достижение давления воздуха значения растопочной уставки (строки 6 и 7 таблицы) и срабатывание **ДП З (ДП40%)** за время **tуст (tхода40%).**

2 Отработка регулятором растопочной уставки осуществляется по выбранному закону регулирования

 3 При наличии в составе системы **ДП40%** (строки 1 и 2 таблицы) и его не срабатывании за заданное время сообщение о НС будет иметь вид: «**Пуск запрещён НС. РВзГ з»**

Таблица: б.8.

Типы сигналов о установке регулятора топлива в растопочное положение в зависимости от параметров БД и условия диагностирования НС при наличии в составе системы регулятора воздуха - РВЗ

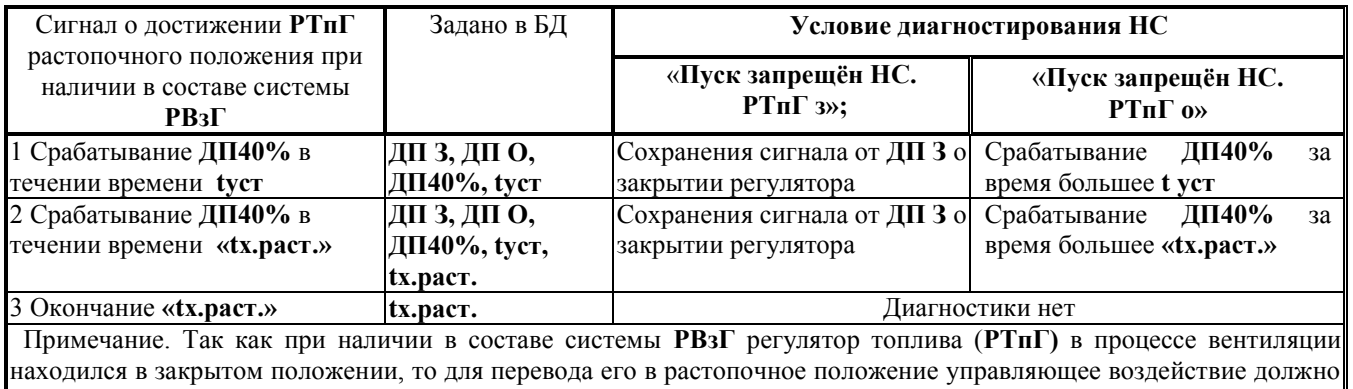

подаваться на вход регулятора **ОТКР.-при подается питание на катушку регулятора топлива (сигнал Y13 табл.1.3.)**

# **7.8 Розжиг запальника**

Алгоритм работы контроллера предусматривает две попытки розжига запальника. Если при первой попытке факел запальника не появился за заданное время, то выполняется процедура повторной вентиляции топки и установки ИМ в растопочное положение . После чего повторяется процедура розжига. Если при повторном розжиге факел запальника не появился, то осуществляется процедура аварийного останова (**АО**) и на табло выводиться соответствующее сообщение о **НС**:

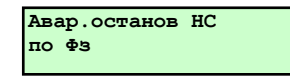

Алгоритм работы контроллера предусматривает наличие в составе системы двух приборов контроля факела (контроль факела запальника – **ФЗ** и горелки – **ФГ**) или одного (контроль факела горелки – **ФГ).**

При наличии **ФЗ** и **ФГ** сигналом о появлении факела запальника является срабатывание **ФЗ**, при наличии только одного прибора – срабатывание **ФГ** при условии закрытии отсечных клапанов на подводе газа к горелке - **ГК1, ГК2.** После начала розжига запальника должна вводиться защита по факелу запальника. Факел запальника должен появиться после открытия клапана (**КЗ)** через время **«t плам. запал» + «t клап.запал.»**.

#### **7.8.1 Первичный розжиг запальника**

После установки ИМ в растопочное положение контроллер формирет команды на розжиг запальника.

Если в разделе **«Состав системы»** выбрано расположение клапана запальника – **КЗ** до **ГК1**, то команды на розжиг запальника - открытие клапана запальника **КЗ** и включение источника высокого напряжения (трансформатора зажигания) **ТрЗ.**

Если выбрано расположение **КЗ** после **ГК1**, то команды на розжиг запальника - открытие **КЗ** и **ГК1,** закрытие **ГКП**, включение источника высокого напряжения (трансформатора зажигания) **ТрЗ.**

На табло выводится сообщение:

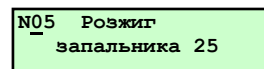

с обратным отсчётом времени.

**Внимание! С момента формирования команды ОТКР КЗ, начинается отсчет времени t плам. запал и ВВОДИТЬСЯ ЗАЩИТА по факелу запальника.**

Если сигнал **ФЗ** появляется за время **«t плам.запал.»+ «t клап.запал.»,** то начинается процедура розжига горелки.

## **7.8.2 Повторный розжиг запальника**

Если факел запальника (сигнал от **ФЗ** или **ФГ)** не появился за заданное время, то **КЗ** закрывается, **ТрЗ**  отключается (когда **КЗ** до **ГК1**), или **КЗ, ГК1** закрываются, **ТрЗ** отключается, **ГКП -** открывается (когда **КЗ** после **ГК1)**, на табло выводится сообщение:

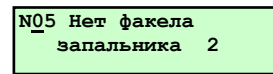

Регуляторы устанавливаются в положение вентиляции, начинается отсчет времени повторной вентиляции – **tповт.вент.** На табло выводится сообщение:

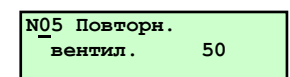

с обратным отсчетом времени. При этом вначале идет обратный отсчет максимального времени полного открытия регуляторов - **tуст**. По окончании этого времени начинается обратный отсчет времени повторной вентиляции -**tповт.вент**.

После окончания повторной вентиляции регуляторы устанавливается в растопочное положение и производится повторный розжиг запальника. На табло выводится сообщение:

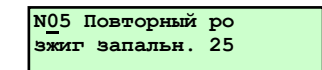

Если сигнал **ФЗ** не появляется в течение **«t плам.запал»+ «t клап.запал.»**, то начинается процесс аварийного останова печи. Если сигнал **ФЗ** появляется, то начинатся процесс розжига горелки.

# **7.9 Аварийный останов печи при не воспламенении запальника**

При **АО ГК1, ГК2, ГКП** устанавливаются в исходное состояние регуляторы устанавливаются в положение вентиляции, на табло выводится сообщение о аварийном останове, послеостановочной вентиляции и причине останова:

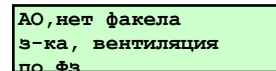

По истечении времени послеостановочной вентиляции **ИМ** переводятся в исходное состояние. На табло выводится сообщение: **Авар.останов НС**

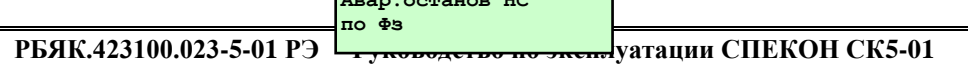

## **7.10 Розжиг горелок**

После появления факела запальника (после первой или второй попыток) на табло выводится сообщение о начале процедуры розжига горелок:

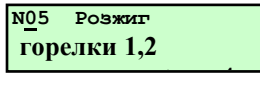

с обратным отсчётом времени. Контрольное время появления факела горелки складывается из времени появления пламени горелки и времени срабатывания топливного клапана, заданных в **Базе констант.** 

При работе на газе это **- «t плам. гор.г + t ГК2».**

Открываются **ГК1** и **ГК2,** закрывается **ГКП**.

Дальнейший алгоритм определяется количеством датчиков контроля факела, имеющихся в составе системы (БД).

Если заданы **ФЗ** и **ФГ,** то наличие факела горелки определяется появлением сигнала от **ФГ** в течении времени «**t плам. гор.г + t ГК2»,** после чего формируются команды на выключение запальника (**КЗ** закрывается, **ТрЗ 25** отключается**).**

Если задан только **ФГ,** то наличие факела горелки определяется наличием сигнала от **ФГ,** после выключение запальника, которое осуществляется по окончании времени «**t плам. гор.г + t ГК2».**

При появлении факела горелки на табло выводится сообщение:

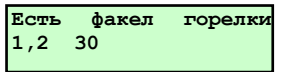

с обратным отсчетом времени 30 сек (время стабилизации пламени горелки)

Если факел горелки не появится за заданное время, то **АО** и на табло выводится сообщение:

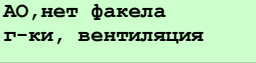

После чего выполняется процедура аварийного останова.

Если в заданное время появился факел только горелки №1, то **АО** и на табло выводится сообшение:

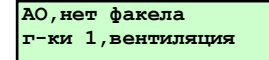

Если в заданное время появился факел только горелки №2, то **АО** и на табло выводится сообшение: **АО,нет факела**

**г-ки 2,вентиляция**

**Внимание! С появлением факела горелки должны вводиться защиты: - по факелу горелки№1,№2 - если факела нет, то АО; - по давлению: - если Рг№1 Рг ав.нижн.№1., Рг№1 Рг ав.верх.№1., то АО; - если Рг№2 Рг ав.нижн.№2., Рг№2 Рг ав.верх.№2, то АО; - если Рвз.№1 Рвз. ав.нижн.№1. то АО; - если Рвзх.№2 Рвз. ав.нижн.№2. то АО; 7.11 Прогрев печи**

После появления факела горелки начинается режим прогрева печи. На табло выводится сообщение:

## **Прогрев печи**

Формируется управляющее воздействие на перевод регулятора топлива – **РТпГ** в положение прогрева, продолжительностью **tх.прог. сек, («Дополнительные настройки регулятора»).** 

# **Внимание! Вводится защита по превышению аварийной верхней уставке температурой в печи:**

**- если Тпр. > Тпр. ав.верх то АО.** 

Прогрев печи осуществляется по заданной программе. Повышение температуры в печи при прогреве осуществляется с заданной скоростью на отдельных участках прогрева, как показано на рисунке Б.12.1.

Для проведения прогрева печи необходимо задать не менее 4-х участков, для которых задается скорость подъема температуры **V** (С/час) на данном участке и продолжительность (в часах) данного участка. Возможны участки, где поддерживается постоянная температура, т.е. **V=0.**

После достижения **Тпр. = Тпр.р** (уставка рабочего режима) начинается рабочий режим.

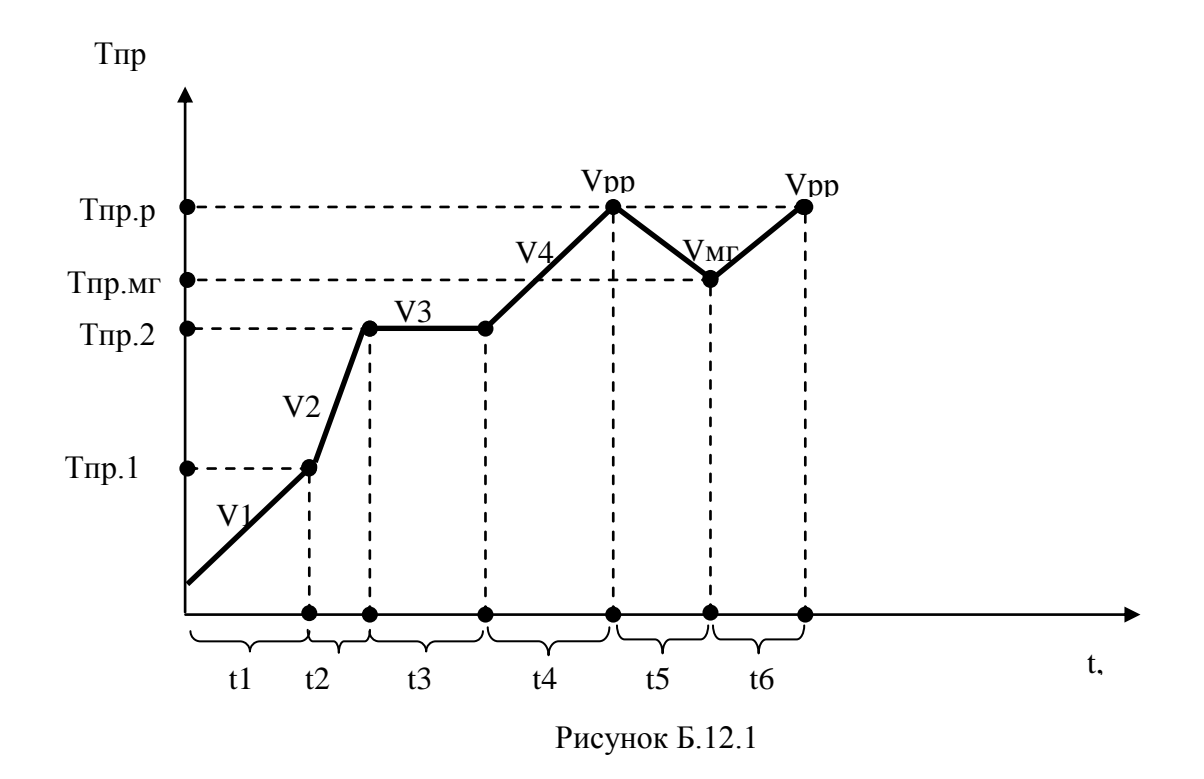

## **7.12 Рабочий (регулируемый) режим**

Во время рабочий (регулируемого) режима контроллер формирует управляющие воздействия на регуляторы, заданные в **БД**, с целью обеспечения требуемых параметров: температуры в топке печи (Тр), соотношения топливо– воздух в топке. При этом предусмотрена возможность изменения в рабочем режиме уставки температурного режима Тпр по командам оператора в зависимости от вида сжигаемых стоков. Регулирование параметров осуществляется по выбранным законам регулирования (позиционный, импульсный, ПИД).

При достижении параметром **Туг** значения верхней предупредительной уставки **«Туг пр.верх.»**, контроллер осуществляет предупредительную сигнализацию.

## **7.13 Работа печи в режиме «Малое горение» (МГ)**

#### **7.13.1 Перевод в режим «малого горения»**

При снижении, в ходе рабочего режима, давления стоков перед печью до значения **Рст < Рст.ав.н. - 0,5%**

**Рст.ав.н.** контроллер отсчитывает время задержки перехода в режим малого горения– **tгр («База констант»**). При этом на табло к сообщению **Рабочий режим** добавляется обратный отсчет времени. Если в течении этого времени указанные условия сохранятся, то контроллер автоматически снижает температуру в печи до **Тпр.** = Тпр.м.г. **переходит в режим малого горения (в дальнейшем – МГ). При этом контроллер формирует команды для для регуляторов РВЗг и РТпГ на снижение температуры в печи до Тпр.=Тпр.м.г. Снижение температуры в печи осуществлятся со скоростью Vмг.**

## **7.13.2 Условия выхода печи из режима «малого горения»**

Выход печи из режима «малого горения» осуществляется при **Рст >Рст.ав.н.+ 0,5 %.** На табло выводится сообщение**: Пуск печи из МГ** при этом контроллер формирует команды для регуляторов РВЗг и РТпГ на увеличение температуры в печи до **Тпр.р.** Подъем температуры в печи осуществляется со скоростью **Vмг.** По достижению **Тпр. = Тпр.р** вновь начинается рабочий режим.

## **7.14 Штатный останов печи**

Контроллер осуществляет штатный останов печи при нажатии оператором **СТОП**. При этом **ГК1, ГК2, ГКП**  устанавливаются в исходное состояние (таблица б.1.) регуляторы устанавливаются в положение вентиляции. На табло сообщение:

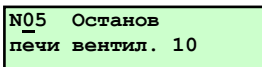

с обратным отсчетом времени послеостановочной вентиляции.

Через время **t п\остан.вент.**, заданной в **Базе констант**, процесс послеостановочной вентиляции прекращается, на табло появляется сообщение:

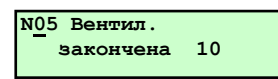

с обратным отсчетом времени 10 сек**,** и контроллер формирует команды на установку всех **ИМ** в исходное состояние согласно.

Отключение **ДВ** осуществляется в следующем порядке:

- выключается дутьевой вентилятор (**ДВ**), снимается контроль с датчика **«Датчик ДВ»;**

-после окончания перевода всех регуляторов в исходное положение на табло появляется сообщение сообщение:

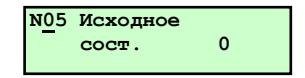

Если во время останова возникла нештатная ситуация, то вместо вышеуказанного сообщения на табло выводится сообщение о **НС** с указанием причины её возникновения, например при останове **Рг** не стало в течении **«tзщ по давл»** ниже нижней аварийной уставки **Рг ав.н.**:

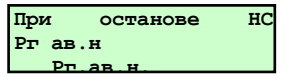

## **7.15 Аварийный останов**

Контроллер осуществляет процедуру аварийного останова (**АО**) при срабатывании введенных защит или по команде с верхнего уровня **АСУ,** или при собственной неисправности.

При **АО ГК1, ГК2, ГКП** устанавливаются в исходное состояние (таблица б.1), регуляторы устанавливаются в положение вентиляции, на табло выводится сообщение об аварийном останове, послеостановочной вентиляции и причине останова, например:

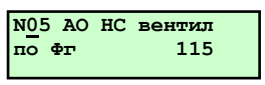

По истечении времени послеостановочной вентиляции все **ИМ** переводятся в исходное состояние. На табло выводится сообщение:

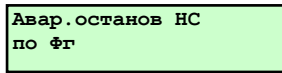

Количество защит определяется аналоговыми и двухпозиционными датчиками находящимися в составе базы данных (количеством контролируемых параметраметров).

При **АО** загорается индикатор **НС** (красный), свечение постоянное, и включается звуковая сигнализация. Выключение (снятие) аварийной сигнализации осуществляется нажатием любой клавиши на лицевой панели контроллера кроме **ПУСК и СТОП.** При этом постоянное свечение индикатора **НС** сохраняется до последующего пуска печи.

Для аналоговых датчиков предусмотрена возможность введения защиты при отклонении параметра выше верхней или ниже нижней аварийных уставок, причём задание уставки нулевыми значениями означает отключение данной защиты.

Предусмотрена возможность задания времени задержки (демпфирования) срабатывания защиты по сигналам как от аналоговых, так и от двухпозиционных датчиков.

При **АО** в **Архив НС** контроллера записывается календарное время возникновения **НС**, вызвавшей **АО** (первопричины **НС**), наименование или условное обозначение **НС**, значения параметров в течении часа до возникновения **НС** - (предыстория аварии). Очистка архива от этих данных может быть произведена только по предъявлению пароля руководителя.

## **Внимание! Пуск печи после АО по команде с верхнего уровня запрещен.**

### **7.15.1 Аварийный останов при пропаже электропитания контроллера**

**АО** должно происходить если произошло пропадание электропитания контроллера на время более **1** сек. В этом случае все выходные цепи контроллера обесточиваются и **ИМ** топливных клапанов переводятся в исходное состояние. Послеостановочная вентиляция не проводится, регуляторы в исходное состояние не переводятся.

Аналогично выполняется процедура **АО** при собственной неисправности контроллера, определяемой по результатам автодиагностики.

## **7.16 Ручной пуск печи**

Режим ручного пуска печи используется для опробования контроллера, датчиков и запорной арматуры при пуско-наладочных работах, а также для снятия показаний датчиков давления топлива и расхода воздуха при настройке соотношения «топливо – воздух».

Выбор режима ручного пуска осуществляется в разделе дополнительного меню **«Режим пуска»** в режиме наладчика.

Последовательность действий, выполняемых контроллером аналогична автоматическому пуску, только после истечения обратного времени при следующих сообщениях на табло: **«Печь к растопке готова»**, **«Установка в растопочное положение», «Для продолжения нажмите ПУСК»** к продолжению пуска контроллер выполняет только после нажатия **ПУСК**.

## **7.17 Ручной режим управления ИМ**

**Ручное управление ИМ допускается только на остановленной печи. В этом режиме все защиты и блокировки сняты.**

На работающей печи разрешается только ручное управление **ИМ** контуров регулирования **РТпГ** и **РВЗ** в разделе **«Ручная настройка регуляторов»** в режиме наладчика, при этом все штатные защиты введены.

В ручном режиме управления **ИМ** оператор имеет возможность включать (открывать) и выключать (закрывать) **ИМ**, клапана и т.п., определить время хода задвижек, проверить функционирование датчиков положения **ИМ**.

Доступ к ручному режиму управления осуществляется по предъявлению пароля наладчика.

## **7.18 Нештатные (НС) и предупредительные (ПС) ситуации**

При возникновении нештатной ситуации (**НС**) красный светодиод (нештатная ситуация) светится постоянно (**НС**, вызывающая останов печи) или начинать мигать с постоянной частотой примерно 1 Гц при возникновении **ПС** (предупредительная ситуация, не требующая останова печи).

#### **7.18.1 Список нештатных и предупредительных ситуаций**

Таблица б.20.1. - Список **НС** и **ПС**

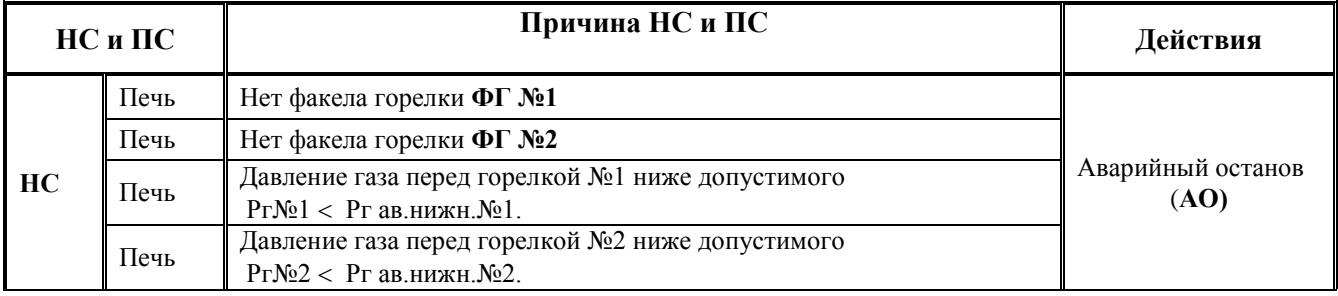

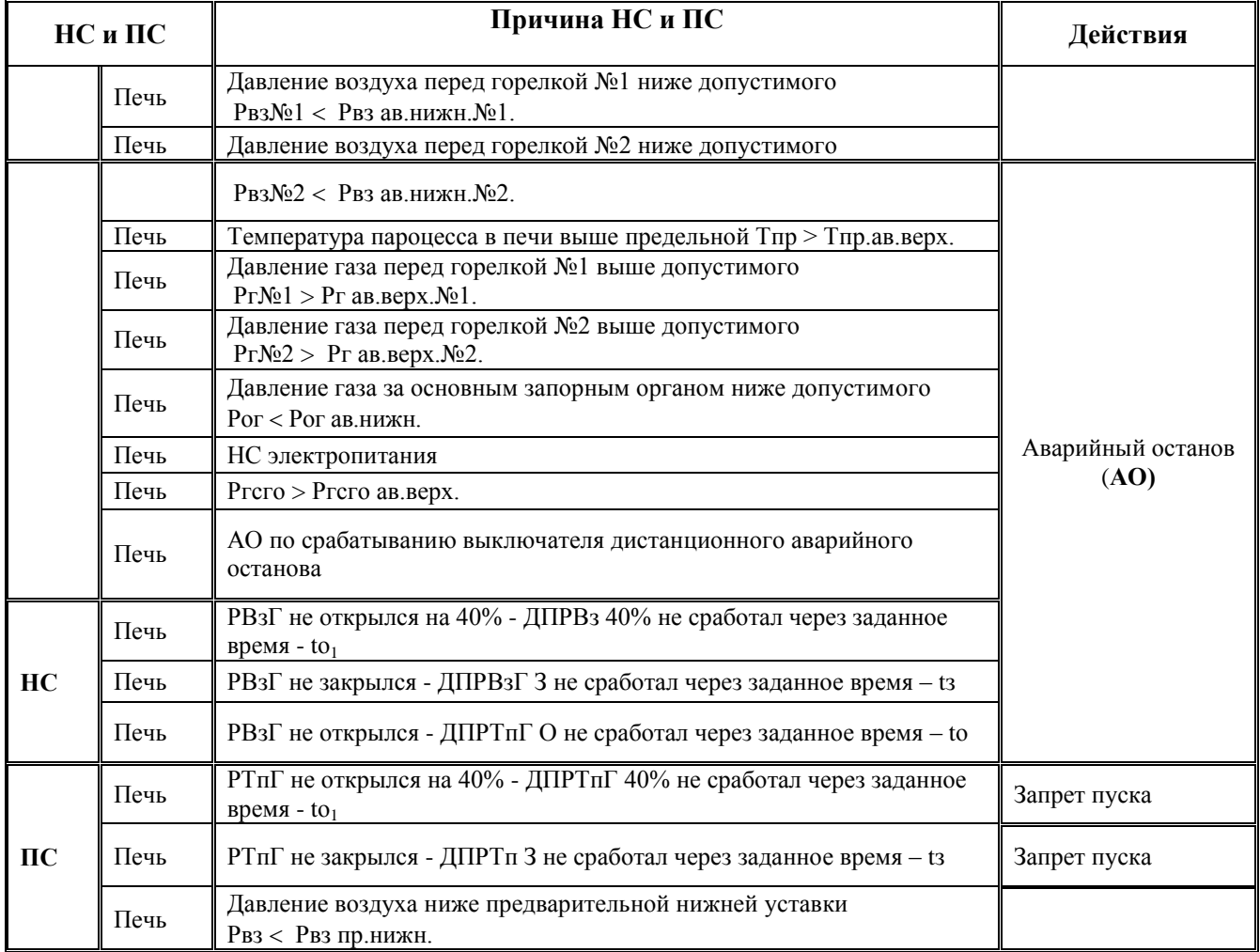

# **7.19 Архив**

В контроллере имеет три раздела архивов: **Архив параметров, Архив НС.**

# **7.19.1 Архив параметров**

Предназначен для хранения архива значений параметров, измеряемых аналоговыми датчиками - **Тпр**, **Qвз, Qг, Рп, Рг, Рвз**, **Рт**….

Частота записи в архив 1 мин. Глубина архива 60 записей - 1 час. При переполнении архива первая по времени запись вытесняется последней. Например в 12-00 можно просмотреть значения параметров за время от 11-01 до 12- 00, в 12-05 – от 11-06 до 12-05 и т.п.

# **7.19.2 Архив НС**

Предназначен для архивирования причины нештатной ситуации (НС), времени ее возникновения и значения параметров за час до возникновения НС в рабочем режиме печи.

Архив НС вмещает 10 записей (файлов) о НС. Если архив заполнен (содержит 10 файлов), то при возникновении НС (11 по счету) запись о первой НС будет стерта.

При пуске котла, если Архив НС заполнен на табло выводится сообщение о его переполнении. Если архив не стереть, а продолжить пуск печи, то первый по времени файл будет стерт.

Принудительное стирание записей архива НС возможно только по предъявлению пароля руководителя.

# **7.20 Выведение защит**

Предназначен для проверки срабатывания защит без останова печи.

По предъявлению пароля руководителя допускается отмена аварийного останова печи при срабатывании защит – только одной одновременно). При этом срабатывает аварийная сигнализация, на табло выводятся соответствующие сообщения, производится запись в **Архив НС.** 

# **Внимание! При снятой защите на табло контроллера мигает номер печи «№…».**

Факт выведения защит фиксируется в архиве НС с указанием даты и времени.

## **7.21 Аварийная сигнализация (АС)**

В случае выходе значения измеряемого параметра из диапазона, ограниченного верхней и нижней аварийными уставками или возникновении ситуаций, контроллер диагностирует нештатную ситуацию **НС** и начинает процедуру аварийного останова (**АО**). При этом включается аварийная сигнализация (**АС)**: начинает постоянно светиться индикатор **НС** на лицевой панели контроллера и формируется команд **АС** (подключение устройства аварийной сигнализации к сети - **Y12 = 1**).

**Внимание! Снятие АС должно осуществляться нажатием любой клавиши кроме ПУСК и СТОП. При этом постоянное свечение индикатора НС сохраняется до последующего пуска печи.**

#### **7.22 Предупредительная сигнализация (ПС)**

В случае выходе значения измеряемого параметра из диапазона, ограниченного верхней и нижней предупредительными уставками или возникновении ситуаций, определяемых как **ПС**, контроллер диагностирует предупредительную ситуацию (**ПС**). При этом должна включается предупредительная сигнализация: индикатор **НС**  на лицевой панели начинает мигать частотой **1 Гц** и формируется команда **ПС** (подключение с частотой **1 Гц** устройства аварийной сигнализации к сети - **Y18 = 1**). Предупредительная сигнализация сохраняется в течении времени существования предупредительной ситуации или до нажатием любой клавиши кроме **ПУСК и СТОП** .

## **7.23 Связь с внешними устройствами**

- 7.24.1 С компьютером, накопительным пультом (RS232).
- 7.24.2 С компьютером, контроллером ((RS485).

Протокол обмена контроллера с верхним по иерархии АСУ устройством (компьютером,

- контроллером и т.п.) предусматривает передачу:
- состояния печи;
- состава **БД**;
- значения параметров;
- состояние **ИМ**;
- содержание архивов.

**Внимание! Описание протокол обмена контроллера с внешними устройствами содержится на сайте http://www.teplocom.spb.ru.**

## **8 Поверка контроллера**

Поверку контроллера проводят с целью определения соответствия его фактических метрологических характеристик указанным в паспорте. Проводить поверки подлежит один раз в 2 года в соответствии с **«КОНТРОЛЛЕРЫ СПЕЦИАЛИЗИРОВАННЫЕ СПЕКОН СК. Методика поверки. РБЯК.423100.023 Д5»**.

## **9 Возможные неисправности и методы их устранения**

Сообщением о неисправности собственно контроллера является отсутствие:

- информации на табло;

- реакции контроллера (изменение информации на табло, перемещения курсора) при нажатии клавиш.

- сообщения о аппаратных неисправностях.

Отсутствие подсветки табло информирует оператора о отсутствии электропитания или неисправности табло.

Восстановление работоспособности контроллера возможно только у производителя или заменой соответствующих плат.

# **10 Правила транспортирования и хранения**

## **10.1 Транспортирование**

Транспортирование контроллеров в упаковке для транспортирования допускается производить транспортным средством с обеспечением защиты от дождя и снега, в том числе:

- автомобильным транспортом на расстояние до 1000 км по дорогам с асфальтовым и бетонным покрытием (дороги первой категории) без ограничения скорости, или на расстояние до 250 км по булыжным и грунтовым дорогам (дороги второй и третьей категории) со скоростью до 40 км/ч;

- железнодорожным, воздушным (в отапливаемых герметизированных отсеках), речным видами транспорта, в сочетании их между собой и автомобильным транспортом;

- морским транспортом.

Вид отправки при железнодорожных перевозках - мелкая малотоннажная.

Транспортирование контроллеров допускается пакетами.

При транспортировании контроллеров должны соблюдаться следующие правила:

- «Правила перевозки грузов В2 ХУ/МПС СССР», изд. «Транспорт», М., 1983 г.;

- «Правила перевозки грузов автомобильным транспортом», 2 изд., изд. «Транспорт»,М., 1984 г.;

- «Правила перевозок грузов», изд. «Транспорт», М., 1985 г.;

- «Правила перевозки грузов», утвержденные Министерством речного флота РСФСР 14.08.78;

- «Общие специальные правила перевозки грузов», утвержденные Минморфлотом СССР,1979г.;

- «Руководство по грузовым перевозкам на внутренних воздушных линиях Союза ССР», утвержденное Министерством гражданской авиации 28.03.75 г.

Условия транспортирования в части воздействия климатических факторов внешней среды должны соответствовать условиям хранения 5 (для морских перевозок - условиям хранения 3) по ГОСТ 15150 (температура окружающего воздуха от минус 40 до 50 °С).

## **10.2 Хранение**

Условия хранения в части воздействия климатических факторов внешней среды должны соответствовать условиям хранения 1 по ГОСТ 15150.

Воздух в помещении не должен содержать пыли, паров кислот и щелочей, а также газов, вызывающих коррозию.

# **Приложение А Подключение контроллера**

## **А.1 Подключение внешних соединений**

## **А.1.1 Подключение к сети переменного тока и подключение заземления**

Подключение сети ~ 220 В, 50 Гц производить согласно таблице А.1 трёхжильным кабелем. Сечение каждой жилы должно быть не более 0,75 мм<sup>2</sup>. Подключение заземления корпуса контроллера производится снаружи одножильным кабелем к клемме заземления на нижней стенке контроллера.

Таблица А.1

Подключение контроллера к сети переменного тока

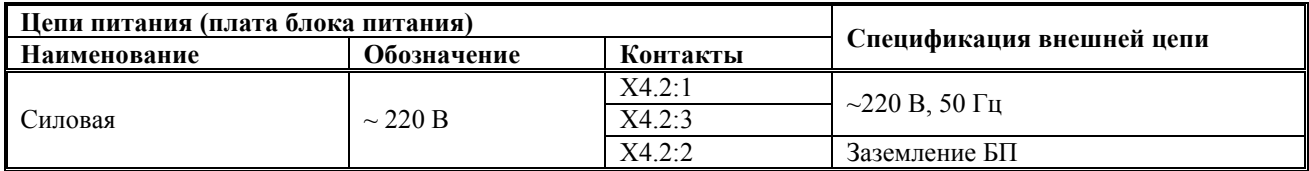

## **А.1.2 Подключение входных сигналов**

Подключение входных сигналов должно выполняться согласно таблице А.2.1 и А.2.2

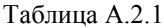

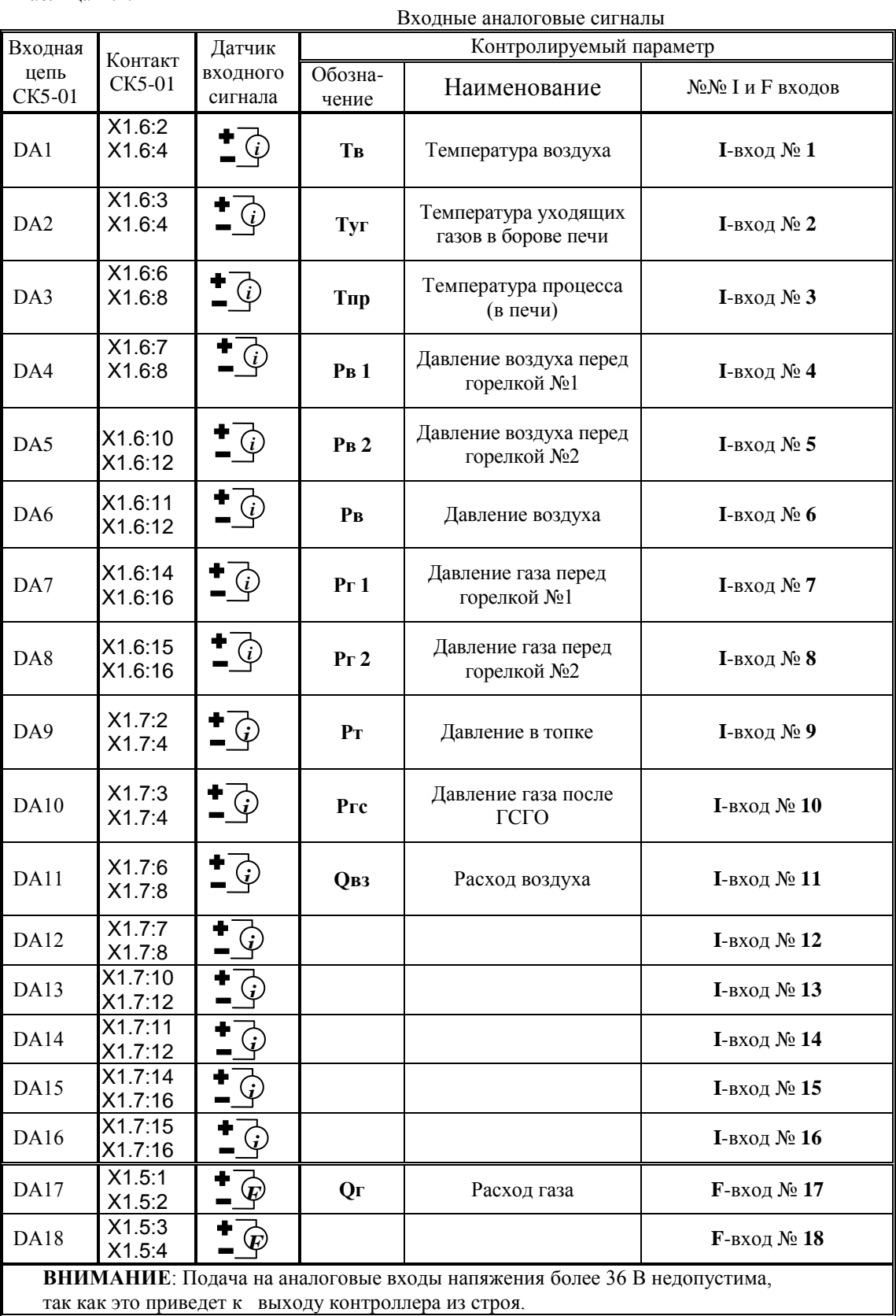

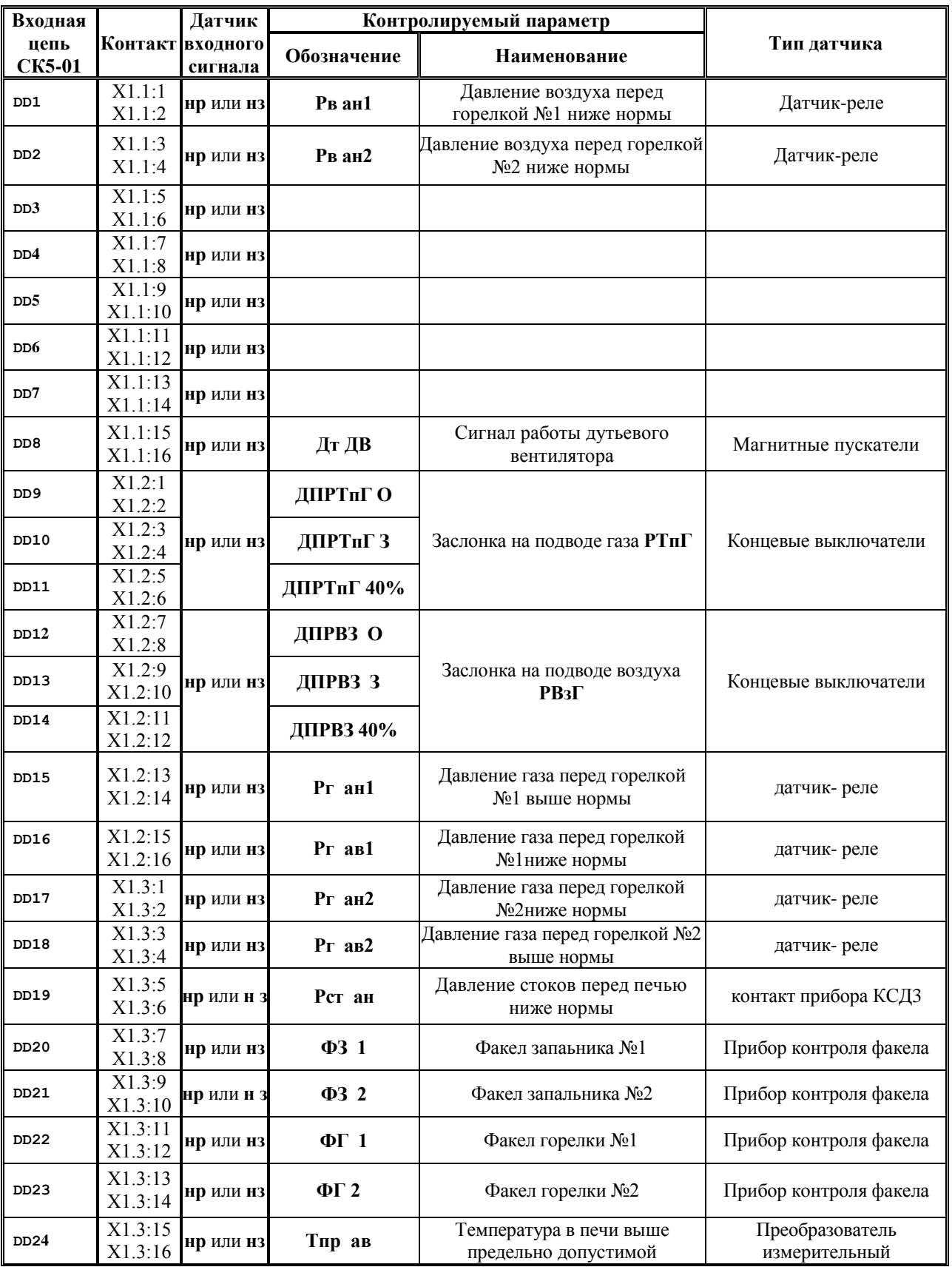

Таблица А.2.2 Входные двухпозиционные сигналы.
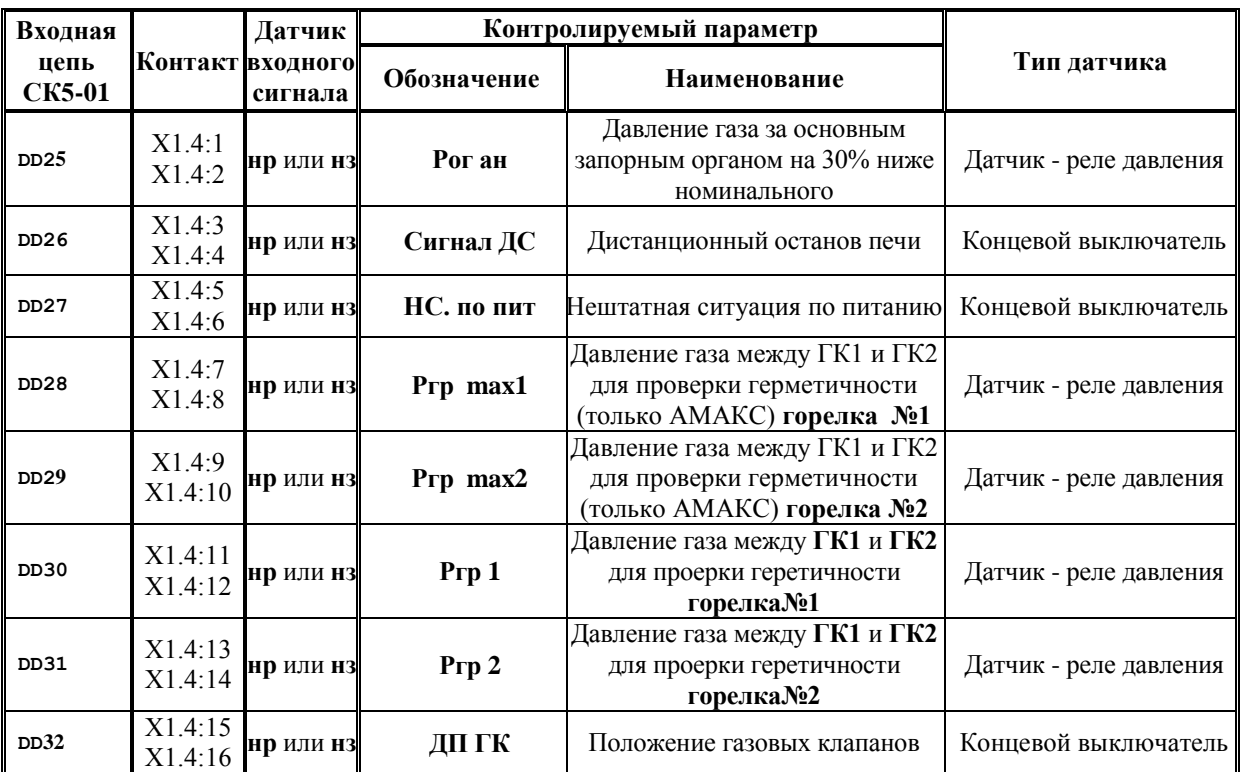

## **А.1.3 Подключение выходных сигналов**

Подключение выходных сигналов должно выполняться согласно таблице А.3.

Таблица А.3

### Выходные сигналы контроллера

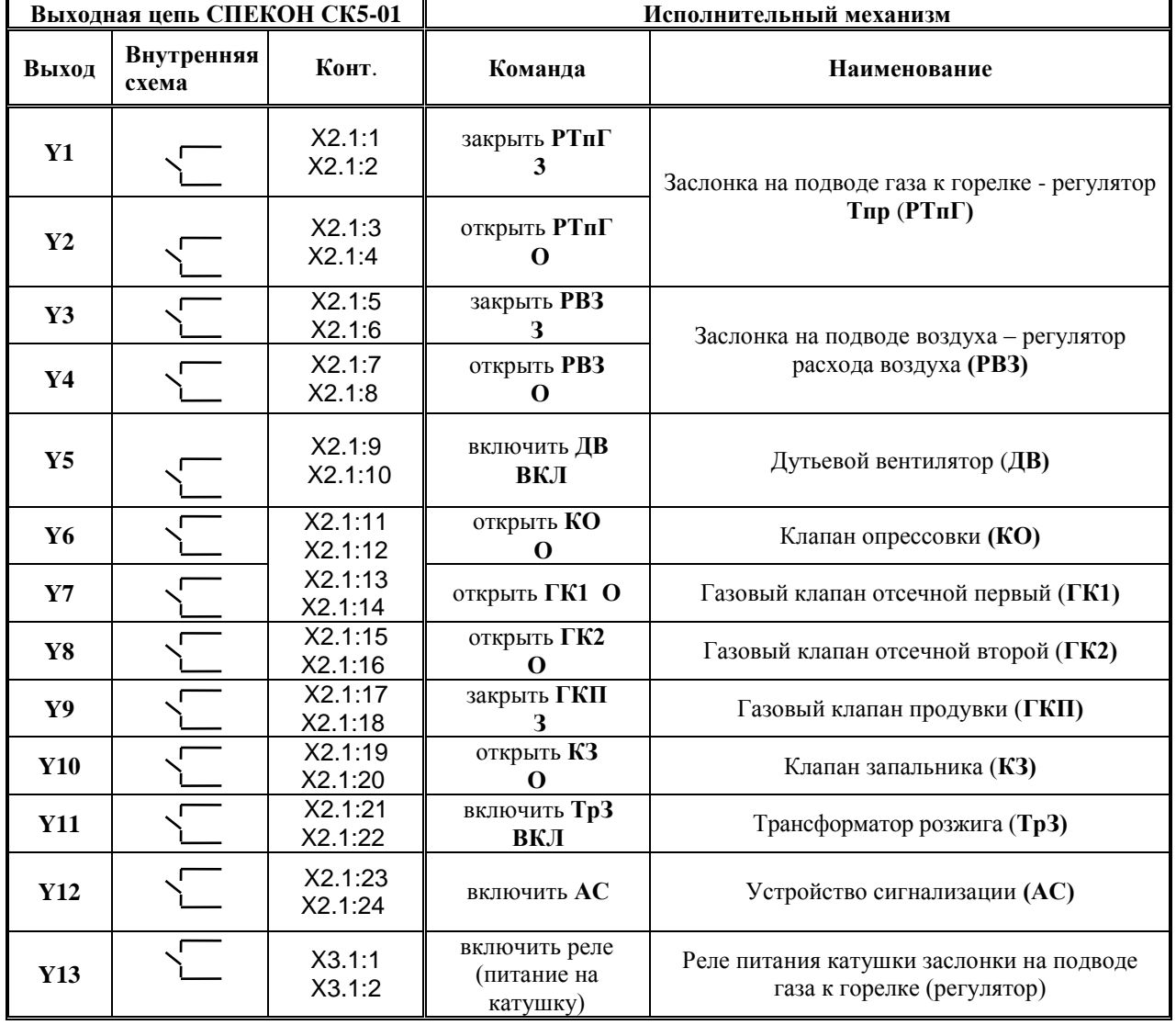

Примечание 1 к таблице А.3. Силовые выходы рассчитаны на коммутацию нагрузки от 60 мА до 2А однофазной сети от 60 до 250 В 50 Гц.

## **А.1.4 Подключение внешних устройств**

Подключение внешних устройств (ВУ) должно выполняться согласно таблице А.4.1 - А.4.3.

Таблица А.4.1

### Подключение ВУ по RS485

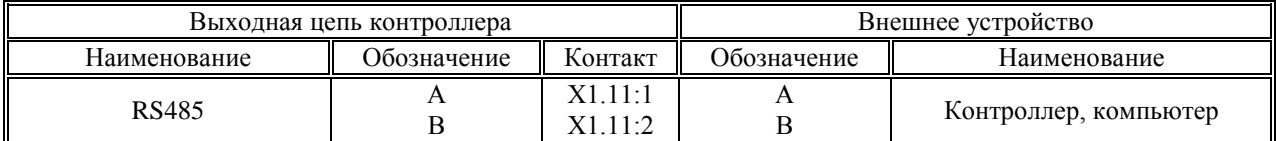

**DB 9 (Р)**

Таблица А.4.2

Подключение ВУ по RS232

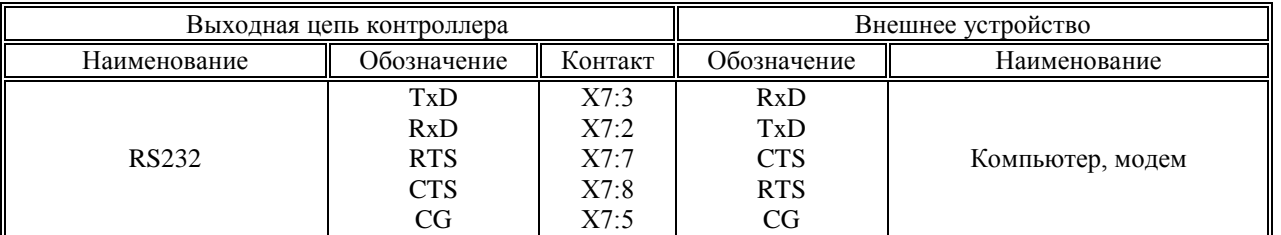

**ВНИМАНИЕ! Если к контроллеру не подключены внешние устройства, то, для повышения помехоустойчивости контроллера, рекомендуется установить на разъем RS-232 заглушку, выполненную по следующей схеме:**

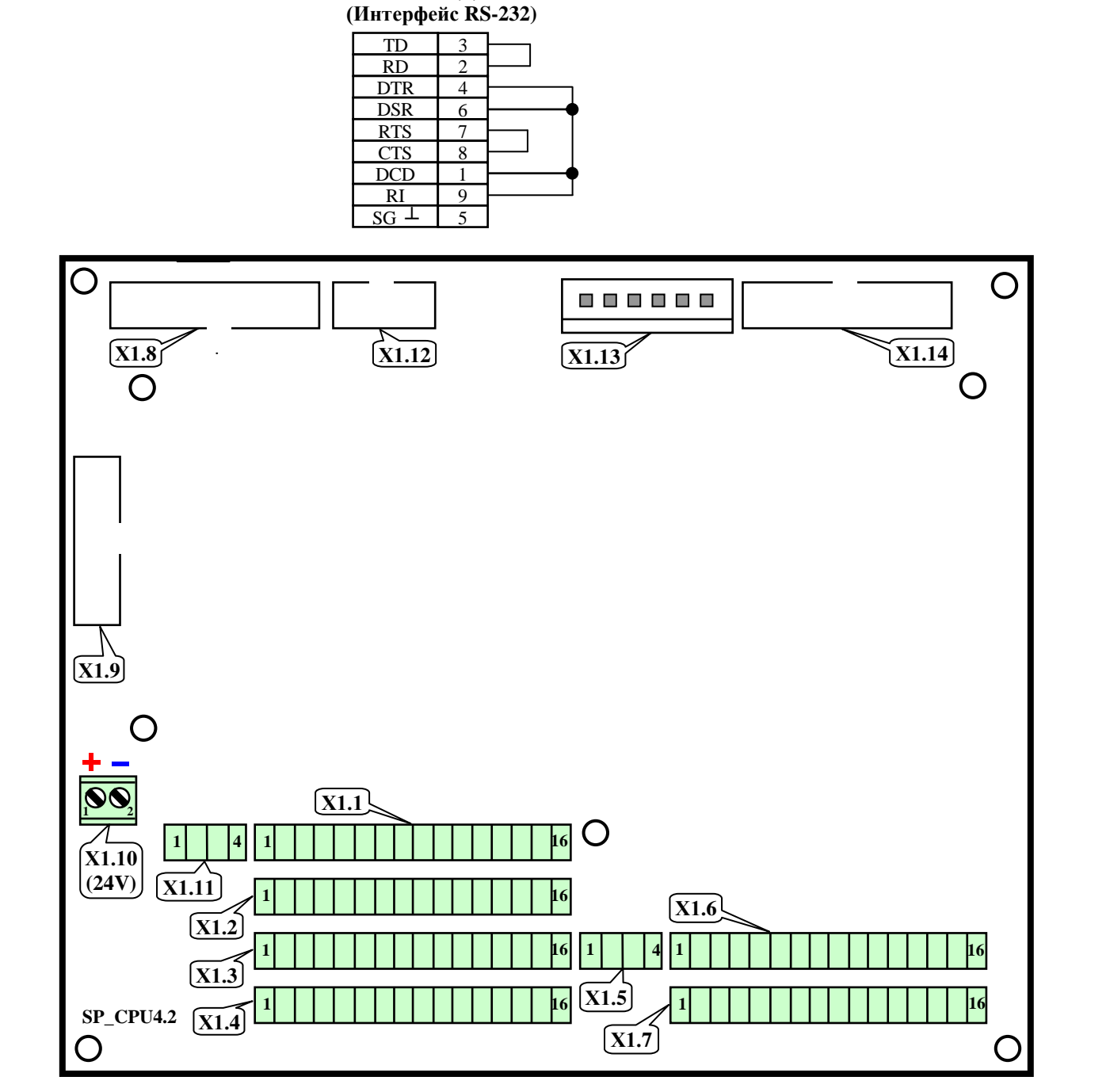

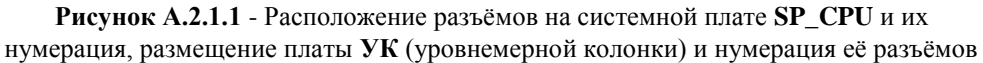

- Назначение разъёмов на системной плате **SP\_CPU**:
- **Х1.1 ÷ Х1.4** подключение двухпозиционных датчиков типа «сухой контакт»;
- **Х1.5** подключение числоимпульсных датчиков расхода;
- **Х1.6 ÷ Х1.7** подключение аналоговых токовых и температурных датчиков;
- **Х1.8** подключение шлейфа к разъёму **Х8** (Centronics) на корпусе контроллера;
- **Х1.9** подключение шлейфа к разъёму **Х5.2** платы кнопок лицевой панели;
- **Х1.10** подключение шлейфа от **БП** (24 В постоянного тока) для подачи питания на двухпозиционные датчики,
- а также к контактам разъёма **Х9.3** платы уровнемерной колонки (**соблюдать полярность!**).
- **Х1.11** подключение интерфейса **RS485**;
- **Х1.12** подключение шлейфа к разъёму **Х7** (Интерфейс **RS232**) на корпусе контроллера;
- **Х1.13** подключение шлейфа от **БП** для подачи питания на системную плату;
- **Х1.14** подключение шлейфа к разъёмам **Х2.2** и **Х3.2** плат силовых входов.

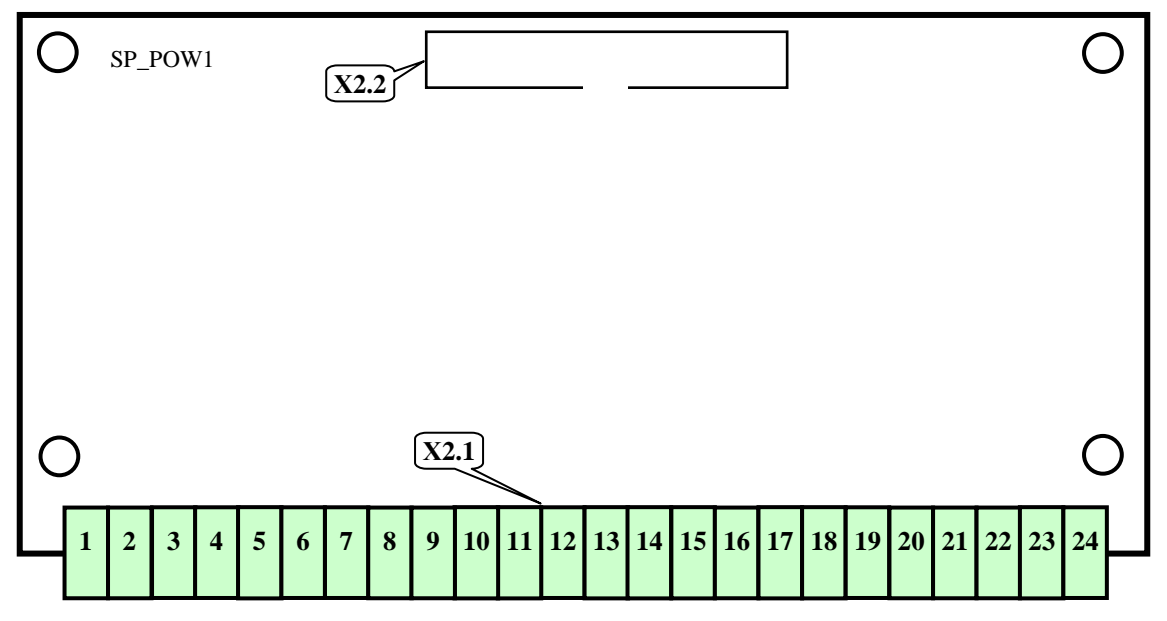

**Рисунок А.2.1.2** - Силовая плата нижняя **SP\_POW1**

Назначение разъёмов на силовой плате верхней **SP\_POW1**:

- **Х3.1** – подключение исполнительных механизмов и регуляторов к силовым выходам;

- **Х3.2** – подключение шлейфа к разъёмам **Х1.14** системной платы и **Х2.2** нижней платы силовых входов.

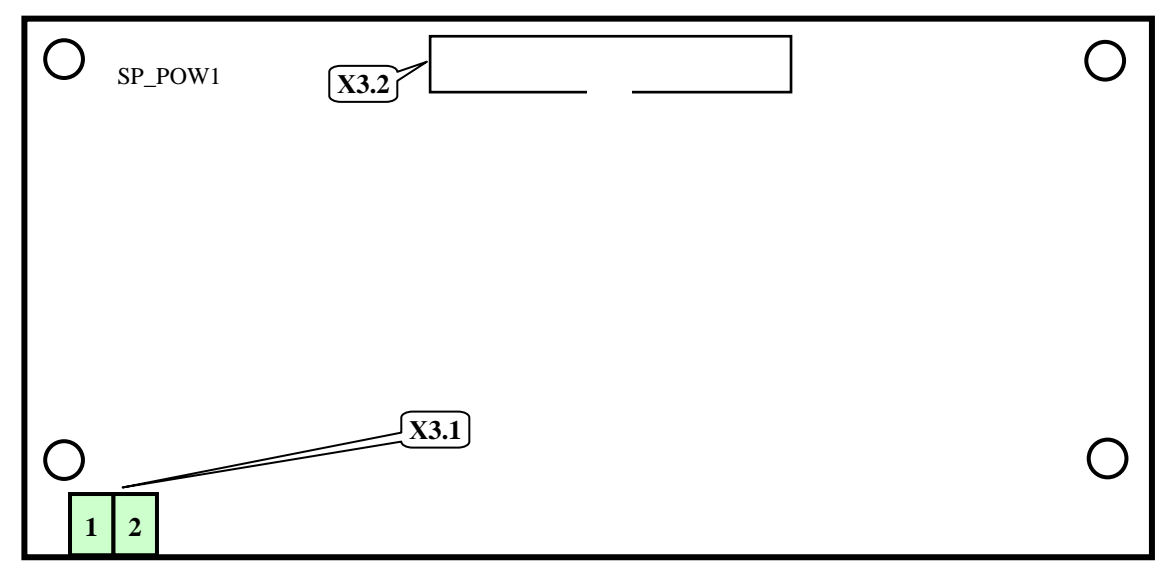

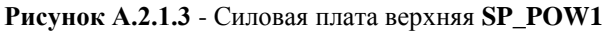

Назначение разъёмов на силовой плате нижней **SP\_POW1**:

- **Х2.1** подключение (при монтаже на объекте) исполнительных механизмов и регуляторов к силовым выходам;
- **Х2.2** подключение шлейфа к разъёмам **Х1.14** системной платы и **Х3.2** верхней платы силовых входов.

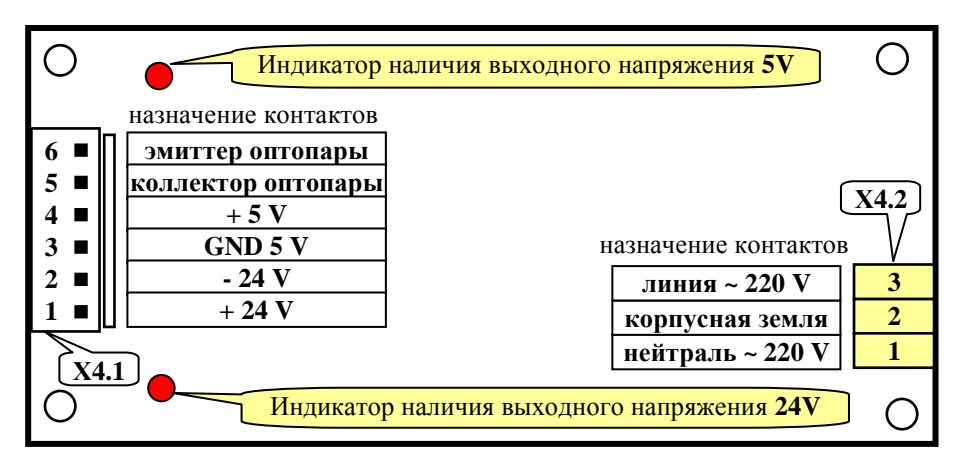

**Рисунок А.2.1.4** - Плата **БП** (блока питания) контроллера

Назначение разъёмов на плате **БП** (блока питания) контроллера:

- **Х4.1** подключение шлейфа питания к разъёмам **Х1.10** и **Х1.13** системной платы;
- **Х4.2** подключение к сети переменного тока 220 В 50 Гц.

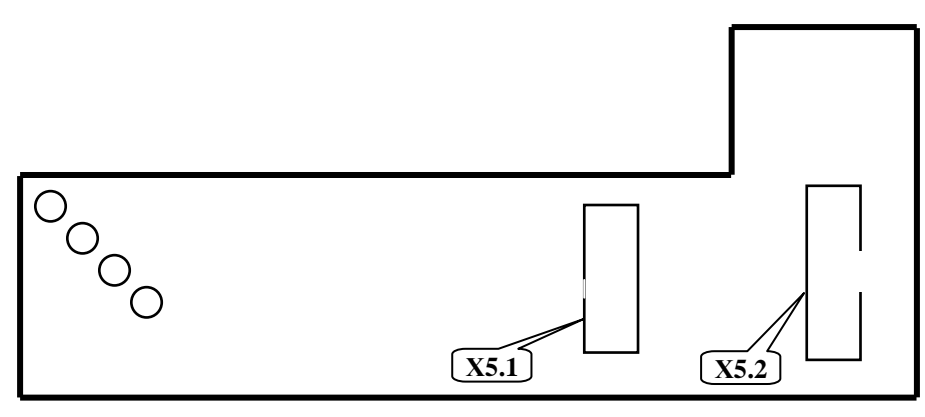

**Рисунок А.2.1.5** - Плата клавиатуры лицевой панели

Назначение разъёмов на плате кнопок лицевой панели:

- **Х5.1** – подключение шлейфа к разъёму **Х6** платы ЖК-индикатора;

- **Х5.2** – подключение шлейфа разъёму **Х1.9** системной платы.

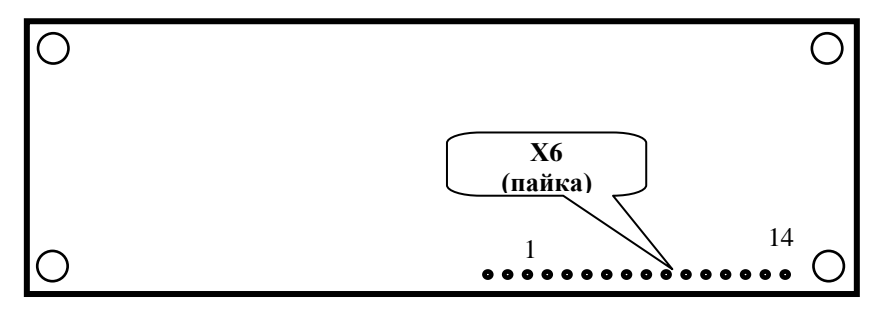

**Рисунок А.2.1.6** - Плата **ЖК** индикатора

Назначение разъёмов на плате кнопок лицевой панели:

- **Х5.1** – подключение шлейфа к разъёму **Х6** платы ЖК-индикатора;

- **Х5.2** – подключение шлейфа разъёму **Х1.9** системной платы.

### **Приложение Б**

#### **Алгоритм проверки герметичности газовых клапанов**

## **Б.1. Общие положения**

Алгоритм работы контроллера предусматривает возможность автоматической проверки герметичности (опрессовки) газовых клапанов. Выбор отсутствия или наличия опрессовки, алгоритма ее выполнения осуществляется наладчиком в разделе **Состав системы** дополнительного меню. Имеется два варианта опрессовки, названные **Старорусприбор** и **АМКС.**

После начала процедуры пуска вводится защита по давлению газа перед основным запорным органом (**Рог**), поэтому при описании алгоритмов опрессовки этот параметр не упоминается, т.к. предполагается что этот параметр в норме.

В блок-схемах принято следующее обозначение: **1** – означает что датчик сработал, т.е:

для **п. Б.1: Ргр=1** – есть давление газа, **Ргр=0** – нет давления газа;

для **п. Б.2: Ргр max = 1** – давление больше максимального, **Ргр max =0** – давление меньше максимального; **Ргр min = 1 –** давление меньше минимального, **Ргр min = 0 –** давление больше минимального.

#### **Б.1. Алгоритмы проверки герметичности газовых клапанов «Старорусприбор»**

Этот алгоритм предполагает наличие схемы газовой линии в соответствии с рисунками Б.1.1 (а) и (б)

Блок-схемы алгоритмов опрессовки **Старорусприбор** приведены на рисунках Б.1.2. (схема Б1.1, **а**) и Б.1.3 (схема Б1.1, **б**).

**ВНИМАНИЕ! Контроль отсутствия давления между ГК1 и ГК2 сохраняется до начала розжига горелки.**

**Б.2 Алгоритмы проверки герметичности газовых клапанов «АМАКС»**

Этот алгоритм предполагает наличие схемы газовой линии в соответствии с рисунками Б.2.1.

Блок-схема алгоритмов опрессовки **АМАКС** приведена на рисунке Б.2.2.

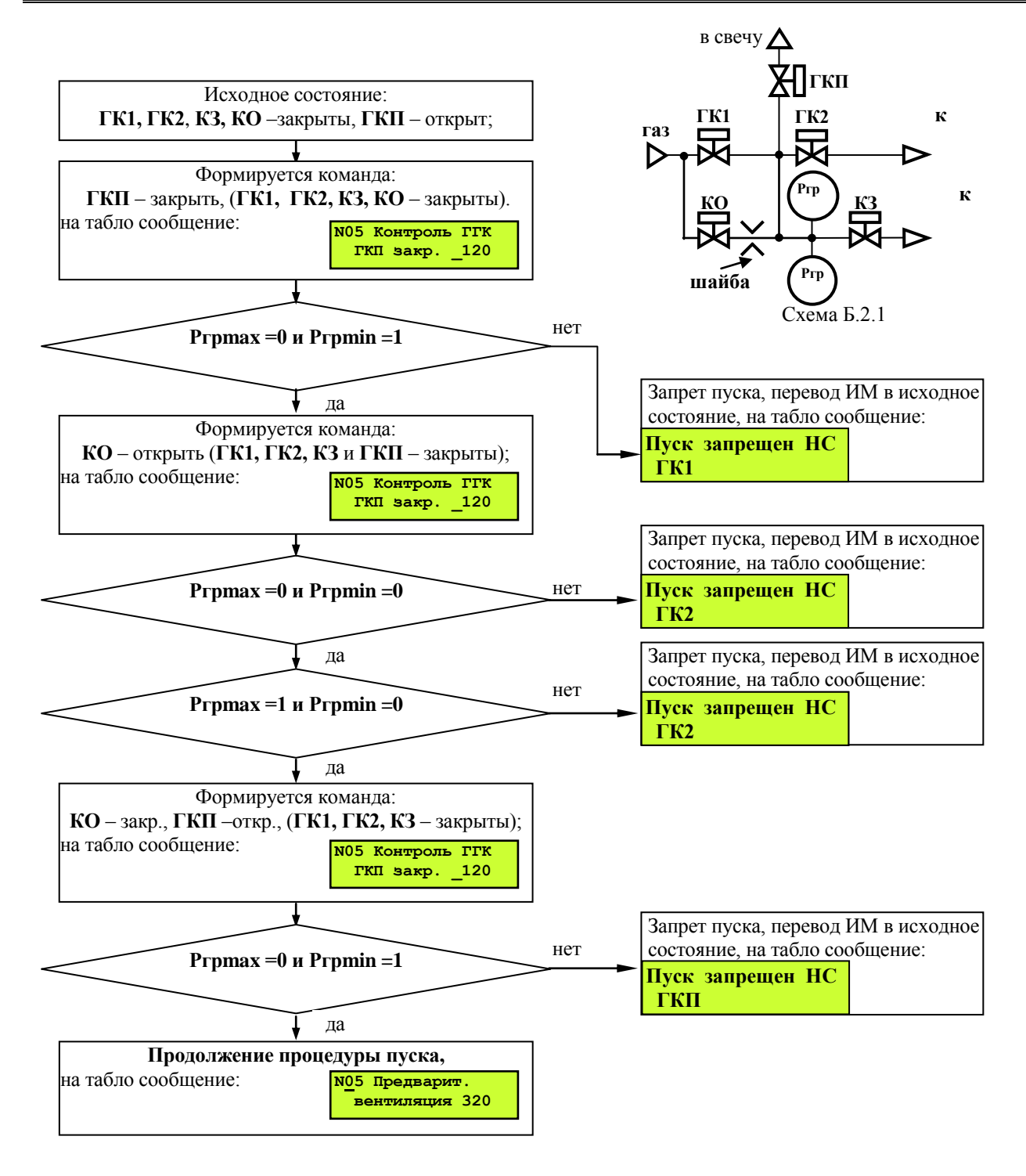

**Рисунок Б.2.2** Блок-схема алгоритма опрессовки «АМАКС» для схемы газовой линии, приведенной на рисунке Б.2.1.

### Приложение В Настройка ПИД - регулятора

#### В.1 Общие положения

В контроллере, по всем контурам регулирования, при выборе в соответствующих разделах меню требуемых условий, реализована возможность ПИД регулирования.

Управляющим воздействием для регулятора является длительность включения его ИМ (Y) на открытие или закрытие регулирующего органа. В качестве сигнала обратной связи для регулятора используется изменение значения регулируемого параметра (Р).

Расчет величины управляющего воздействия осуществляется контроллером периодически. Длительность этого периода (шага, шаг регулирования) задается в базе данных (БД) как Период воздействия (Тв).

Символом «i» обозначены величины текущего шага, «i-1» - предыдущего, «i+1» - следующего.

Величина (длительность) управляющего воздействия вычисляется по формуле В-1:

$$
Yi = k (Ei + d\Delta E), \tag{B-1}
$$

- где: Үі - длительность управляющего воздействия на текущем шаге регулирования, сек;
	- коэффициент усиления, задается в БД, обозначен в меню как  $\mathbf{K} \mathbf{y}$ ;  $\mathbf{k}$
	- Ei - величина рассогласования - разность между номинальным (задаваемым в БД как Уставка) и текущим значениями регулируемого параметра, вычисляется по формуле В-2;
	- разность между текущим и предыдущим значениями регулируемого параметра, вычисляется по  $\Delta E$ формуле В-3;
	- $\mathbf d$ - коэффициент, задаваемый в БД как Дифф.

$$
Ei = Pvcr - Pi,
$$
 (B-2)

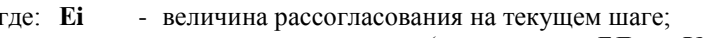

- Руст номинальное значение (задаваемым в БД как Уставка);
- Pi - текущее значение регулируемого параметра.

$$
\Delta E = \text{Pi} \cdot \text{Pi} \cdot \text{I},\tag{B-3}
$$

где:  $\Delta E$ - разность между текущим и предыдущим значениями регулируемого параметра;

- Pi - текущее значение регулируемого параметра;
- $Pi-1$ - значение регулируемого параметра на предыдущем шаге.

#### В.2 Параметры, задаваемые в БД для ПИД-регулятора

Для ПИД-регулятора в БД должны быть заданы параметры согласно таблице В-1:

Таблина В-1

### Перечень параметров для ПИД-регулятора

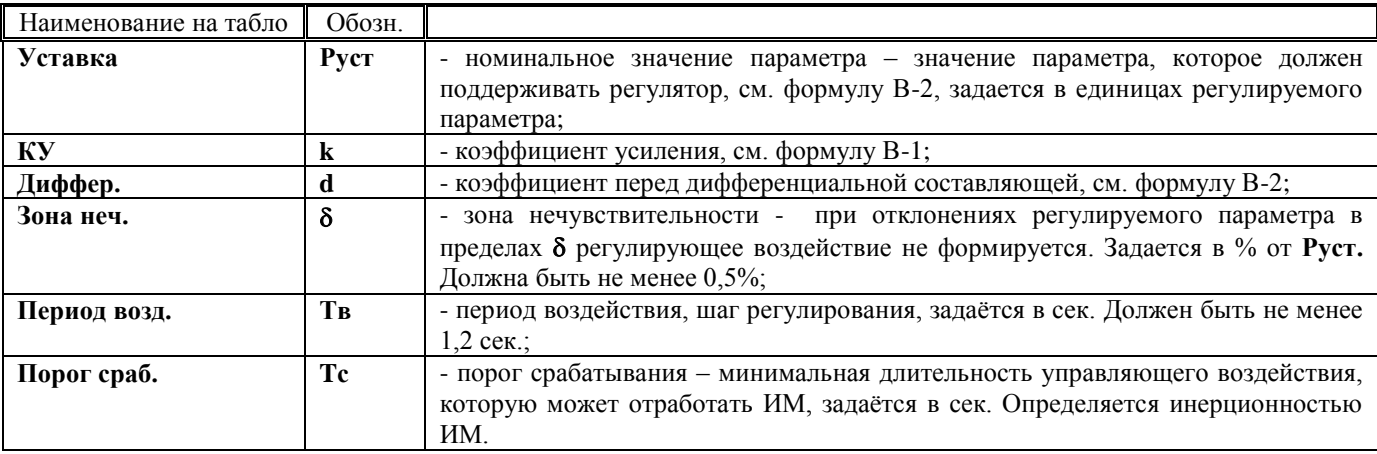

### **В.3 Работа ПИД-регулятора**

Алгоритм работы регулятора приведен на рисунке В.1.

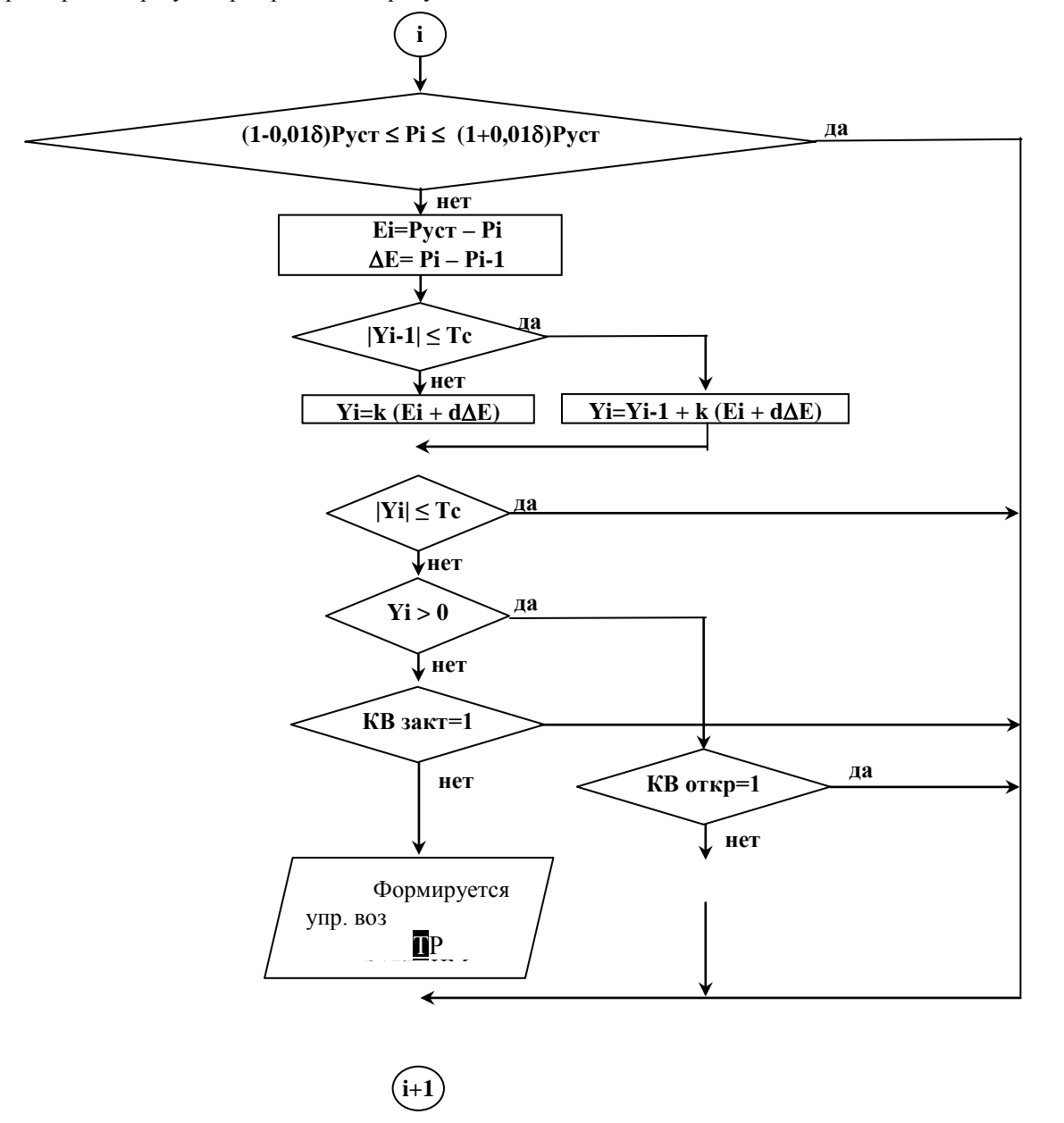

Рисунок В.1 - Блок-схема алгоритма одного шага регулирования.

Контроллер измеряет на шаге «**i**» текущее значение регулируемого параметра **Рi.** Если это значение вне зоны нечувствительности, т.е. выполняются условия **Рi-1 (1-0,01)Руст** или **Рi-1 (1+0,01)Руст** то вычисляет **Еi, Е.** Если |**Yi-1| Тс (**порога срабатывания), то управляющее воздействие на ИМ на шаге «**i-1»** не формировалось, и

управляющее воздействие шаге «**i**» будет вычисляться по формуле В-4:

$$
Yi=Yi-1+k(Ei+d\Delta E), \qquad (B-4)
$$

Где: **Yi-1** - длительность управляющего воздействия на предыдущем шаге регулирования, сек; Остальные обозначения те же, что и в формуле В-1.

Если |**Yi-1| Тс,** то управляющее воздействие на ИМ на шаге «**i-1»** формировалось и **Yi** вычисляется по формуле В-1.

Если |**Yi| Тс** то управляющее воздействие на этом шаге на ИМ не выдается и осуществляется переход к началу следующего («**i+1»)** шага регулирования.

Если |**Yi| Тс,** то анализируется знак **Yi** (**Yi>0 - ?).**

При **Yi 0, т.е. Руст Рi,** управляющее воздействие формируется на увеличение параметра и подается на управляющий вход ИМ ОТКРЫТЬ.

Если **Yi < 0, т.е. Руст Рi,** управляющее воздействие формируется на уменьшение параметра и подается на управляющий вход ИМ ЗАКРЫТЬ.

При достижении регулятором крайних положений (срабатывания концевых выключателей – **ДП О=1** или **ДП З =1**) контроллер прекращает выдавать управляющие воздействия, но вычисления продолжает производить по формуле В-1.

### **В.3 Особенности настройки ПИД-регулятора**

При формировании БД ПИД – регулятора необходимо учитывать, что изменение параметра, происходящее при минимальном управляющем воздействии **Yi Тс,** должно быть меньше зоны нечувствительности **.** 

То есть при **Yi-1 1,05 1,1 Тс должно быть Еi=Руст – Рi < 0,01 ∙ Руст.**

**Если это условие не соблюдается, то регулятор будет совершать незатухающие колебания.**

## **Приложение Г Регулирование соотношения «топливо – воздух»**

#### **Г.1 Общие положения**

Контроллер предоставляет возможность пользователю ввести от 2 до 8 уставок (точек) соотношения «топливовоздух». При значении давления топлива - **Рг(м)** между заданными уставками, поддержание давления воздуха - (**Рв)**  будет осуществляться по линейному закону (рисунок Г.1).

**Г.2 Ввод соотношения топливо-воздух**

Задание соотношения «топливо-воздух» осуществляется следующим образом.

Выбрать помощи  $\bigwedge u \bigotimes p$ аздел **Настройка регуляторов,** войти в него, нажав  $\bigcup$ , и, при помощи  $\bigwedge u$ ли  $\bigvee$ , выбрать регулятор воздуха – **РВЗг.** Нажать **.** На табло выводится сообщение:

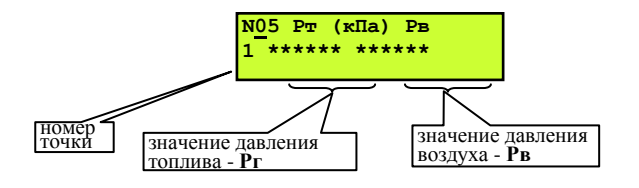

Переход между полями давлений топлива и воздуха в каждой точке осуществляется нажатием  $\Box$ . Значения давлений в пределах одного поля изменяются при помощи  $\bigcap$  или  $\Pi$ . Переход между точками при помощи  $\bigcap$  и  $\neg$ . Значения давлений необходимо задавать по возрастающей от первой точки и далее. Если задается меньше восьми точек, то значения давлений в тех точках, которые не задаются, должны быть нулевыми. Например, для зависимости 1 (рисунке Г.1) значения давления топлива и воздуха для точек с 3 по 8 должны быть 0.0000.

После задания последней 8-ой точки, нажав  $\nabla$ , переходят к настройке непосредственно регулятора воздуха с введением коэффициентов, как указано в рекомендациях по настройке регуляторов. После настройки регулятора нажать **МЕНЮ**.

#### **Г.3 Определение соотношений давлений топлива и воздуха**

Алгоритм работы контроллера предусматривает возможность опытной настройки соотношения «топливовоздух», которая выполняется в следующем порядке.

Перед пуском котла необходимо выбрать ручной режим пуска (в разделе дополнительного меню **Режим пуска** подраздел **Ручной)**.

К ручной настройке регуляторов топлива и воздуха переходят после завершения режима прогрева после появления на табло сообщения:

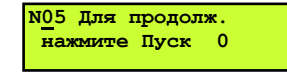

т.е окончания обратного отсчёта времени прогрева, заданном в **Базе констант.** 

#### **ВНИМАНИЕ! При автоматическом режиме работы раздел «Ручная настройка регуляторов» недоступен.**

После окончания обратного отсчёта времени (сообщение: **Для продолжения нажмите ПУСК 0)**, нажать **МЕНЮ**, При помощи **A** или **V** выбрать раздел Ручная настройка регуляторов. Нажать  $\downarrow$ , войти в подраздел выбора регулятора. При помощи  $\overline{\mathbb{N}}$  и  $\overline{\mathbb{N}}$  выбрать регулятор топлива, нажать  $\overline{\mathbb{N}}$ . Экран будет иметь вид:

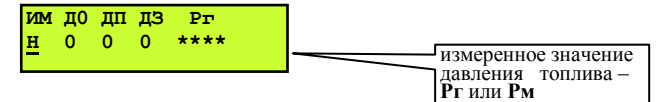

Измеренное давление топлива, указанное на табло под Рг(м) соответствует положению регулирующего органа в данный момент времени.**.** Направление перемещения регулятора определяет буква под надписью ИМ:

**Н** – ИМ регулятора остановлен;

**О** – регулятор открывается;

**З** – регулятор закрывается.

Изменение положения регулятора осуществляется  $\bigcap u$   $\bigcup$ 

Цифры под обозначениями датчиков положения ИМ – **ДО** (датчик открытия), **ДП** (датчик открытия на 40%), **ДЗ**  (датчик закрытия) информируют оператора о их состоянии: 1 – датчик положения сработал (например, 1 под **ДО**  означает что регулятор полностью открыт), 0 – датчик не сработал.

Меняя положение регулятора установить требуемое давление топлива, например, соответствующее одной из точек желаемой зависимости «топливо-воздух». Если необходима большая точность в определении давления топлива, то следует перейти в раздел **Параметры.** Для удобства дальнейшего задания соотношения рекомендуется записать полученное значение давления топлива для данной точки зависимости.

Затем, нажав **,** выбрать регулятор воздуха при помощи **1** и **.** Нажать **,** экран будет выглядеть как указано выше, но вместо давления топлива будет индицироваться давление воздуха.

Перемещая регулятор воздуха аналогично регулятору топлива и ориентируясь на показания газоанализатора (или другим способом, выбираемым наладчиком), установить давление воздуха оптимальное для ранее установленного давления топлива. Снять показания датчика давления воздуха и записать значение давления воздуха для данной точки.

Вновь вернуться к регулятору топлива и установить его в новое положение, при котором давление топлива будет соответствовать следующей точке зависимости. Процедуру, изложенную выше, повторить.

Установив, таким образом, оптимальное соотношение «топливо-воздух» для необходимого количества точек (до 8 точек), нажать **МЕНЮ**, выйти из раздела.

В результате для различных конкретных значений давлений топлива будут получены оптимальные значения давлений воздуха.Затем, войти в раздел **Котёл,** на табло будет сообщение: **Для продолжения нажмите ПУСК**. Далее можно продолжить работу печи нажатием **ПУСК** или остановить печь, нажав **СТОП** .

Для ввода полученных результатов в БД необходимо остановить печь и выполнить процедуры согласно п. **Г-2.**

## **Приложение Д Калибровка контроллера (настройка IBI), подготовка к поверке**

#### **Д.1 Общие положения**

При калибровке токовых входов (на них подаются сигналы от датчиков давлений, уровня) и температурных входов (на них подаются сигналы от термопреобразователей сопротивлений) используются разделы основного меню в режиме наладчика соответственно **Настройка IBI.**

Для проведения калибровки и поверки токовых и температурных входов необходимы магазин сопротивлений типа Р4831, источник тока типа В1-12 или пульт СКС6. При использовании СКС6 можно сигналы подавать сразу на все входы, при использовании источника тока и магазина сопротивлений калибровка производится по каждому входу отдельно.

Частотные входы не калибруются, подлежат только поверке. Для поверки частотных входов используется стенд СКС6 или генератор сигналов низкочастотный прецизионный типа Г3-110 с соединительным коннектором.

Проведение поверки изложено в Методике Поверки РБЯК.423100.023 Д5, которая входит в комплект сопроводительной документации контроллера.

**ВНИМАНИЕ! Перед проведением очередной поверки необходимо или сообщить госповеретелю установленный эксплуатацией пароль наладчика, или вновь задать пароль наладчика согласно настоящего РЭ** – четырехкратное нажатие  $\blacktriangleright$ .

**Д.2 Подключение приборов к контроллеру при калибровке и при поверке**

Источник тока подключаются к контроллеру, как показано на рисунке Д.2.

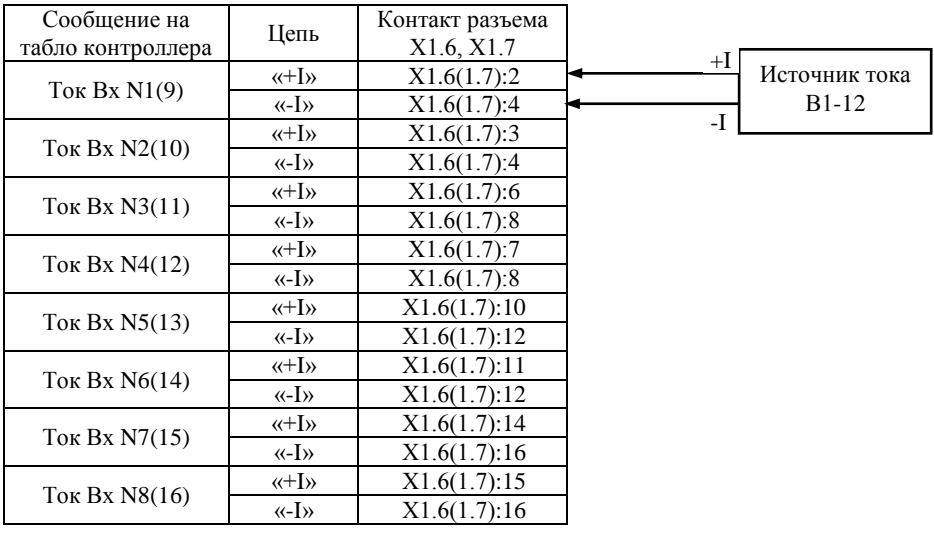

**Рисунок Д.2.2** - Схема подключения источника тока при настройке **IBI**, при поверке токовых входов

При проведении поверки частотных входов Г3-110 - генератор низкочастотный прецизионный подключается к контроллеру, как показано на рисунке Д.3. При этом необходимо нажать на лицевой панели генератора Г3-110 кнопки 2В, АРУ. При использовании других типов генераторов прямоугольных импульсов необходимость в коннекторе отсутствует, выходной сигнал генератора подаётся непосредственно на частотный вход контроллера (сигнал подаётся на контакты Х1.5:1, Х1.5:3, земля подаётся на контакты Х1.5:2, Х1.5:4).

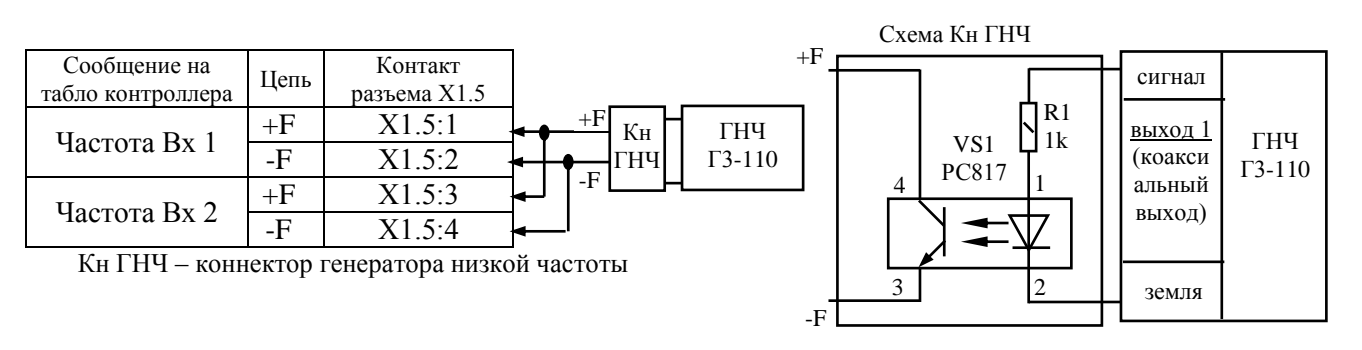

**Рисунок Д.2.3** - Схема подключения низкочастотного генератора при поверке частотных входов

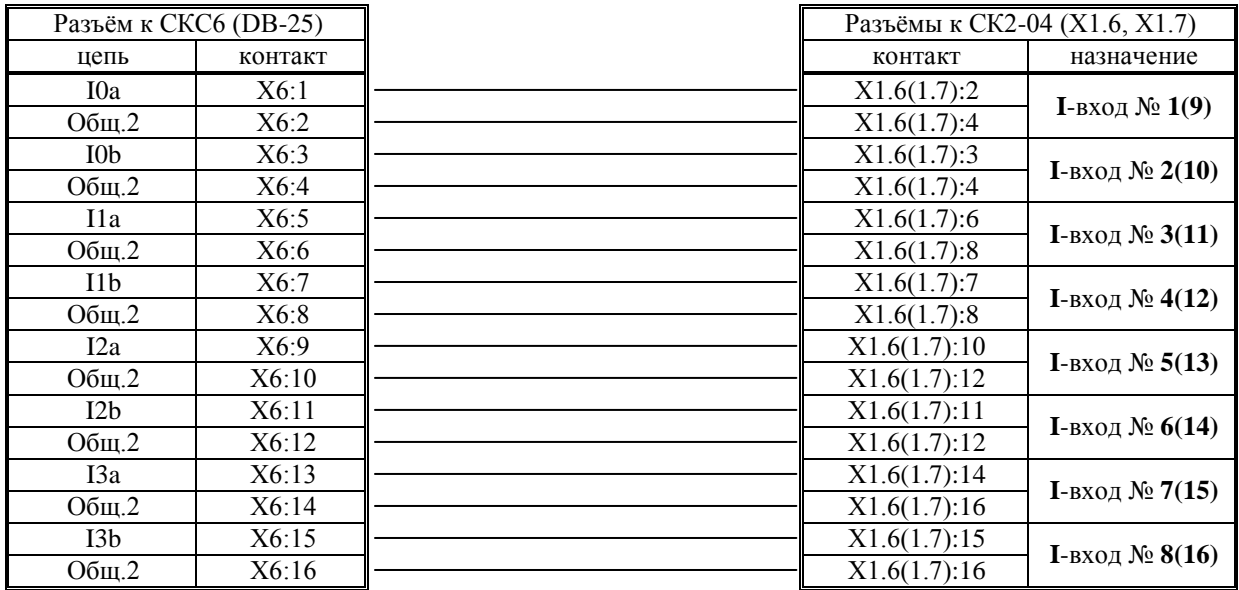

## **Д.3 Схема соединений СКС6 и СК3-21 для проведения поверки и калибровки токовых входов (Настройка IBI)**

**Рисунок Д.3.1** - Распайка разъёмов к **СКС6** и подключение к разъёмам **СК3-21** для подключения токовых сигналов

Соединение СКС6 и СК2 для калибровки и поверки частотных входов.

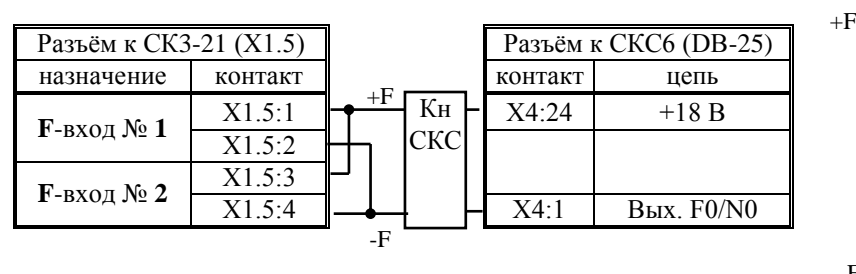

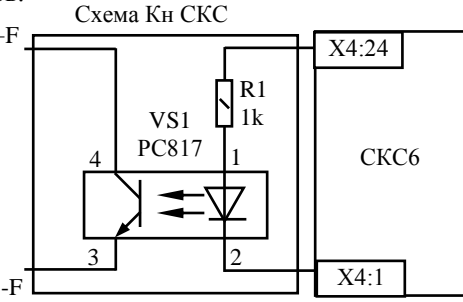

**Рисунок Д.3.2** - Распайка разъёмов к **СКС6** и подключение к разъёмам **СК3-21** для подключения частотных сигналов

Разъёмы на шлейфах для СКС6 – DB-25: Х4 – вилка, Х5, Х6 - розетка Шлейфы припаиваются к разъёмам DB25 согласно вышеуказанных схем.

## **Д.4 Настройка IBI**

Находясь в режиме наладчика выбрать раздел основного меню **Настройка IBI**. Войти в этот раздел, нажав  $\Box$ . На табло появится сообщение **Настраивать? Нет.** При помощи  $\mathbb{R}$ ,  $\mathbb{Q}$  выбрать **Настраивать? Да.** Нажать  $\mathbb{Q}$ . На табло сообщение **Токовый вход 1.** Номер входа будет мигать. При помощи  $\mathbb{R}$ ,  $\mathbb{R}$  выбрать токовый вход, к которому подключен источник тока. Если источники тока подключены ко всем 8-ми входам, то выбрать **1-8 или 9-16**. При этом калиброваться будут сразу все 8 входов. Нажать **\**. На табло сообщение Ток 20мА на ИВІ 1(1-8 или 9-16). Установить на источнике тока выходное значение 20мА, нажать  $\nabla$ . Контроллер начинает калибровать выбранный вход в течение примерно 15-ти секунд. При этом дополнительно к вышеуказанному сообщению на табло в его правой нижней части мигает чёрный прямоугольник, что свидетельствует о процессе калибровки. По окончании процесса на табло сообщение **Ток 0,025мА на ИBI 1(1-8 или 9-16).** Установить на источнике тока выходное значение 0,025мА, нажать  $\blacktriangledown$ . Контроллер начинает калибровать выбранный вход в течение примерно 15 секунд. По окончании процесса на табло сообщение **Токовый вход 1**. Выбранный токовый вход №1 откалиброван. Переключить источник тока на другой вход. При помощи  $\mathbb{N}$ ,  $\mathbb{U}$  выбрать следующий токовый вход, процедуру повторить. По окончании калибровки всех токовых входов нажать **МЕНЮ** для выхода в основное меню.

## **Д.6 Проверка правильности калибровки**

По окончании калибровки рекомендуется выполнить пункт 5.3 Методики поверки РБЯК423100.023 Д5.

## Приложение Е

## Подключение двухпозиционных датчиков к токовым входам

### Е.1 Общие указания.

При необходимости вместо аналоговых токовых и температурных датчиков могут быть подключены двухпозиционные (цифровые) датчики с выходным сигналом «сухой контакт». В этом случае в разделе «Датчики аналоговые» необходимо выбрать опцию - «двухпоз.». При выборе этой опции уставки и типы датчиков не задаются, так как выбор «двухпоз.» их задает автоматически.

Двухпозиционные датчики в общем случае подключаются к токовым входам контроллера по схеме приведенной на рисунке Е.1, при использовании блока питания с выходным напряжением 5В – по схеме, приведенной на рисунке Е.2. Двухпозиционные датчики в общем случае подключаются к температурным входам контроллера по схеме, приведенной на рисунке Е.3.

Формулы для определения номиналов резисторов на схемах приведены в п. Е.2.

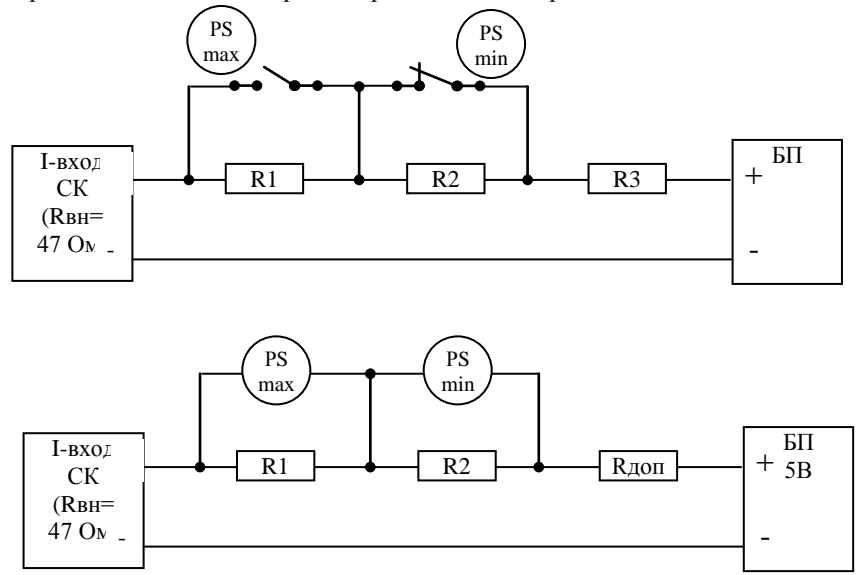

- Величины уставок верхней и нижней аварийной и предупредительной в разделе «Уставки» для таких типов датчиков не задаются (прописаны также в программе следующими значениями 20, 40, 60, 80).

Таким образом соответствие тока и значения параметра следующее, приведено в таблице 1: Таблица 1 (БП имеет выходное стабилизированное напряжение 5 В)

|                 | Значение         | Ток      | R,    | <b>RBH</b> | Rдо |
|-----------------|------------------|----------|-------|------------|-----|
| ситуация        | параметра,       | датчика, | Oм    | еш,        | П,  |
|                 | единиц           | мА       |       | Oм         | Oм  |
| Нижний предел   | $\boldsymbol{0}$ | 4        | 1250  | 120<br>3   |     |
| Ав. нижн. уст.  | 20               | 7,2      | 694,4 | 647,<br>4  |     |
| Пр. нижн. уст.  | 40               | 10,4     | 480,8 | 433,<br>8  | 203 |
| Пр. верхн. уст. | 60               | 13,6     | 367,7 | 320,       |     |
| Ав. верхн. уст. | 80               | 16,8     | 297,7 | 250,       |     |
| Верхний предел  | 100              | 20       | 250   | 203        |     |

Для токового входа загазованности аварийная нижняя и предупредительная нижняя уставки меняются местами.

Для токовых датчиков параметр (когда он в норме) должен находиться между верхней и нижней предупредительной уставками, за исключением датчиков загазованности с токовым выходом, о чём указано будет ниже.

Обычно применяется один или два датчика для срабатывания защиты по нижней и/или верхней аварийной уставке. Рассчитать величины сопротивлений, включённых в последовательную цепочку, можно по закону Ома:

 $I = U/R$ , [A] где:

 $\bullet$  **U** – напряжение источника питания [B], в нашем случае равно 5 В;

- **R** общее сопротивление цепи Ом;
- $-I$  ток, протекающий в цепи [A].

Общее сопротивление цепи **R** складывается из внутреннего сопротивления токового входа контроллера **Rвн = 47 Ом** и сопротивления включенных в цепь резисторов – **Rвнеш**, т.е.:

 $R = R$ вн +  $R$ внеш,  $[OM]$  (2)

Т.о. рассчитаем соответствие значений общего сопротивления цепи **R** и тока в цепи (при напряжении БП, равном 5 В), данные занесём в таблицу 1.

Внешнее сопротивление Rвнеш складывается и дополнительного сопротивления Rдоп и сопротивлений R1 и R2 (при необходимости R3 и R4)

 $R$ внеш = Rдоп + (R1 + R2 + …), [OM] (3)

Rдоп необходимо для ограничения тока значением 20 мА, когда все сопротивления R1 – R4 зашунтированы контактами датчиков, т.е. Rвнеш = Rдоп

Рассчитаем значение Rдоп (203 Ома) и занесём в таблицу. Практическое значение лучше выбрать из ряда 210 или 220 Ом.

Для отсутствия аварийной ситуации значение параметра должно находиться между предупредительными уставками (для загазованности – ниже нижней предупредительной и аварийной уставок), т.е. среднее значение тока будет 12 мА. (для загазованности – 5,6 мА). И т.п.

Дальнейший расчёт привожу только для загазованности

Условия:

Uбп = 5 В, Rвн = 47 Ом, Rдоп = 210 Ом

При отсутствии сигнала от датчика ток должен быть 5,6 мА. (R = 892,9 Ом).

При преодолении 1 порога загазованности – 12 мА (R = 416,7 Ом).

При преодолении 2 порога загазованности – 18,4 мА (R = 271,7 Ом).

Принят номинал Rдоп = 210 Ом. Следовательно, при преодолении 2 порога загазованности во внешней цепи останется только этот резистор (R1 и R2 зашунтированы контактами газоанализатора), при этом протекающий ток будет равен 19,46 мА, что выше верхней аварийной уставки (18,4 мА), т.е.

I =  $U/R = 5/(210 + 47 + 0 + 0) = 5/257 = 0.01946$  A или 19,46 мA

Найдем значение R2, т.е. когда сигнал между 1 и 2 порогом, что соответствует току 12 мА.  $R = U/I = 5/0.012 = 416.7$  Om  $R = R$ вн + Rвнеш = Rвн + Rдоп + R1 + R2, т.к. R1 зашунтирован, то его сопротивление – 0, тогда:  $R2 = 159,7$  Om Ближайшее значение – 160 Ом

Таким же образом находим R1 = 475,9 Ом, принимаем 470 Ом.

### **Приложение Ж База данных, вводимая в контроллер наладчиком** (обязательное)

#### **Ж.1 Указания по заполнению**

Приведённые ниже таблицы заполняются наладчиком после внесения базы данных в контроллер на основании режимной карты и инструкции по эксплуатации котла, а также уточнённых в процессе наладки значений. Рекомендации по вводу базы данных в контроллер даны в п.6.7. **«Ввод базы данных»** настоящего **РЭ**.

Таблицы являются общими для контроллеров семейства **СК5** для разных видов печей, горелок, регуляторов и т.д., поэтому в пустых, не используемых клетках, наладчик должен поставить прочерк.

В дополнение к настоящему **РЭ** отдельно прилагаются приведённые ниже таблицы и конверт с обратным адресом ЗАО «Теплоком», которые также необходимо заполнить и выслать в ЗАО «Теплоком».

### **Ж.2 База данных**

Таблица Ж.2.1 - База данных, введённая в разделы дополнительного меню

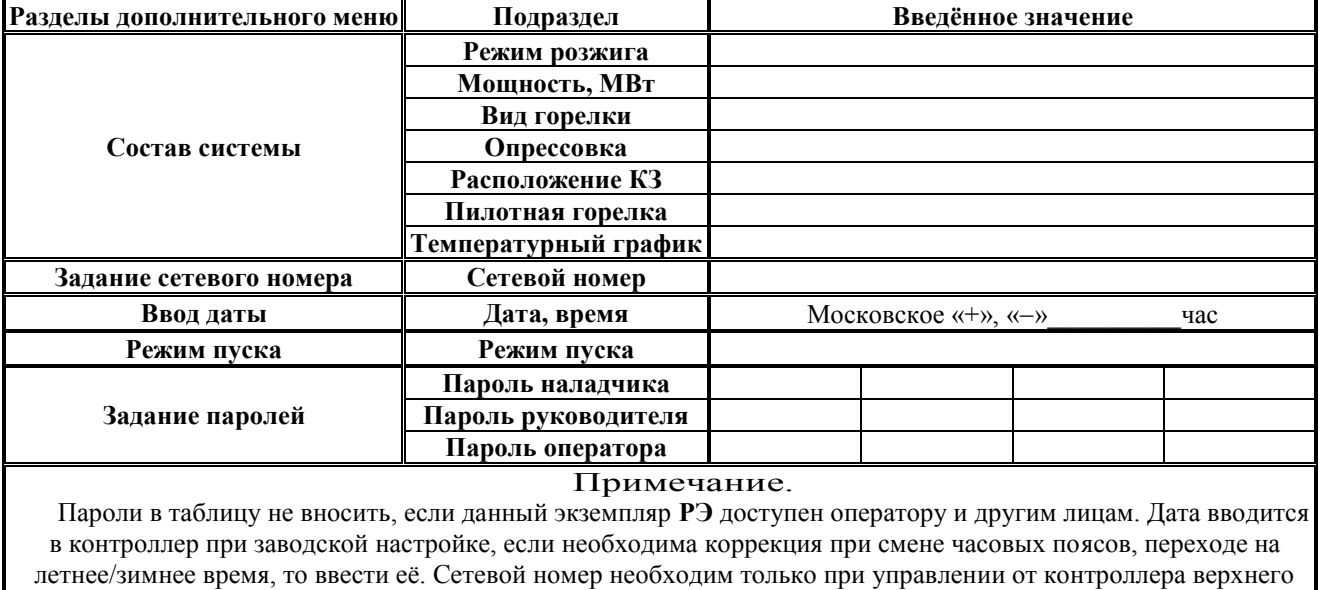

уровня или для связи с компьютером.

Таблица Ж.2.2. - Раздел основного меню **Датчики аналоговые,** подраздел **Параметр Т…**

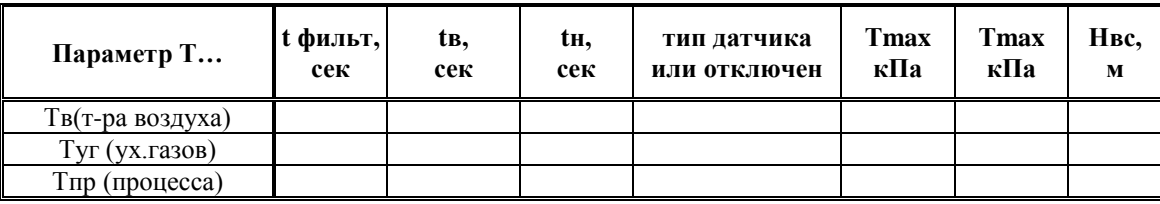

Таблица Ж.2.3 - Раздел основного меню **Датчики аналоговые,** подраздел **Параметр Р…**

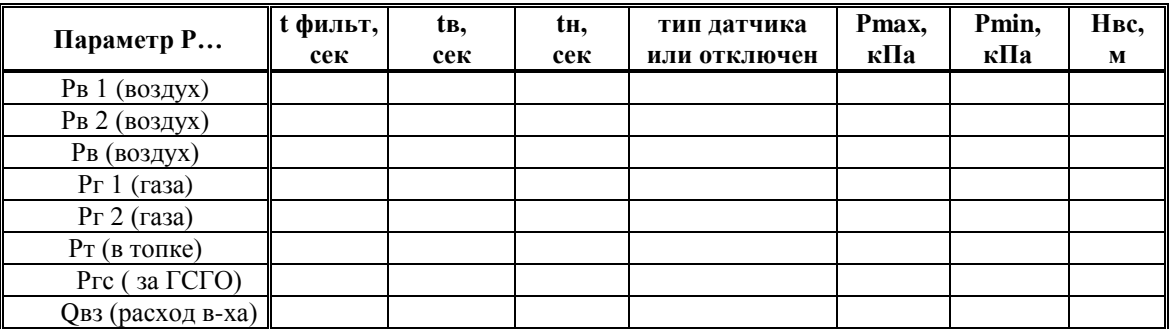

Таблица Ж.2.4 - Раздел основного меню **Датчики аналоговые,** подраздел **Параметр Q (расход)**

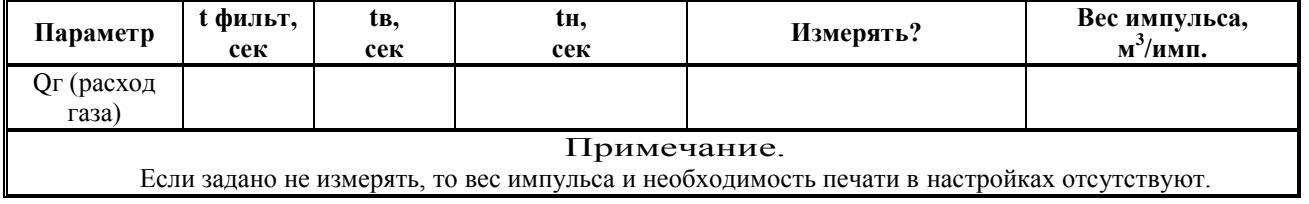

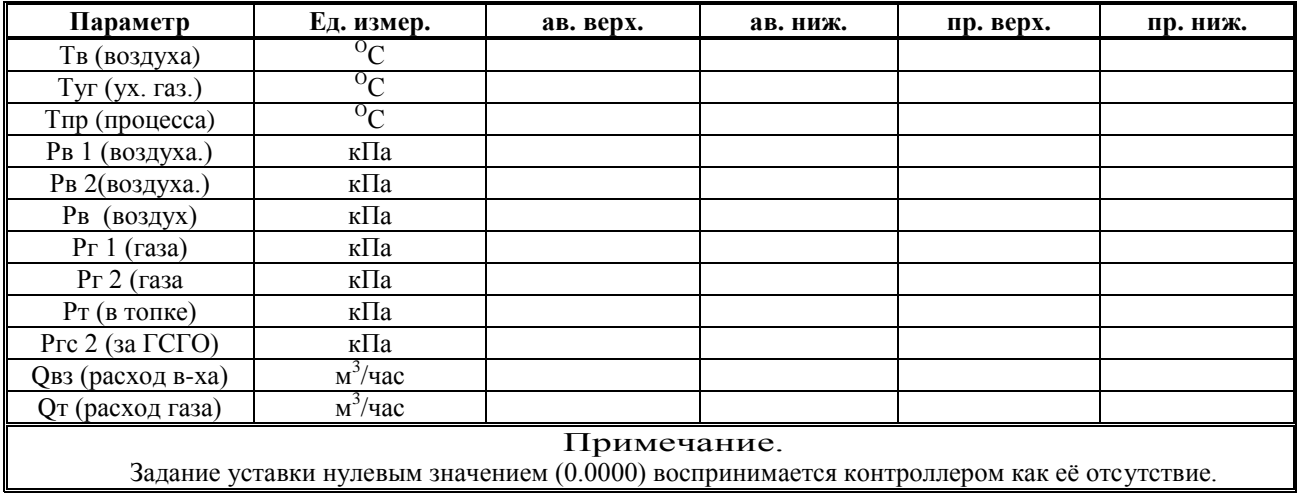

## Таблица Ж.2.5 - Раздел основного меню **Уставки**

## Таблица Ж.2.6 - Раздел основного меню **Регуляторы**

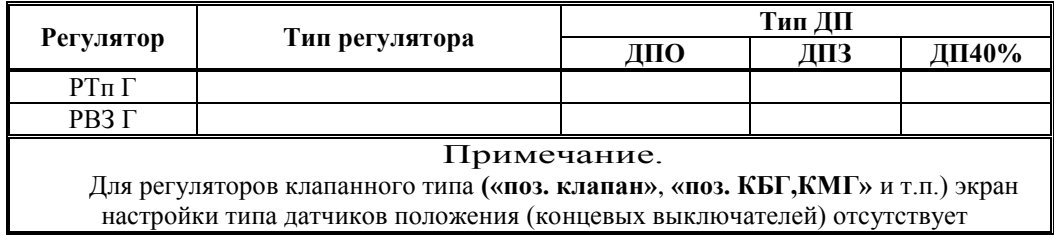

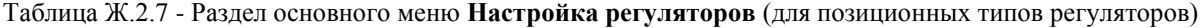

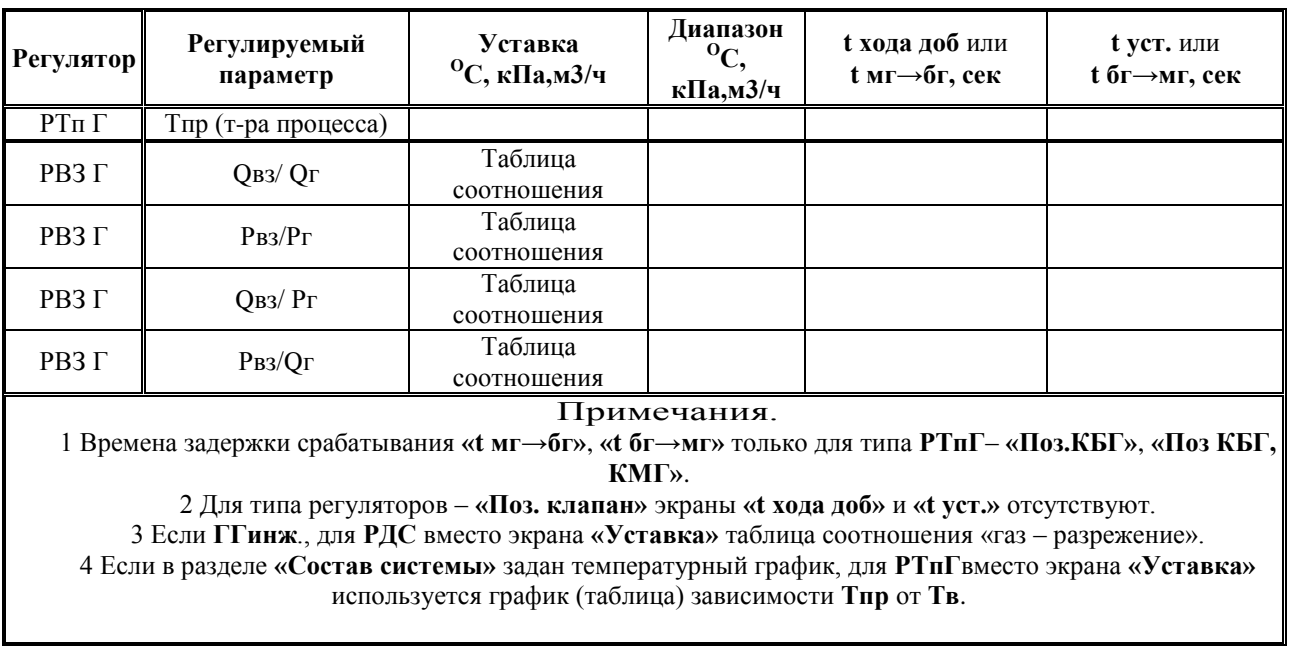

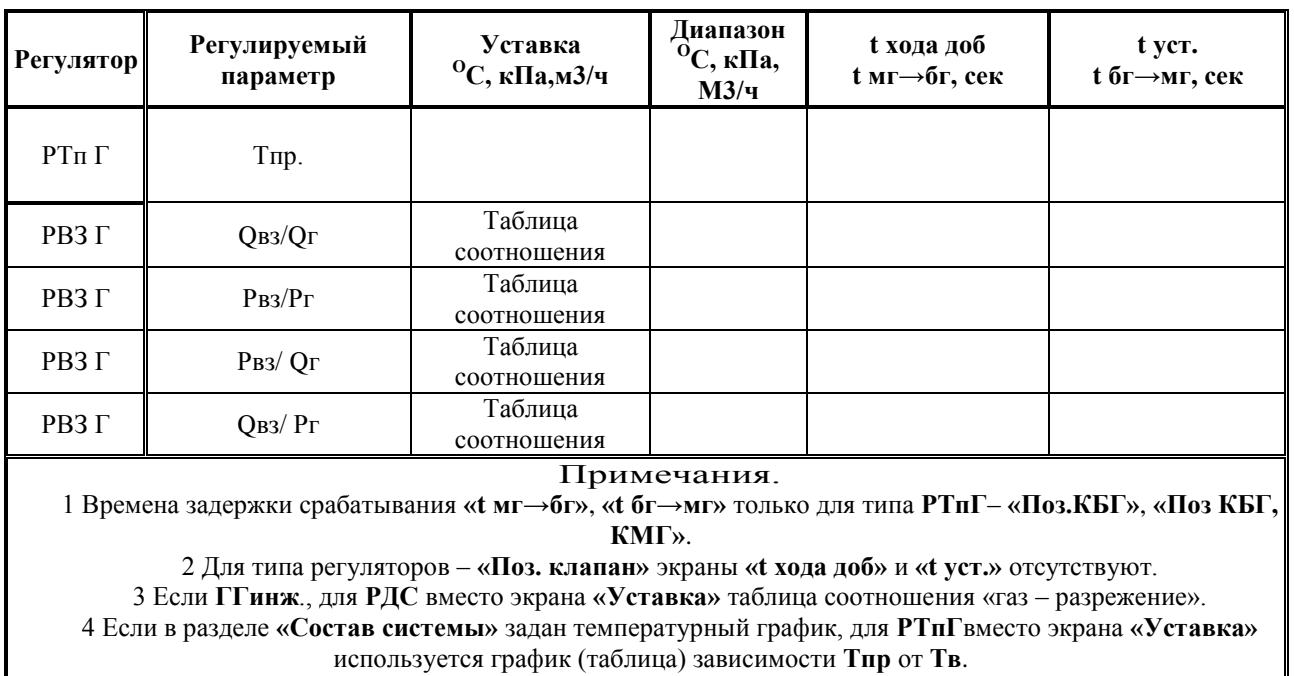

Таблица Ж.2.8 - Раздел основного меню **Настройка регуляторов** (для импульсных типов регуляторов)

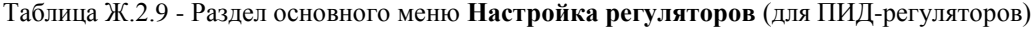

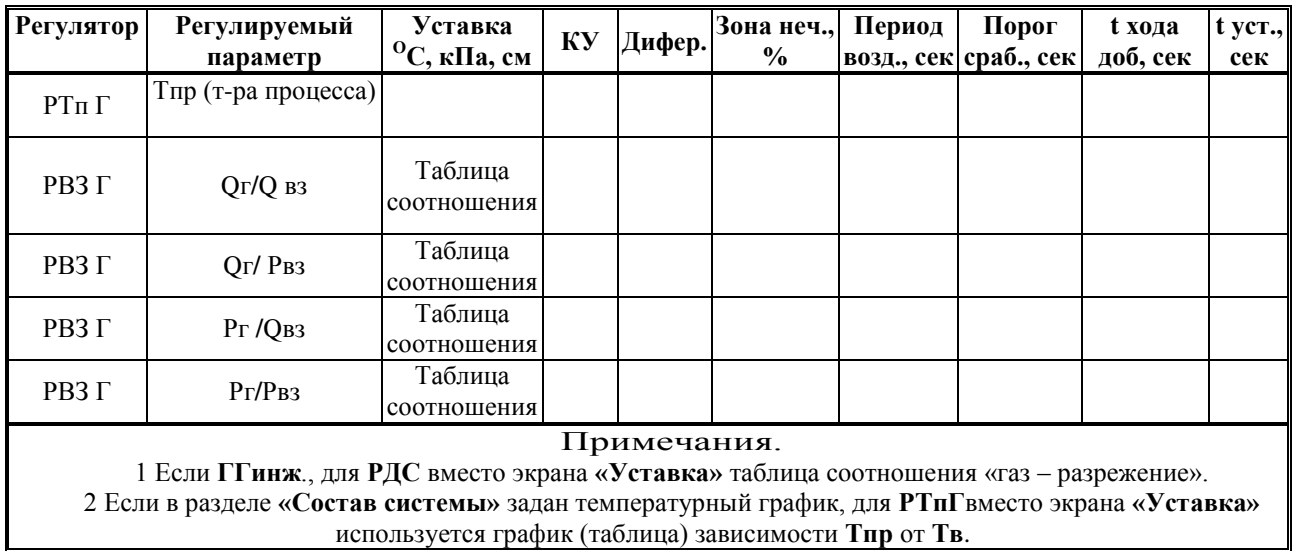

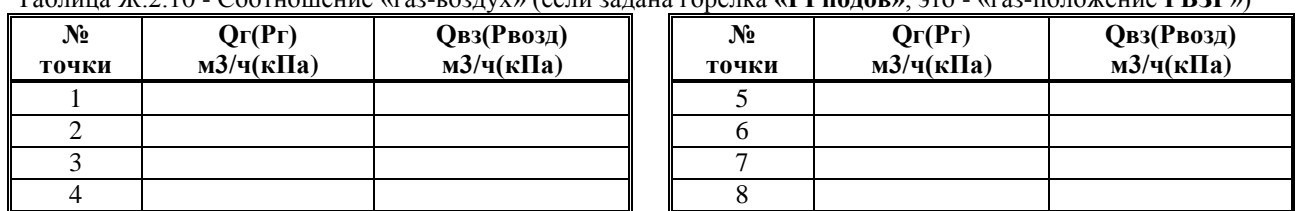

## Таблица Ж.2.10 - Соотношение «газ-воздух» (если задана горелка **«ГГподов»**, это - «газ-положение **РВЗГ**»)

Таблица Ж.2.11 - Соотношение «газ-разрежение» (только для вида горелки **ГГинж.**)

| № точки | $Q_{\Gamma}(Pr)$<br>$M3/\gamma(\kappa \Pi a)$ | <b>QB3(Рвозд)</b><br>$M3/4(k\Pi a)$ | № точки | $Q_{\Gamma}(P_{\Gamma})$<br>$M3/\gamma(\kappa \Pi a)$ | <b>QB3(Рвозд)</b><br>$M3/4(k\Pi a)$ |
|---------|-----------------------------------------------|-------------------------------------|---------|-------------------------------------------------------|-------------------------------------|
|         |                                               |                                     |         |                                                       |                                     |
|         |                                               |                                     |         |                                                       |                                     |
|         |                                               |                                     |         |                                                       |                                     |
|         |                                               |                                     |         |                                                       |                                     |

Таблица Ж.2.12 - Соотношение «газ-воздух» (если задана горелка **«ГГ»)**

| N°<br>точки | $Q_{\Gamma}(Pr)$<br>$M3/\gamma(\kappa \Pi a)$ | <b>QB3(Рвозд)</b><br>$M3/\gamma(\kappa \Pi a)$ | $N_2$<br>точки | $Q_{\Gamma}(P_{\Gamma})$<br>$M3/\gamma(\kappa \Pi a)$ | <b>QB3(Рвозд)</b><br>$M3/\gamma(\kappa \Pi a)$ |
|-------------|-----------------------------------------------|------------------------------------------------|----------------|-------------------------------------------------------|------------------------------------------------|
|             |                                               |                                                |                |                                                       |                                                |
|             |                                               |                                                |                |                                                       |                                                |
|             |                                               |                                                |                |                                                       |                                                |
|             |                                               |                                                |                |                                                       |                                                |

Таблица Ж.2.13 – Температурный погодозависимый график для **РТпГ**

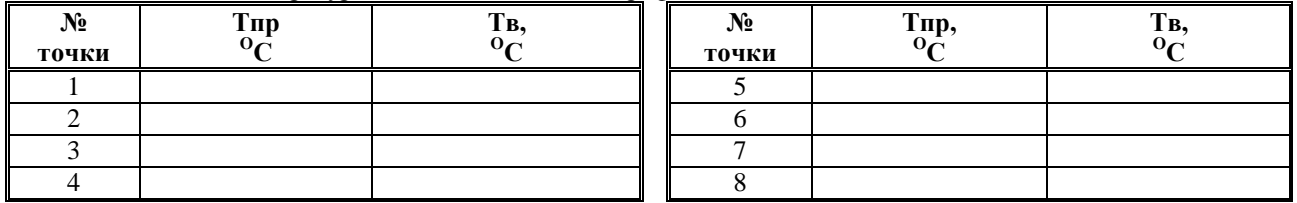

Таблица Ж.2.14 - Раздел основного меню **Дополнительная настройка регуляторов** (для **РТпГ**)

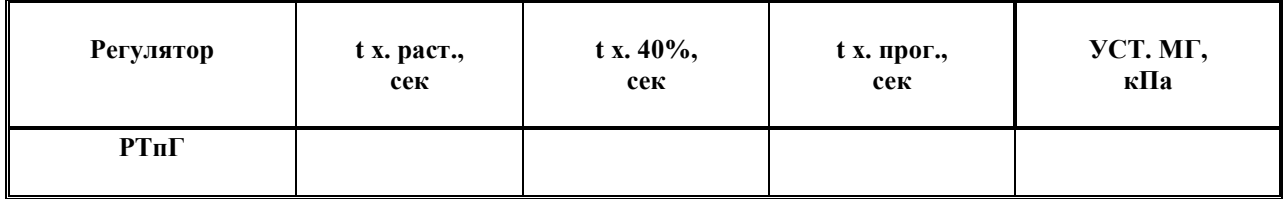

Таблица Ж.2.14 - Раздел основного меню **Дополнительная настройка регуляторов** (для **РВзГ**)

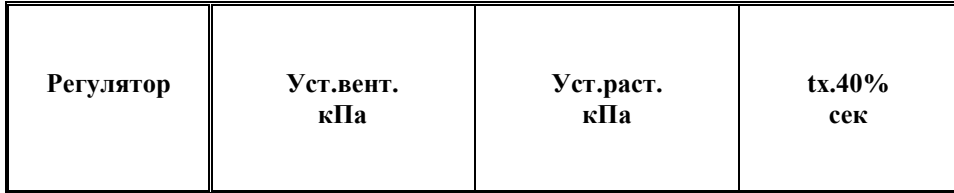

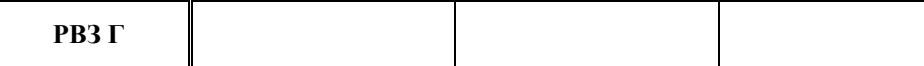

Таблица Ж.2.17 - Раздел основного меню **Датчики двухпозиционные**

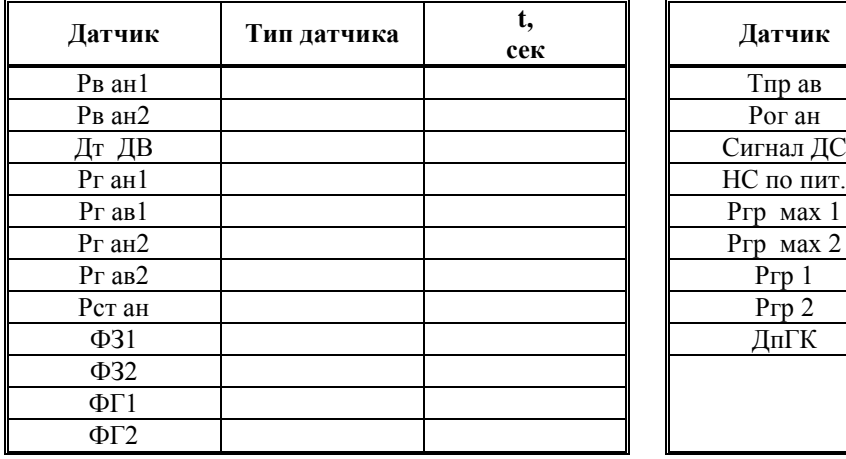

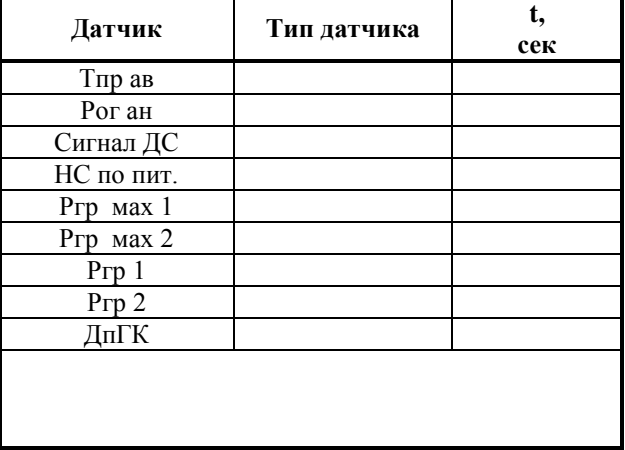

Таблица Ж.2.19 - Раздел основного меню **Режим прогрева**

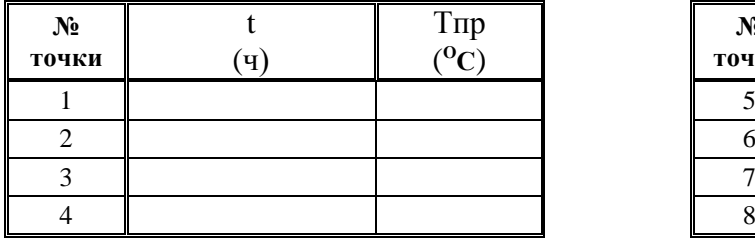

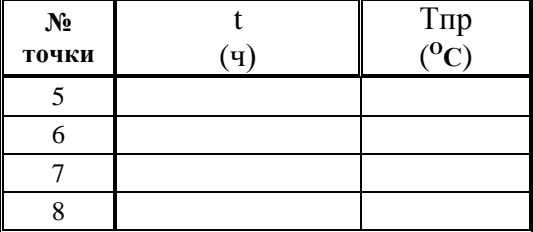

Таблица Ж.2.20 - Раздел основного меню **Настройка исполнительных механизмов**

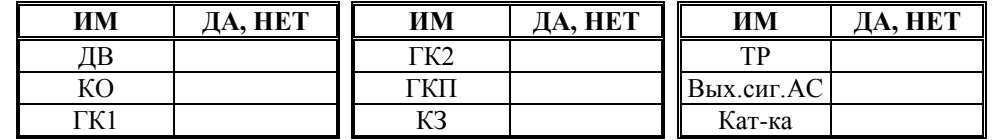

Таблица Ж.2.21 - Раздел основного меню **База констант**

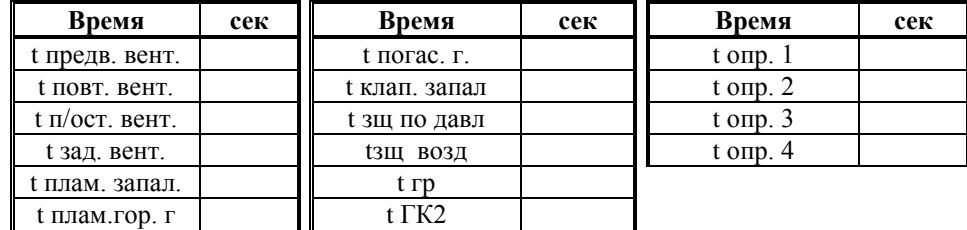

Таблица Ж.2.22 - Раздел основного меню **Интерфейс**

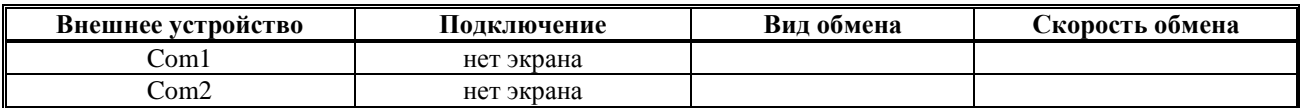

## Таблица Ж.2.23 - Раздел основного меню Суточный график

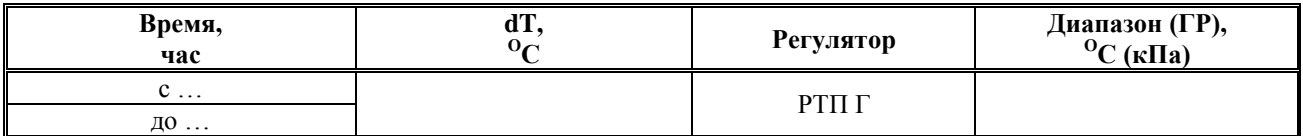

Таблица Ж.2.24 - Версии, прошитые в контроллер

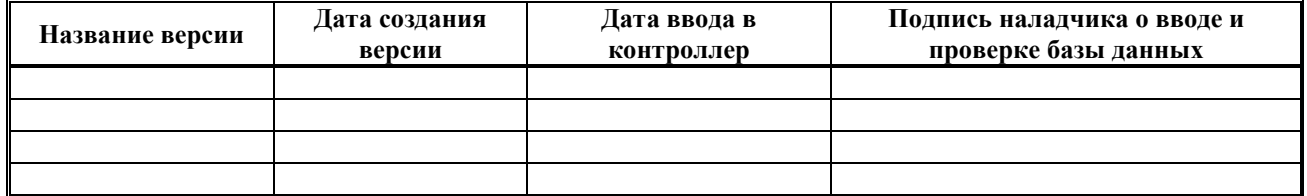

## Ж.3 Дополнительные записи об особенностях подключения и использования контроллера

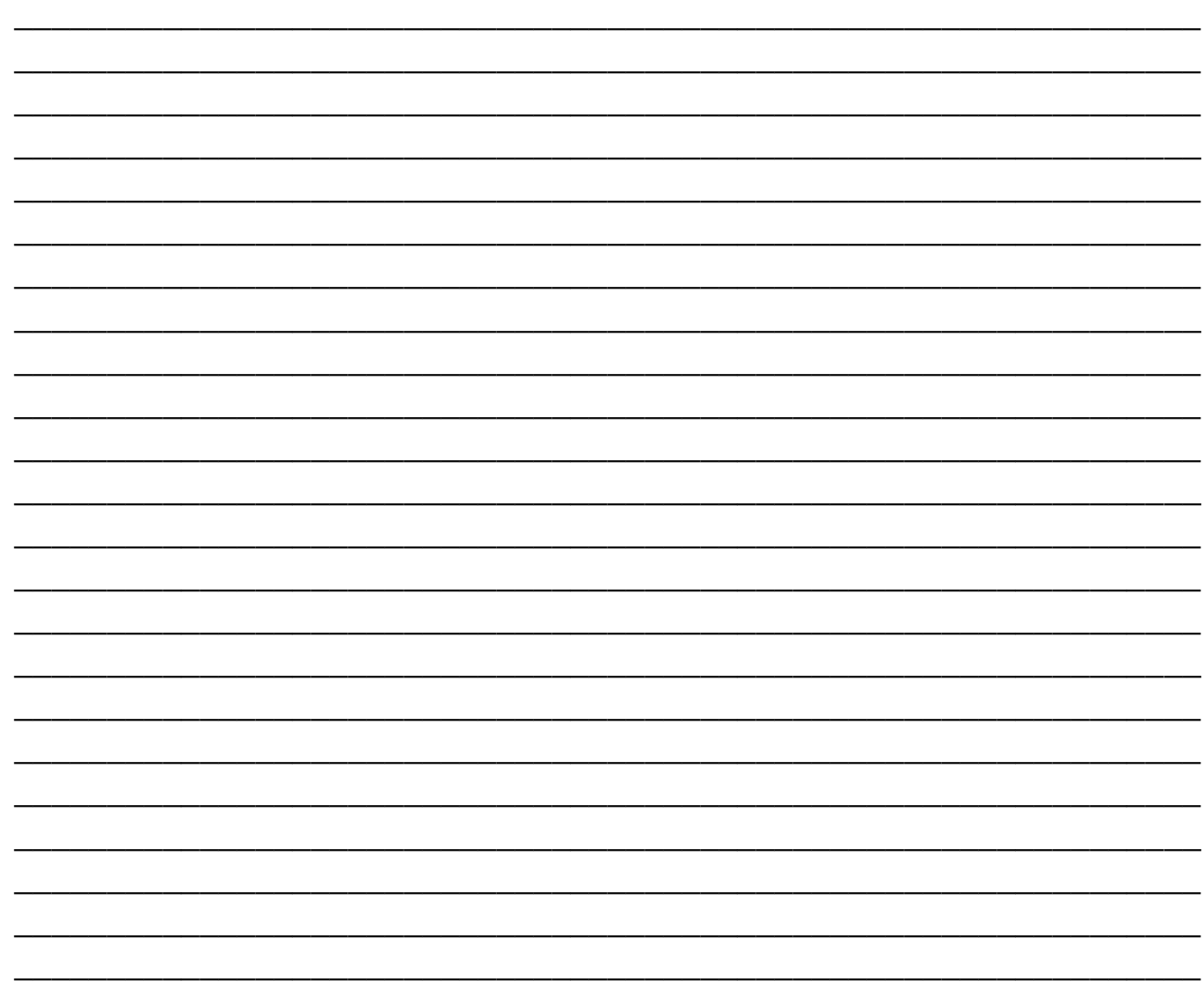

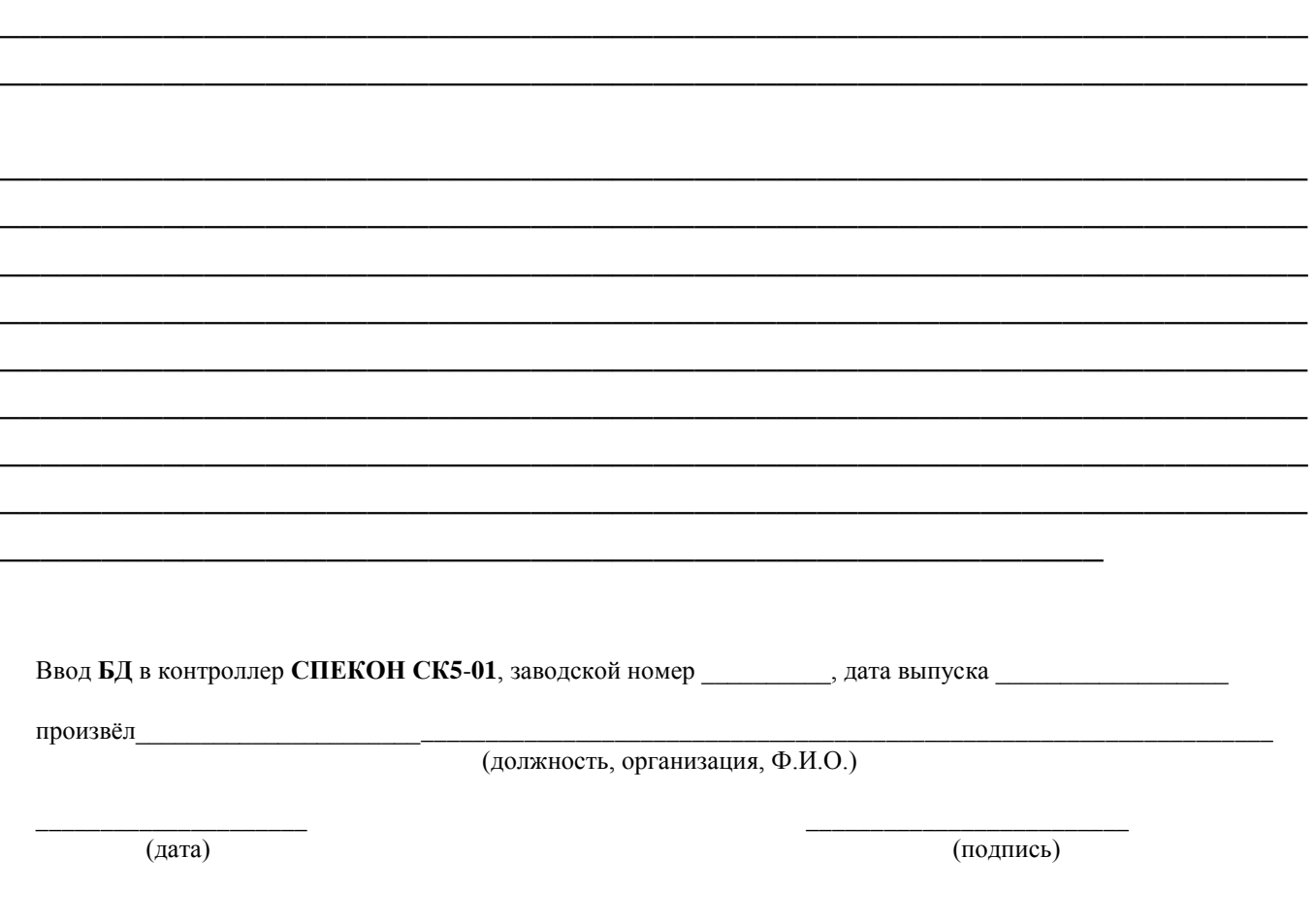

# **Пла** заметок

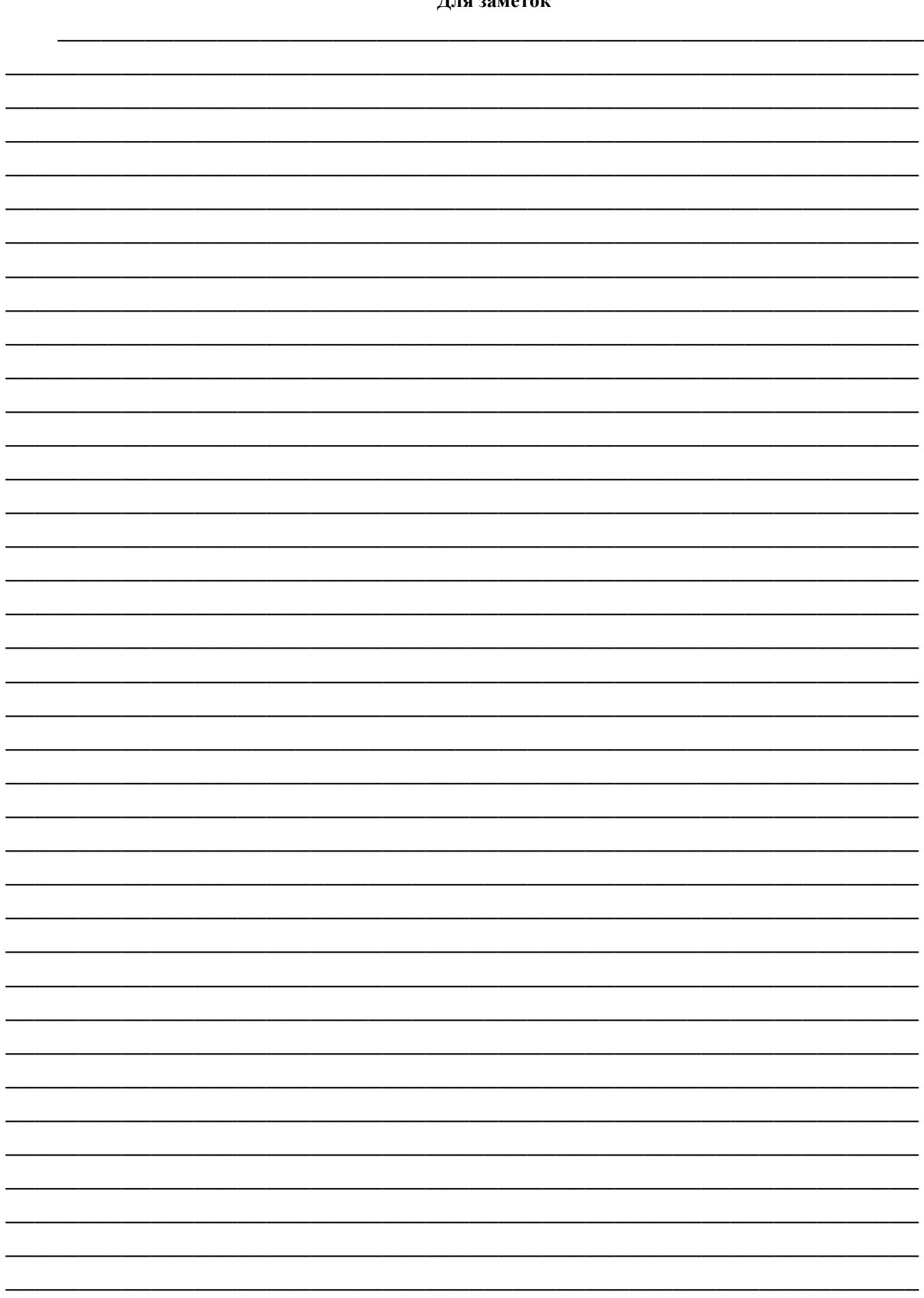

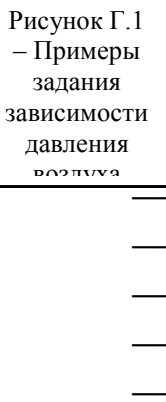

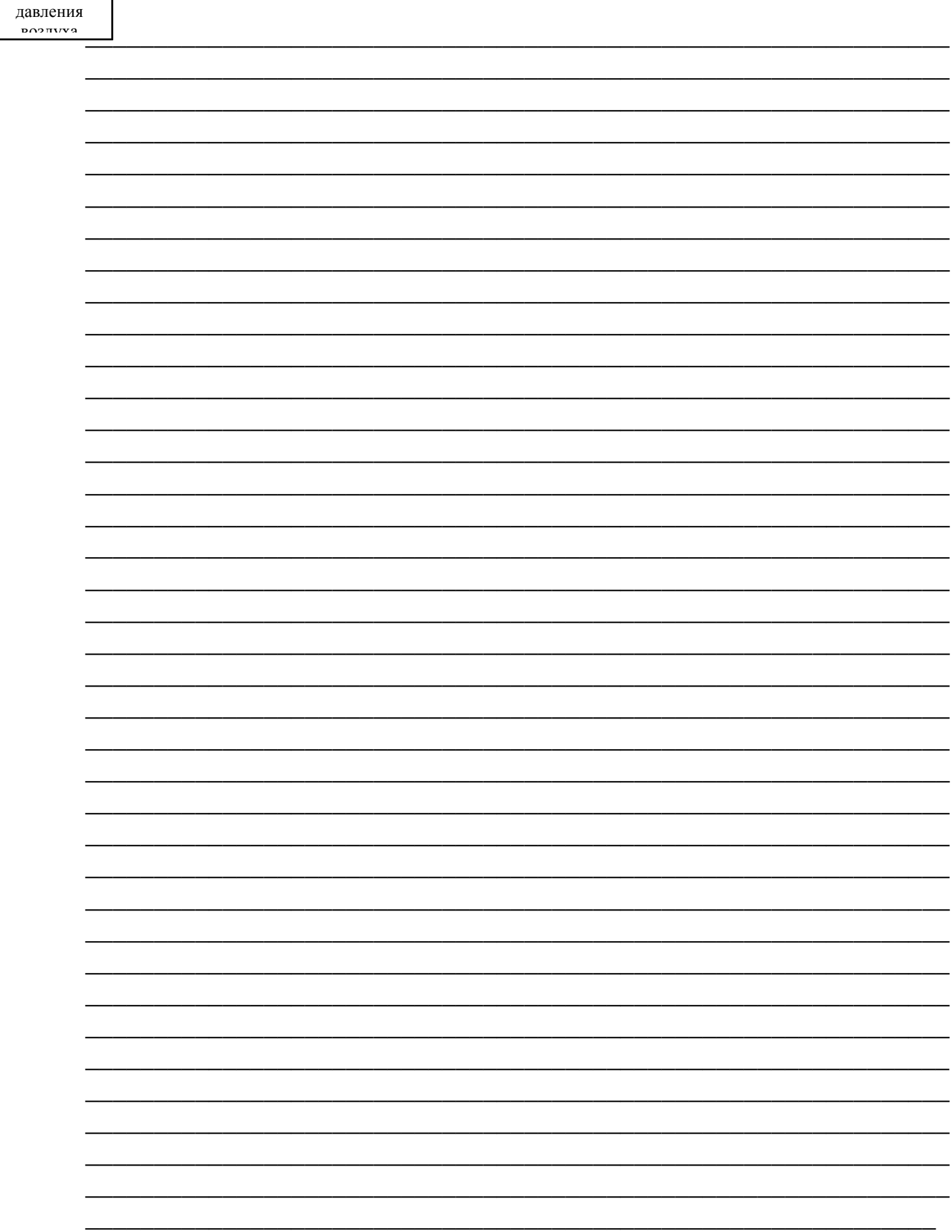

**Стр. 98 Для заметок**